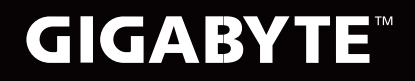

# AEROT5 - USER'S MANUAL -

- | English | |繁體中文| | 简体中文 | | 한 국 어 Deutsch Español Français | Indonesia|
- I Italiano

## **Regulatory Notices**

### **CB :**

- Only use batteries designed for this computer. The wrong battery type may explode, leak or damage the computer.
- Do not remove any batteries from the computer while it is powered on.
- Do not continue to use a battery that has been dropped, or that appears damaged (e.g. bent or twisted) in any way. Even if the computer continues to work with a damaged battery in place, it may cause circuit damage, which may possibly result in fire.
- Recharge the batteries using the Notebook's system. Incorrect recharging may make the battery explode.
- Do not try to repair a battery pack. Refer any battery pack repair or replacement to your service representative or qualified service personnel.
- Keep children away from, and promptly dispose of a damaged battery. Always dispose of batteries carefully. Batteries may explode or leak if exposed to fire, or improperly handled or discarded.
- Keep the battery away from metal appliances.
- ● Affix tape to the battery contacts before disposing of the battery.
- Do not touch the battery contacts with your hands or metal objects.

CAUTION: RISK OF EXPLOSION IF BATTERY IS REPLACED BY AN INCORRECT TYPE. DISPOSE OF USED BATTERIES ACCORDING TO THE INSTRUCTIONS

### **RF Exposure :**

This equipment must be installed and operated in accordance with provided instructions and must not be co-located or operating in conjunction with any other antenna or transmitter. End-users and installers must be provided with antenna installation instructions and transmitter operating conditions for satisfying RF exposure compliance.

### **CE Notice (European Union) :**

This symbol  $\zeta \epsilon$  indicates this notebook complies with the EMC Directive 2014/30/EU and the European Union's Low Voltage Directive 2014/35/EU. This symbol also indicates that this notebook meets the following technical standards:

- EN 55022 "Limitations and Methods of Measurement for the Radio Interferences of Information Technology Equipment."
- EN 55024 "Information technology equipment Immunity characteristics Limits and methods of measurement."
- EN 61000-3-2 "Electromagnetic compatibility (EMC) Chapter 3: Limits Section 2: Limits on the harmonic current emissions (Equipment input current up to and including 16 A per phase)."
- EN 61000-3-3 "Electromagnetic compatibility (EMC) Chapter 3: Limits Section 3: Limits on the voltage fluctuations and flicker in low-voltage power supply systems for equipment with rate current up to and including 16 A."
- ● EN 55032 Electromagnetic compatibility of multimedia equipment -- Emission requirements

### **Declaration of Conformity for EU countries**

Hereby, GIGABYTE, declares that this Notebook series is in compliance with the essential requirements and other relevant provisions of Directive 1999/5/EC and RED 2014/53/EU.

#### **Declaration of Conformity (R&TTE Directive 1999/5/EC and RED Directive 2014/53/EU)**

The following items were completed and are considered relevant and sufficient: Essential requirements as in [Article 3]

Protection requirements for health and safety as in [Article 3.1a] Testing for electric safety according to [EN60950] Protection requirements for electromagnetic compatibility in [Article 3.1b] Testing for electromagnetic compatibility in [EN 301 489-1] & [EN 301] Testing according to [489-17] Effective use of the radio spectrum as in [Article 3.2] Radio test suites according to [EN300 328-2]

### **CE Mark Warning**

This is a Class B product, in a domestic environment, this product may cause radio interference, in which case the user may be required to take adequate measures.

### **Federal Communications Commission Notice :**

This equipment has been tested and found to comply with the limits for a Class B digital service, pursuantto Part 15 of the FCC rules. These limits are designed to provide reasonable protection against harmfulinterference in a residential installation. Any changes or modifications made to this equipment mayvoid the user's authority to operate this equipment. This equipment generates, uses, and can radiateradio frequency energy, and if not installed and used in accordance with the instructions, may causeharmful interference to radio communications. However, there is no guarantee that interference will notoccur in a particular installation. If this equipment does cause harmful interference to radio or televisionreception, which can be determined by turning the equipment off and on, the user is encouraged to try to correct the interference by one or more of the following measures:

- ● Reorient or relocate the receiving antenna.
- Increase the separation between the equipment and receiver.
- ● Connect the equipment into an outlet on a circuit different from that to which the receiver is connected.
- ● Consult the dealer or an experienced radio/TV technician for help.
- ● All external cables connecting to this basic unit must be shielded.

This device complies with Part 15 of the FCC Rules. Operation is subject to the following two conditions: (1) This device may not cause harmful interference, and

(2) This device must accept any interference received, including interference that may cause undesired operation.

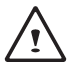

CAUTION: Any changes or modifications not expressly approved by the grantee of this device could void the user's authority to operate the equipment.

#### **Notice: Canadian users**

CAN ICES-3 (\*)/NMB-3(\*)

\* Insert either "A" or "B" but not both to identify the applicable Class of ITE.

### **BSMI Notice (Taiwan Only)**

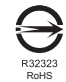

- ● The symbol above must be attached to the product indicating compliance with the BSMI standard.
- Most Notebook are classified by the Bureau of Standards, Meteorology and Inspection (BSMI) as Class B information technology equipment (ITE).
- ● Caution: Suggest to operate under 35˚C

## **Battery Maintenance Guidance**

Before you use your Notebook on the road, you will have to charge the battery pack. The battery pack begins to charge as soon as the Notebook is connected to external power using the power adapter. Fully charge the battery pack before using it for the first time. A new battery pack must completely charge before the Notebook is disconnected from external power. It takes a few hours to fully charge the battery when the Notebook is turned OFF. Please note the battery stops charging if the temperature is too high or the battery voltage is too high.

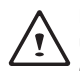

NOTE: Do not leave the battery pack discharged. The battery pack will discharge over time. If not using a battery pack, it must continued to be charged every three month to extend recovery capacity or else it may fail to charge in the future. Rechargeable Li-Polymer rechargeable batteries require routine maintenance and care in their use and handling. Read through below instruction and your Notebook will achieve the maximum battery life span.

#### **Battery Maintenance :**

- Do not leave batteries unused for extended periods of time, either in the Notebook or in storage. When a battery has been unused for 3months, check the charge status and charge or dispose of the battery as appropriate.
- ● The typical estimated life of a Rechargeable Li-Polymer battery is about two to three years or300 to 500 charge cycles, whichever occurs first. One charge cycle is a period of use from fully charged, to fully discharged, and fully recharged again. Use a two to three year life expectancy for batteries that do not run through complete charge cycles.
- Rechargeable Rechargeable Li-Polymer batteries have a limited life and will gradually lose their capacity to hold a charge. This loss of capacity is irreversible. As the battery loses capacity, the length of time it will power the Notebook decreases.
- ● The run time of your battery will vary depending on the product's configuration and the applications that you run. Routinely check the battery's charge status.
- Battery terminals must avoid contact with any metallic substance. For preventing shortage, avoid silver coins, tinsels and any other metallic substances to contact the + and - terminals of the battery. For example, It might happen by inserting the batteries to a coat pocket or a leather handbag with some metallic substances mounted on it (metal buttons or zippers). There is high possibility of causing short circuits and connection damage of the battery.
- Consider replacing the battery with a new one if you note either of the following conditions:
	- (1) The battery run time drops below about 80% of the original run time.
	- (2) The battery charge time increases significantly.
	- (3) If a battery is stored or otherwise unused for an extended period, be sure to follow the storage instructions. If you do not follow the instructions, and the battery has no charge remaining when you check it, consider it to be damaged. Do not attempt to recharge it or to use it. Replace it with a new battery.

### **Charging :**

The Rechargeable Li-Polymer battery is recharged internally using the AC adapter. To recharge the battery, make sure the battery is installed and the Notebook is connected to the AC adapter. The charge times will be significantly longer if your Notebook is in use while the battery is charging. If you want to charge the battery more quickly, put your computer into Suspend mode or turn it off while the adapter is charging the battery. Please always follow the charging instructions provided with your Notebook.

*\* If you happen to leave your battery pack to go through an extended period of self-discharge, say more than three months, the battery voltage level will become too low and needs to be Pre-Charged (to bring the battery voltage level high enough) before it automatically resumes its normal Fast Charge. Pre-Charge may take 30 minutes. Fast Charge usually takes 2~3 hours.*

### **Low Battery State :**

When the battery level is low, a notification message appears. If you do not respond to the low battery message, the battery continues to discharge until it is too low to operate. When this happens, your Notebook goes into Suspend mode. There is no guarantee your data will be saved once the Notebook reaches this point.

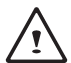

CAUTION: To protect your Notebook from damage, use only the power adapter that came with it because each power adapter has its own power output rating.

Once your Notebook goes into suspend mode as a result of a dead battery, you will be unable to resume operation until you provide a source of power either from an adapter or a charged battery. Once you have provided power, you can press the Suspend/ Resume button to resume operation. In Suspend mode, your data is maintained for some time, but if a power source is not provided promptly, the power indicator stops flashing and then goes out, in which case you have lost the data that was not saved. Once you provide power, you can continue to use your computer while an adapter charges the battery.

#### **Storage :**

- ● Charge or discharge the battery to approximately 50% of capacity before storage.
- Charge the battery to approximately 50% of capacity at least once every three months.
- Remove the battery and store it separately from the Notebook.
- Store the battery at temperatures between 5°C and 20°C (41°F and 68°F).

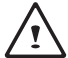

CAUTION: The battery self-discharges during storage. Higher temperatures (above 20°C or 68°F) reduce the battery storage life.

#### **Handling Precautions :**

- ● Do not disassemble, crush, or puncture a battery.
- ● Do not short the external contacts on a battery.
- ● Do not dispose of a battery in fire or water.
- Do not expose a battery to temperatures above 60°C (140°F).
- Keep the battery away from children.
- ● Avoid exposing the battery to excessive shock or vibration.
- ● Do not use a damaged battery.
- If a battery pack has leaking fluids, do not touch any fluids. Dispose of a leaking battery pack (see Disposal and Recycling section ).In case of eye contact with fluid, do not rub eyes. Immediately flush eyes thoroughly with water for at least 15 minutes, lifting upper and lower lids, until no evidence of the fluid remains. Seek medical attention.

### **Transportation :**

Always check all applicable local, national, and international regulations before transporting a Rechargeable Li-Polymer battery. Transporting an end-of-life, damaged, or recalled battery may, in certain cases, be specifically limited or prohibited.

### **Disposal and Recycling :**

Rechargeable Li-Polymer batteries are subject to disposal and recycling regulations that vary by country and region. Always check and follow your applicable regulations before disposing of any battery. Contact your local battery recycling organization. Many countries prohibit the disposal of waste electronic equipment in standard waste receptacles. Place only discharged batteries in a battery collection container. Use electrical tape or other approved covering over the battery connection points to prevent short circuits.

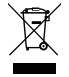

The symbol of the crossed out wheeled bin indicates that the product (electrical and electronic equipment) should not be placed in municipal waste. Please check local regulations for disposal of electronic products.

## **Rechtliche Hinweise**

### **Akkus:**

- ● Nutzen Sie nur die für diesen Computer vorgesehenen Akkus. Bei Nutzung des falschen Akkutyps ist mit Explosion und Auslaufen des Akkus und Schäden am Computer zu rechnen.
- ● Wenn der Computer läuft, nehmen Sie die Akkus nicht heraus.
- ● Nutzen Sie keine heruntergefallenen oder beschädigt (beispielsweise verbogen oder verdreht) erscheinenden Akkus. Auch wenn der Computer nach wie vor mit einem beschädigten Akku läuft, kann dieser einen Kurzschluss und damit einen Brand auslösen.
- Laden Sie die Akkus über das System des Notebook. Bei unsachgemäßer Aufladung ist mit Explosion des Akkus zu rechnen.
- ● Versuchen Sie nicht, einen Akkupack zu reparieren. Übergeben Sie zu reparierende Akkupacks an den für Sie zuständigen Servicemitarbeiter oder einem qualifizierten Servicetechniker.
- ● Halten Sie Kinder von beschädigten Akkus fern und entsorgen Sie beschädigte Akkus sofort. Seien Sie bei der Entsorgung von Akkus stets vorsichtig. Bei Kontakt mit Feuer oder unsachgemäßer Behandlung oder Entsorgung können Akkus explodieren oder auslaufen.
- ● Halten Sie Akkus von Metallgegenständen fern.
- ● Überkleben Sie die Akkupole vor der Entsorgung mit Klebeband.
- ● Berühren Sie die Akkupole nicht mit den Händen oder mit Metallgegenständen.

### **Kontakt mit Hochfrequenzstrahlen:**

Dieses Gerät muss gemäß den im Lieferumfang enthaltenen Anweisungen aufgestellt und betrieben werden; es darf nicht in der Nähe einer anderen Antenne oder eines anderen Senders aufgestellt und nicht zusammen mit diesen betrieben werden. Die Benutzer und die das Gerät aufstellenden Personen müssen Anweisungen zum Aufstellen von Antennen und Bedingungen für den Betrieb von Sendern besitzen bzw. kennen, die die Einhaltung der Vorschriften für den Kontakt mit Hochfrequenzstrahlen sicherstellen.

### **CE-Kennzeichnung (Europäische Union):**

Das Symbol  $\mathsf{\mathsf{C}}\mathsf{\mathsf{E}}$  weist darauf hin, dass dieser Notebook die EMV-Richtlinie und die Niederspannungsrichtlinie der EU einhält. Darüber hinaus weist das Symbol darauf hin, dass der den folgenden technischen Standards entspricht:

- ● EN 55022: Einrichtungen der Informationstechnik Grenzwerte und Messverfahren
- ● EN 55024: Einrichtungen der Informationstechnik Störfestigkeit Grenzwerte und Prüfverfahren
- ● EN 61000-3-2 Elektromagnetische Verträglichkeit (EMV), Kapitel 3: Grenzwerte, Abschnitt 2: Grenzwerte für Oberschwingungsströme (Geräteeingangsstrom bis einschließlich 16 A je Leiter)
- ● EN 61000-3-3 Elektromagnetische Verträglichkeit (EMV), Kapitel 3: Grenzwerte, Abschnitt 3: Begrenzung von Spannungsänderunge, Spannungsschwankungen und Flicker in öffentlichen Niederspannungsversorgungsnetzen für Geräte mit einem Bemessungsstrom bis zu 16 A
- ● EN 55032 Elektromagnetische Verträglichkeit von Multimediageräten und -einrichtungen-- Anforderungen an die Störaussendung

## **Hinweise zum Umgang mit Akkus**

Vor der Nutzung des Notebook unterwegs muss der Akkupack aufgeladen werden. Die Aufladung des Akkupacks beginnt, sobald der Notebook über sein Netzteil mit dem Stromnetz verbunden ist. Vor der ersten Nutzung des Notebook muss der Akkupack vollständig aufgeladen werden. Ein neuer Akkupack muss vor der Trennung des Notebook vom Stromnetz vollständig aufgeladen sein. Wenn der Notebook AUSGESCHALTET ist, dauert das vollständige Aufladen des Akkupacks mehrere Stunden. Wichtig: Der Ladevorgang stoppt, wenn die Temperatur oder die Akkuspannung zu hoch ist.

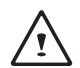

HINWEIS: Der Akkupack darf nie vollständig leer sein. Er entlädt sich im Laufe der Zeit. Wenn ein Akkupack über längere Zeit nicht genutzt wird, muss er dennoch in Abständen von drei Monaten geladen werden. Geschieht dies nicht, lässt sich der Akku u. U. nicht mehr aufladen. Lithium-Ionen-Akkus sollten regelmäßig gewartet und sorgfältig verwendet und gehandhabt werden. Bei Befolgung der folgenden Anweisungen ist eine maximale Nutzungsdauer der Akkus im Notebook gewährleistet.

#### **Wartung:**

- ● Lassen Sie Akkus nicht über längere Zeit ungenutzt (unabhängig davon, ob sie im Notebook eingelegt oder außerhalb des Geräts aufbewahrt werden). Wurde ein Akku drei Monate nicht genutzt, überprüfen Sie seine Kapazität und laden Sie ihn auf bzw. entsorgen Sie ihn, wenn das Aufladen nicht möglich ist.
- ● Die Nutzungsdauer eines Lithium-Ionen-Akkus liegt in der Regel bei zwei bis drei Jahren bzw. 300 bis 500 Ladezyklen (hierbei gilt der erste dieser beiden Zeitfaktoren). Hierbei gilt die Nutzungszeit zwischen vollständiger Ladung über vollständige Aufladung bis zu erneuter vollständiger Aufladung als ein Ladezyklus. Bei Akkus, die diese Ladezyklen nicht komplett durchlaufen, ist mit einer Nutzungsdauer von zwei bis drei Jahren zu rechnen.
- ● Lithium -Ionen -Akkus haben eine begrenzte Nutzungsdauer; ihre Fähigkeit, eine Ladung aufrechtzuerhalten, nimmt im Laufe der Zeit ab. Dieser Kapazitätsverlust ist irreversibel. Mit zunehmendem Kapazitätsverlust wird die Zeit für das Aufladen des Notebook kürzer.
- ● Die Laufzeit des Akkus hängt von der PC-Konfiguration und den genutzten Anwendungen ab. Überprüfen Sie den Ladestatus des Akkus regelmäßig.
- ● Die Akkupole dürfen nicht mit Metall in Berührung kommen. Um einen Kurzschluss zu vermeiden, darf der Plus- und der Minuspol des Akkus nicht mit silberfarbenen Münzen, Schmuck oder anderen Gegenständen aus Metall in Kontakt kommen.

Mit einem solchen Kontakt ist beispielsweise zu rechnen, wenn ein Akku in eine Bekleidungstasche oder eine Handtasche mit Metallverschluss (Knöpfe oder Reißverschluss aus Metall) gesteckt wird. In diesem Fall ist mit einem Kurzschluss und Beschädigung des Akkus zu rechnen.

- ● Der Austausch des Akkus sollte unter folgenden Umständen in Betracht gezogen werden:
	- (1) Die Laufzeit des Akkus fällt unter etwa 80 % der ursprünglichen Laufzeit.
	- (2) Das Aufladen des Akkus dauert wesentlich länger.
	- (3) Wenn ein Akku gelagert oder über längere Zeit nicht genutzt wird, sind die Aufbewahrungshinweise auf S. 10 zu beachten. Falls diese Anweisungen nicht beachtet werden und der Akku beim Überprüfen leer ist, ist er als beschädigt zu betrachten. Versuchen Sie nicht, ihn aufzuladen oder zu nutzen. sondern tauschen Sie ihn gegen einen neuen Akku aus.

#### **Aufladen:**

Der Lithium-Ionen-Akku wird intern mit dem Netzteil aufgeladen. Zum Aufladen muss der Akku eingelegt und der Notebook an das Netzteil angeschlossen sein. Wenn während des Aufladens des Akkus mit dem Notebook gearbeitet wird, dauert das Aufladen wesentlich länger. Wenn der Akku rascher aufgeladen werden soll, sollte sich der Computer im Standby-Modus befinden oder ausgeschaltet sein. Befolgen Sie stets die Anweisungen zum Aufladen, die mit dem Notebook mitgeliefert werden.

*\* Wenn sich der Akkupack über längere Zeit (beispielsweise mehr als drei Monate) ohne Nutzung selbst entlädt, fällt seine Spannung zu stark ab. In diesem Fall muss er vor der regulären Schnellaufladung vorab aufgeladen werden, damit die Akkuspannung einen bestimmten Wert erreicht. Diese Vorabaufladung dauert u. U. 30 Minuten. Die Schnellaufladung dauert in der Regel 2-3 Stunden.*

### **Geringe Akkukapazität:**

Bei geringer Akkukapazität wird eine entsprechende Meldung angezeigt. Wenn Sie nicht auf diese Meldung reagieren, entlädt sich der Akku weiterhin, bis nicht mehr mit ihm gearbeitet werden kann. In diesem Fall geht der Notebook in den Standby-Modus über. Wenn der Notebook diesen Zustand erreicht, ist nicht garantiert, dass Ihre Daten sicher sind.

VORSICHT: Um Ihren Notebook vor Schäden zu schützen, sollten Sie nur das im Lieferumfang enthaltene Netzteil verwenden, denn jedes Netzteil hat eine eigene Ausgangsleistung.

Wenn der Notebook infolge eines leeren Akkus in den Standby-Modus übergeht, kann er erst nach erneutem Anschluss an eine Stromversorgung (Netzteil oder aufgeladener Akku) wieder in Betrieb genommen werden. Wenn die Stromversorgung wieder hergestellt ist, können Sie den PC durch Betätigen der Taste "Standby/ Betrieb" wieder in Betrieb nehmen. Im Standby-Modus werden die Daten eine bestimmte Zeit gehalten. Wenn jedoch nicht sofort eine Stromquelle angeschlossen wird, blinkt die Strom-LED nicht mehr und erlischt schließlich. In diesem Fall sind nicht gespeicherte Daten verloren.

Nach Anschluss einer Stromquelle können Sie mit dem Computer arbeiten, während der Akku über ein Netzteil aufgeladen wird.

### **Aufbewahrung:**

- ● Laden bzw. entladen Sie den Akku vor dem Aufbewahren auf ca. 50% seiner Kapazität.
- ● Laden Sie den Akku mindestens einmal in drei Monaten auf ca. 50% seiner Kapazität.
- ● Nehmen Sie den Akkupack heraus und bewahren Sie ihn getrennt vom Notebook auf.
- Bewahren Sie den Akkupack bei Temperaturen zwischen 5°C und 20°C auf.

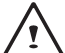

VORSICHT: Während der Aufbewahrung entlädt sich der Akku von selbst. Bei höheren Temperatuen (über 20°C) ist die Akkukapazität während der Aufbewahrung früher erschöpft.

#### **Vorsichtsmaßnahmen beim Umgang mit Akkus:**

- Nehmen Sie den Akku nicht auseinander, üben Sie keinen starken Druck darauf aus und stechen Sie nicht in ihn hinein.
- ● Kürzen Sie die Pole des Akkus nicht.
- Werfen Sie den Akku nicht in Feuer oder in Wasser.
- Setzen Sie den Akku nicht Temperaturen über 60°C aus.
- ● Halten Sie Akkus von Kindern fern.
- ● Setzen Sie den Akku keinen heftigen Erschütterungen oder Schwingungen aus.
- ● Arbeiten Sie nicht mit einem beschädigten Akku.
- ● Falls aus dem Akkupack Flüssigkeit ausgetreten ist, berühren Sie diese nicht. Entsorgen Sie leckende Akkupacks (Hinweise siehe Abschnitt "Entsorgung und Recycling"). Falls die Flüssigkeit in die Augen gelangt ist, reiben Sie die Augen nicht. Spülen Sie die Augen sofort unter Anhebung des oberen und unteren Augenlids mindestens 15 Minuten mit Wasser, bis keine Spuren der Flüssigkeit mehr vorhanden sind. Ziehen Sie einen Arzt hinzu.

#### **Transport:**

Informieren Sie sich vor dem Transport eines Lithium-Ionen-Akkus stets über alle geltenden lokalen, nationalen und internationalen Bestimmungen. Unter bestimmten Umständen ist der Transport eines verbrauchten, beschädigten oder zurückgerufenen Akkus eingeschränkt oder verboten.

### **Entsorgung und Recycling:**

Die Bestimmungen für Entsorgung und Recycling von Lithium-Ionen-Akkus können in Abhängigkeit vom jeweiligen Land oder der jeweiligen Region variieren.

Informieren Sie sich stets vor der Entsorgung eines Akkus über die für Sie geltenden Bestimmungen und orientieren Sie sich an diesen. Wenden Sie sich an die lokalen Entsorgungsbehörden. In etlichen Ländern ist die Entsorgung von Elektroschrott im regulären Hausmüll verboten. Entsorgen Sie entleerte Akkus nur in einem Akku- (Batterie-)sammelbehälter. Decken Sie die Pole des Akkus zum Schutz vor einem Kurzschluss mit Isolierband oder einer anderen hierfür geeigneten Abdeckung ab.

### 注意事項

針對CB:

- 請僅使用專為本雷腦所設計的雷池。不正確的雷池類型可能會浩成爆炸、漏雷或損壞雷腦。
- ● 請勿在開啟電源時取出電腦的電池。
- 請勿繼續使用已掉落的電池,或是出現任何損壞狀況(例如彎曲或扭曲)的電池。即使電腦能夠以受損的電池 繼續運作,也可能造成電路損壞,並造成火災。
- 請使用筆記型電腦的系統為電池充電。不正確的充電方式可能會導致電池爆炸。
- ● 請勿嘗試自行修理電池。請交由維修代表或合格維修人員進行任何電池修理或更換。
- 請勿讓兒童接觸受捐的雷池,應立即加以丟棄。請務必謹慎處理雷池。若曝露在火焰中、不當處理或棄置, 可能會造成電池爆炸或漏電。
- ● 請將電池遠離金屬設備。
- 在棄置電池之前,請在電池接觸點上黏貼膠帶。
- ● 請勿以雙手或金屬物體碰觸電池接觸點。

#### 射頻曝露值:

本設備必須依據所提供的指示安裝及操作,且不得與任何其他天線或發射機並置或共同操作。必須對一般使用 者及安裝人員提供天線安裝指示及發射機操作條件,以滿足射頻曝露值的法規要求。

※ 減少電磁波影響,請妥善使用。

本機限在不干擾合法電台與不受被干擾保障條件下於室內使用。

依據低功率電波輻射性電機管理辦法第十二條:「經型式認證合格之低功率射頻電機,非經許可,公司、商號或使用者均 不得擅自變更頻率、加大功率或變更原設計之特性及功能。」第十四條:「低功率射頻電機之使用不得影響飛航安全及干 擾合法通信;經發現有干擾現象時,應立即停用,並改善至無干擾時方得繼續使用。前項合法通信,指依電信法規定作業 之無線電通信。低功率射頻電機須忍受合法通信或工業、科學及醫療用電波輻射性電機設備之干擾。」

#### CE須知(歐盟):

此標誌 代表本產品系列的筆記型電腦符合EMC規範及歐盟的低電壓規範。 此標誌同時代表本產品系列的筆記型電腦符合以下技術標準:

- EN55022—「資訊技術設備之無線電干擾的測量方法與限制。」
- ● EN 55032—多媒體設備電磁兼容性-發射要求
- EN55024—「資訊技術設備-電磁耐受特性-測量方法與限制。」
- EN61000-3-2—「電磁相容性(EMC)-第3章:限制-第2節:諧波放射限制(每相位輸入電流最高日包括16A 的設備)。」
- EN61000-3-3—「電磁相容性(EMC)—第3章:限制—第3節:額定電流最高日包括16A之設備,其低電壓供 電系統之電壓變動限制。」

BSMI須知(限台灣)

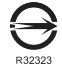

- ● 產品必須貼上以上標誌,代表符合BSMI標準的規定。 RoHS
- ● 經濟部標準檢驗局(BSMI)將大部分的筆記型電腦歸類為B級資訊技術設備(ITE)。
- ● 注意:最高操作溫度35℃

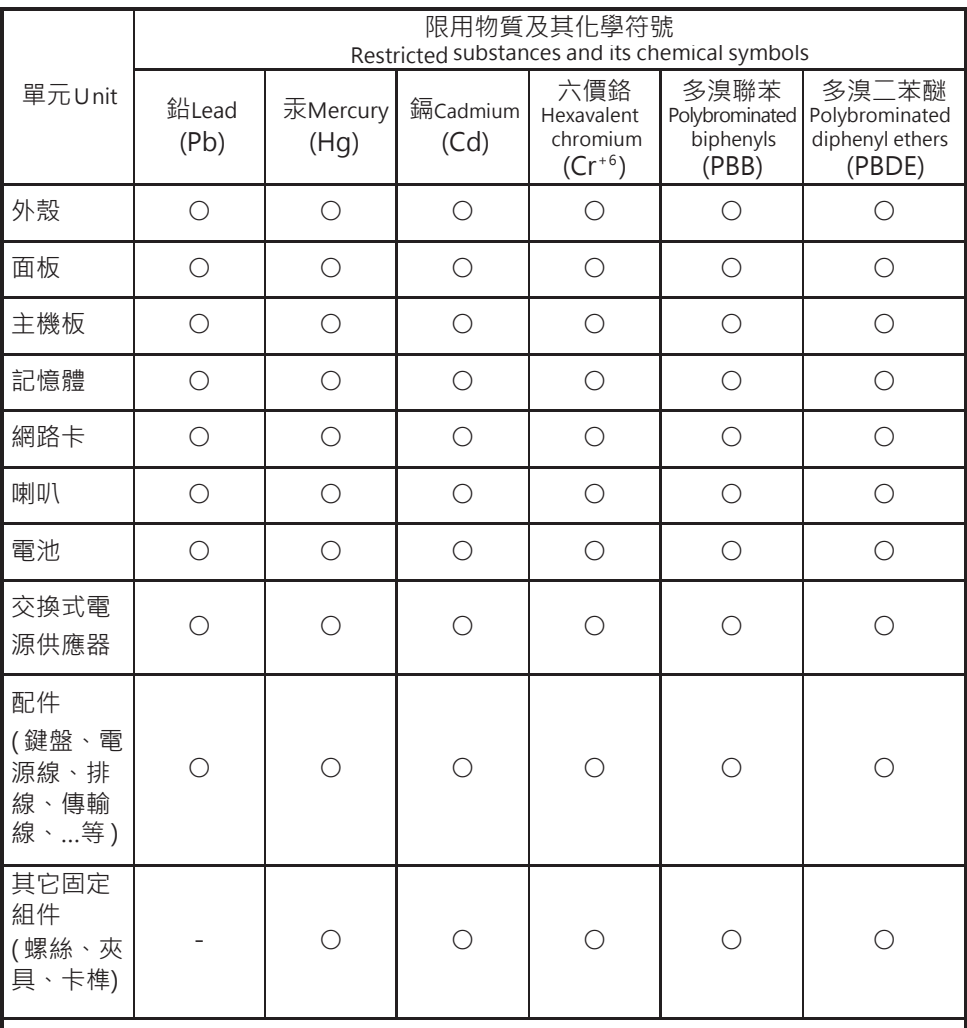

備考1. 〝超出0.1 wt % ″及 〝超出0.01 wt % ″係指限用物質之百分比含量超出百分比含量基準值。

Note 1:" Exceeding 0.1 wt %" and "exceeding 0.01 wt %" indicate that the percentage content of the restricted substanceexceeds the reference percentage value of presence condition.

備考2.〝○〞係指該項限用物質之百分比含量未超出百分比含量基準值。

Note2: "○" indicates that the percen tage content of the restricted substance doesn ot exceed the percentage of reference value of presence.

備考3.〝-〞係指該項限用物質為排除項目。

Note3:The "−" indicates that the restricted substance corresponds to the exemption.

### 電池保存須知

**鋰離子充電電池在使用和處理時,雲要定期進行保養。請仔細閣讀並遵循以下說明,以**安全地使用鋰電池,讓 電池擁有最長的使用壽命。

電池保養:

- 無論是置於筆記型雷腦中或存放處,請勿讓雷池長時間放置不用。 雷池若超過 3 個月未使用,請檢杳充雷 狀態,決定是否進行充電或 棄置電池。
- 鋰雷池一般預估使用壽命為2到3年,或是300到500次的充雷调期,以先發生者為準。一次充雷调期是指從 完全充電到完全放電,然後 再次完全充電的一段時間。未經過完整充電週期的電池,使用壽命 預計為2到3 年。
- 鋰離子充雷雷池的使用壽命有限,充雷容量將逐漸減少,量無法回復。當雷池的充雷容量降低,能為筆記型雷 腦供電的時間也會變短。
- 鋰電池在未使用或處於存放狀態時,會持續緩慢放電 (自動放電)。 請定期檢查電池的充電狀態。
- 請勿將電池短路。以錢幣、金屬片等金屬物品直接連接電池的正極(+)及負極(-)終端(外觀類似電池上的金屬 條)時,可能會不小心引發短路。例如,當您將備用電池放在口袋或皮包內可能發生此狀況。將終端短路可 能會損壞電池。
- 若您注意到下列情況之一,請考慮更換新電池:
	- (1)電池運作時間,縮短到少於原始運作時間的80%。
	- (2)電池充電時間大幅延長。
	- (3)若電池長時間存放或未使用,請務必遵循本文件提供的存放操作說明。若您未遵循本說明,而在查看電 池時發現仍未允電,則該 電池應已損壞。請勿試圖為該電池充電或使用電池。請更換新電 池。

充電:

電腦內的鋰電池可經由交流電變壓器重新充電。要將鋰電池重新充電,請先確定已妥當裝入電池,而且電腦以 連接交流電源。鋰電池並沒有「記憶功能」,因此在重新充電前,並不需要將鋰電池完全放電。電池充電期 間,如果正在使用筆記型電腦,充電時間會明顯比較長。如果縮短充電時間,請在充電時,將電腦切換為暫停模 式或關機。

\* 若電池閒置自行放電超過三個月,則電池的電壓位準會變過低,而在電池自動恢復成正常充電前,需要預先充 電( 提高到足夠的電池電壓位準),預先充電可能需花費30 分鐘,快速充電通常需花費2-3 小時。

低電量狀態:

電池電量低時,會出現通知訊息。如果您不回應電池電量不足的訊息,電池將持續放電,直到電量過低而無法 操作為止。發生此種情況時,您的筆記型電腦將進入閒置模式,當電腦達到此情況時,並不保證您的資料將被 儲存。

注意:為保護您的筆記型電腦免於受損,請務必使用隨附的變壓器,因為每一個變壓器都有規定的電源 輸出率。

一日因為電池沒電而使電腦進入暫停模式,除非由變壓器或另一個充好電的電池提供電源,否則電腦無法恢復 作業。重新提供電源後,就可以按暫停 / 開機按鈕來恢復作業。待機模式時,您電腦內的資料都會暫時保留, 但如果等到電源指示燈停止閃爍,終究熄滅,您還沒有接上外接電源,那所有未存檔的資料都會消失。提供電 源後就可以一邊使用電腦,一邊讓電池充電。

電池存放:

- 存放前請將電池充電或放電至約容量的50%。
- ● 至少每3個月將電池充電至約容量的50%。
- ● 從產品中取出電池,並另行存放。
- 將電池存放於5°C 到20°C (41°F到68°F) 的溫度中。

注意:電池在存放時會自動放電。高溫 (20°C 或68°F以上) 會縮短電池存放壽命。

處理注意事項:

- ● 請勿拆解、壓碎或穿刺電池。
- ● 請勿讓電池外露接點短路。
- ● 請勿將電池棄置於火中或水中。
- ● 請勿讓電池暴露在60°C (140°F) 以上的溫度中。
- ● 請將電池置於兒童無法觸及之處。
- ● 請勿讓電池承受過度衝擊或震動。
- ● 請勿使用損壞的電池。
- 若雷池組有漏液現象,請勿觸碰任何液體。請棄置漏液的電池組。
- 若眼睛接觸到電池漏液,請勿搓揉眼睛。請立即掀開上下眼皮,水徹底清洗眼睛至少15分鐘,直到沒有任 何電池漏液殘留為止,並請立即就醫。

棄置與回收:

鋰電池受到不同國家和地區的棄置與回收法規規範。在棄置任何電池前,請務必查看並遵守您當地適用的法規 或是聯絡您當地的電池回收組織。許多國家禁止將廢棄的電子設備,棄置於一般的垃圾桶內。只將耗盡電力的 電池置入電池回收桶。使用絕緣膠帶或其他核准的覆蓋物,蓋住電池的接點,以防止短路。

請勿將本產品當作一般垃圾丟棄。本產品零組件設計為可回收利用。這個打X的垃圾桶標誌表示本產 品(電器與電子設備)不應視為一般垃圾丟棄,請依照您所在地區有關廢棄電子產品的處理方式處理。

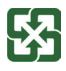

請勿將電池當作一般垃圾丟棄。這個標誌表示電池不應視為一般垃圾丟棄。

## 注意事項

針對CB:

- 请仅使用专为本笔记本电脑所设计的电池。不正确的电池类型可能会造成爆炸、漏电或损坏笔记本电脑。
- 请勿在开启电源时取出笔记本电脑的电池。
- 请勿继续使用已掉落的电池,或是出现任何损坏状 (例如弯曲或扭曲)的电池。即使笔记本电脑能够以受损 的电池继续运作,也可能造成电路损坏,并造成火 。
- 请使用笔记本电脑为电池充电。不正确的充电方式可能会导致电池爆炸。
- 请勿尝试自行修理电池。请交由维修代表或合格维修人员进行电池维修或更换。
- 请勿让儿童接触受损的电池,应立即加以丢弃。请务必谨慎处理电池。若曝露在火焰中、不当处理或弃置, 可能會造成電池爆炸或漏電。
- 请将电池远离金属设备。
- 在弃置电池之前,请在电池接触点上粘贴胶带。
- 请勿以双手或金属物体碰触电池接触点。

射頻曝露值:

本设备必须依据所提供的指示安装及操作,且不得与任何其他天 或发射机并置或共同操作。必须对一般用户 及安装人员提供天 安装指示及发射机操作条件,以满足射频曝露值的法规要求。

※减少电磁波影响,请妥善使用。

本机限在不干扰合法电台与不受被干扰保障条件下于室内使用。

依据低功率电波辐射性电机管理办法第十二条:「经型式认证合格之低功率射频电机,非经许可,公司、商号或使用者均 不得擅自变更频率、加大功率或变更原设计之特性及功能。」第十四条:「低功率射频电机之使用不得影响飞航安全及干 扰合法通信;经发现有干扰观象时,应立即停用,并改善至无干扰时方得继续使用。前项合法通信,指依电信法规定作业 之无线电通信。低功率射频电机须忍受合法通信或工业、科学及医疗用电波辐射性电机设备之干扰。」

CE須知(歐盟):

此标志 ↓↓ 代表本系列笔记本电脑符合EMC规范及欧盟的低电压规范。

此标志同时代表本系列符合以下技术标准:

- EN55022—「信息技术设备的无 电干扰的测量方法与限制。」
- ● EN 55032-**多媒体设备电磁兼容性-发射要求**
- EN55024—「信息技术设备-电磁耐受特性-测量方法与限制。」
- ● EN61000-3-2—「電磁兼容性(EMC)-第3章:限制-第2節:諧波放射限制(每相位輸入電流最高且包括16A的 設備)。」
- EN61000-3-3—「电磁兼容性(EMC)—第3章:限制—第3节:额定电流最高且包括16A的设备,其低电压供电 系统的电压变动限制。

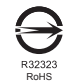

- 产品必须贴上以上标志,代表符合BSMI标准的规定。
- 经济部标准检验局(BSMI)将大部分的笔记本电脑归类为B级信息技术设备(ITE)。
- ● 注意:最高操作溫度35℃

BSMI須知(限台灣)

 $\alpha$ CCC 注意事项(仅限中国大陆)

- ● 在Class A系統上,以下警告會出現在正規的標簽附近:
- 警告:这是Class A产品。在国内环境使用可能会发生电波干扰,使用者需要多加注意。
- 该产品已经按照GB28380能效备案。

KCC須知(限韓國)

- "B"级设备(家用目的之电信设备)
- 由于本设备已通过了EMC注册登记可用于"B"级设备(家用目的之电信设备),所以本产品可被使用于任何 区域,主要被设计于运用在一般家庭。

### 電池保存須知

**锂离子充**由电池在使用和处理时,需要定期进行保养。请仔细阅读并遒循以下说明,安全地使用锂由池,让 电池拥有更长的使用寿命。

電池保養:

- 无论是置于笔记本电脑中还是存放处,请勿让电池长时间放置不用。 电池若超过 3 个月未使用,请检查充 電狀態,決定是否進行充電或 棄置電池。
- 锂电池一般预估使用寿命为2到3年,或是300到500次的充电周期,以先发生者为准。一次充电周期是指从完 全充电到完全放电,然后 再次完全充电的一段时间。经过完整充电周期的电池,使用寿命预计为2到3年。
- 锂离子充电电池的使用寿命有限,充电容量将逐渐减少,电容量无法恢复。当电池的充电容量降低,能为笔 記本電腦供電的時間也會縮短。
- 锂电池在未使用或处于在放状态时,会持续缓慢放电(自动放电)。 请定期检查电池的充电状态。
- 请勿将电池短路。以硬币、金属片等金属物品直接连接电池的正极(+)及负极(-)终端(外观类似电池上的金 属条)时, 可能会不小心引发短路。例如, 当您将备用电池放在口袋或皮包内可能发生此状况。
- 终端短路可能会损坏电池。
- 若您注意到下列情况之一,请考虑更换新电池:
	- (1) 电池运作时间,缩短到少于原始运作时间的80%。
	- (2) 電池充電時間大幅延長。
	- (3) 若电池长时间存放或未使用,请务必遵循本文件提供的存放操作说明。若您未遵循本说明,而在查看 电池时发现仍未充电,则该电池已损坏。请勿试图为该电池充电或使用电池。请更换新电池。

充電:

电脑内的锂电池可经由交流电适配器重新充电。要将锂电池重新充电,请先确定已妥当装入电池,而且电脑已 连接交流电源。锂电池并没有「记忆功能」,因此在重新充电前,并不需要将锂电池完全放电。电池充电期 间,如果正在使用笔记本电脑,充电时间会明显比较长。如果要缩短充电时间,请在充电时,将电脑切换为休 眠模式或关机。

若电池闲置自行放电超过三个月,则电池的电压位准会变过低,而在电池自动恢复成正常充电 前,需要预先充电(提高到足够的电池电压位准),预先充电可能需花费30 分钟,快速充电通 常需花費2-3 小時。

低電量狀態:

电池电量低时,会出现通知信息。如果您不回应电池电量不足的信息,电池将持续放电,直到电量过低而无法 操作为止。发生此种情况时,您的笔记本电脑将进入闲置模式,当电脑达到此情况时,并不保证您的数据将被 儲存。

注意:为保护您的笔记本电脑免于受损,请务必使用随附的适配器,因为每一个适配器都有规定的电 源輸出率。

一旦因为电池没电而使电脑进入暂停模式,除非由适配器或另一个充好电的电池提供电源,否则电脑无法恢复 作业。重新提供电源后,就可以按休眠 / 开机按钮来恢复作业。休眠模式时,您电脑内的资料都会暂时保留, 但如果等到电源指示灯停止闪烁,终究熄灭,您还没有接上外接电源,那所有未存档的数据都会消失。提供电 源后就可以一边使用电脑,一边让电池充电。

電池存放:

- 存放前请将电池充电或放电至约容量的50%。
- 至少每3个月将电池充电至约容量的50%。
- 从产品中取出电池,并另行存放。
- 将电池存放于5°C到20°C(41°F到68°F)的环境中。

注意: 電池在存放時會自動放電,高溫 (20°C或68°F以上) 會縮短電池存放壽命。 處理注意事項:

- 请勿拆解、压碎或穿刺电池。
- 请勿让电池外露接点短路。
- 请勿将电池弃置于火中或水中。
- 请勿让电池暴露在60°C (140°F) 以上的环境中。
- 请将电池置于儿童无法触及之处。
- 请勿计电池承受讨度冲击或震动。
- ● 請勿使用損壞的電池。
- 若电池组有漏液现象,请勿触碰任何液体。请弃置漏液的电池组。
- 若眼睛接触到电池漏液,请勿搓揉眼睛。请立即掀开上下眼皮,用水彻底清洗眼睛至少15分钟,直到没有仟 何电池漏液残留为止,并请立即就医。

弃置与回收:

锂电池受到不同国家和地区的弃置与回收法规规范。在弃置任何电池前,请务必查看并遵守您当地适用的法规 或是联络您当地的电池回收组织。许多国家禁止将废弃的电子设备,弃置于一般的垃圾桶内。只将耗尽电力的 电池置入电池回收桶。使用绝缘胶带或其他核准的覆盖物,盖住电池的接点,以防止短路。

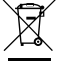

请勿将本产品当作一般垃圾丢弃。本产品零组件设计为可回收利用。这个打X的垃圾桶标志表示本产品 (电器与电子设备)不应视为一般垃圾丢弃,请依照您所在地区有关废弃电子产品的处理方式处理。

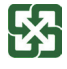

、★★★<br>◆★★★ 请勿将电池当作一般垃圾丢弃。这个标志表示电池不应视为一般垃圾丢弃。

## B급 기기(가정용 방송통신기기) :

이 기기는 가정용 (B 급 ) 으로 전자파적합등록을 한 기기로서 주로 가정에서 사용하는것을 목적으로 하며 , 모 든 지역에서 사용할 수 있습니다 .

< 경고 > 발열 , 화재 , 폭발 등의 위험을 수반할 수 있으니 다음 사항을 지켜주시기 바랍니다 .

- (1) 육안으로 식별이 가능할 정도의 부풀음이 발생된 전지는 위험할 수 있으므로 제조자 또는 판매자로 즉시 문의 하십시오
- (2) 지정된 정품 충전기만을 사용 하십시오
- (3) 화기에 가까이 하지 마십시오 ( 전자레인지에 넣지 마십시오 )
- (4) 여름철 자동차 내부에 방치 하지 마십시오
- (5) 찜질방 등 고운 다습한 곳에서 보관 , 사용하지 마십시오
- (6) 이불 , 전기장판 , 카펫 위에 올려 좋고 장시간 사용하지 마십시오
- (7) 전원을 켠 상태로 밀폐된 공간에 장시간 보관하지 마십시오
- (8) 전지 단자에 목걸이 , 동전 , 열쇠 , 시계 등 금속 제품이 닿지 않도록 주의 하십시오
- (9) 휴대 기기 , 제조업체가 보증한 리튬 2 차 전지를 사용 하십시오
- (10) 분해 , 압착 , 관통 등의 행위를 하지 마십시오
- (11) 높은 곳에서 떨어뜨리는 등 비정상적 충격을 주지 마십시오
- (12) 60 도 이상의 고온에 노출하지 마십시오
- (13) 습기에 접촉도지 않도록 하십시오

## Congratulations on your purchase of the GIGABYTE Notebook.

This manual will help you to get started with setting up your notebook. The final product configuration depends on the model at the point of your purchase. GIGABYTE reserves the right to amend without prior notice. For more detailed information, please visit our website at www.gigabyte.com

## Using GIGABYTE Notebook for the First Time

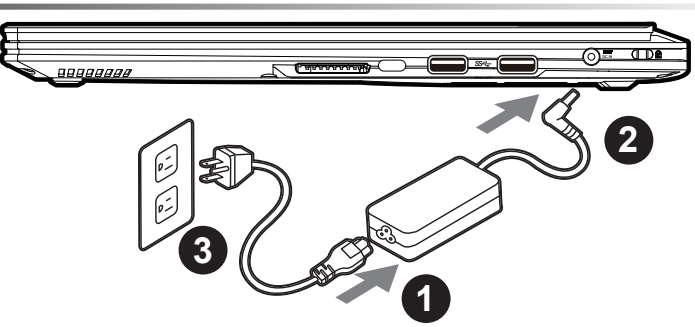

Connect the power cord to the AC adapter.

Connect the AC adapter to the DC-in jack on the right side of the notebook.

Connect the power cord to the power outlet.

## IMPORTANT!

- Ensure that your Notebook PC is connected to a grounded power adapter before turning it on for the first time.
- When using your Notebook PC on power adapter mode, the socket outlet must be near to the unit and easily accessible.
- Locate the input/output rating label on your Notebook PC and ensure that it matches the input/output rating information on your power adapter. Some Notebook PC models may have multiple rating output currents based on the available SKU.
- Power adapter information: Input voltage: 100-240Vac Input frequency: 50-60Hz Rating output voltage: 19.5V,7.7A or 19.5V,9.23A

## Switching on the Power :

After you turn on the Notebook for the very first time, do not turn it off until the operating system has been configured. Please note that the volume for the audio will not function until Windows® Setup has completed.

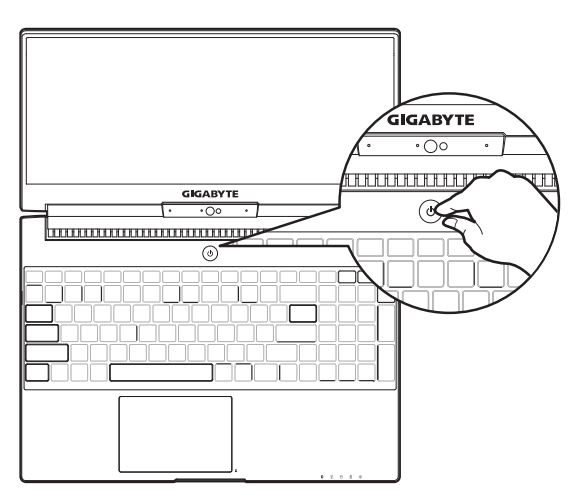

## Booting Up the Notebook for the First Time

Depending on your configuration, the Microsoft® Windows® Boot Screen will be the first screen that you will see as the notebook starts up. Follow the on-screen prompts and instructions and enter your personal information to complete the setup of the Windows® Operating System.

## Your GIGABYTE Notebook Tour

Top View

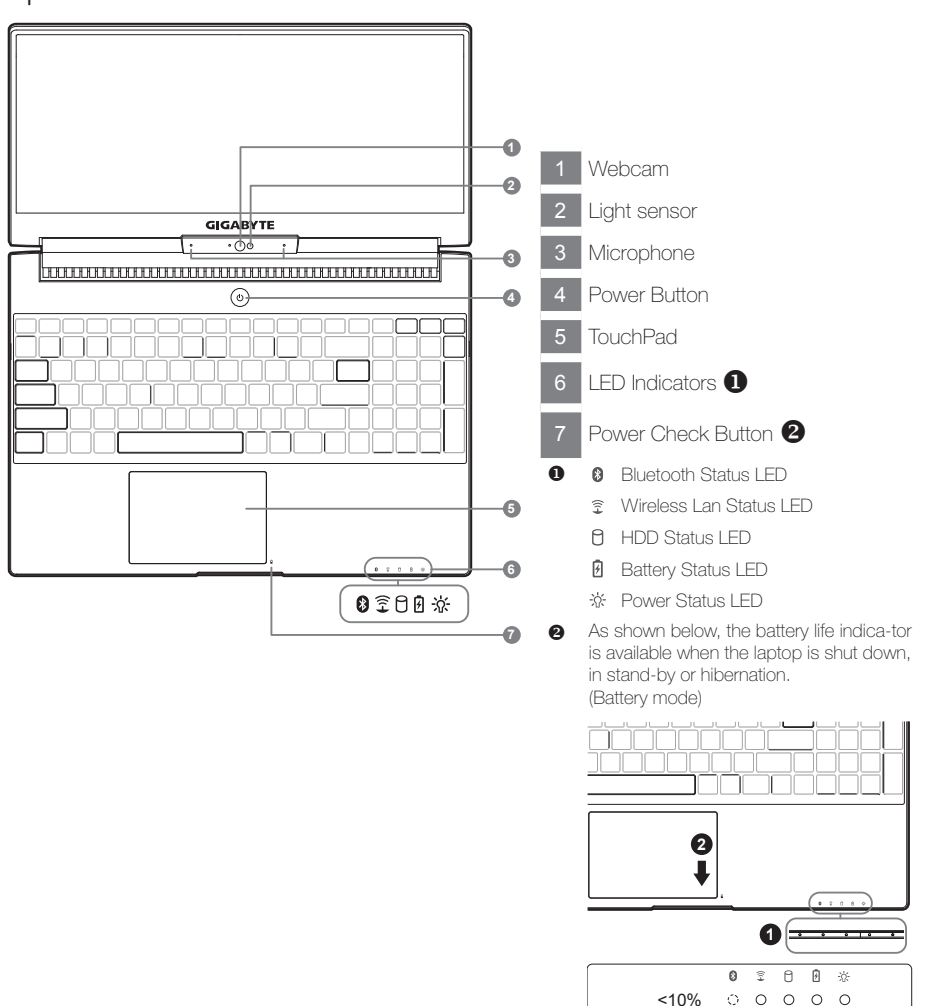

11-30% 31-50% 51-70% 71-90% >90%

Ó  $\cap$  $\circ$  $\circ$  $\circ$  $\circ$  $\bigcap$  $\bigcap$  $\Omega$  $\circ$  $\circ$  $\bullet$ 

 $\bullet$  $\bullet$  $\bullet$  $\bullet$ 

## Left View

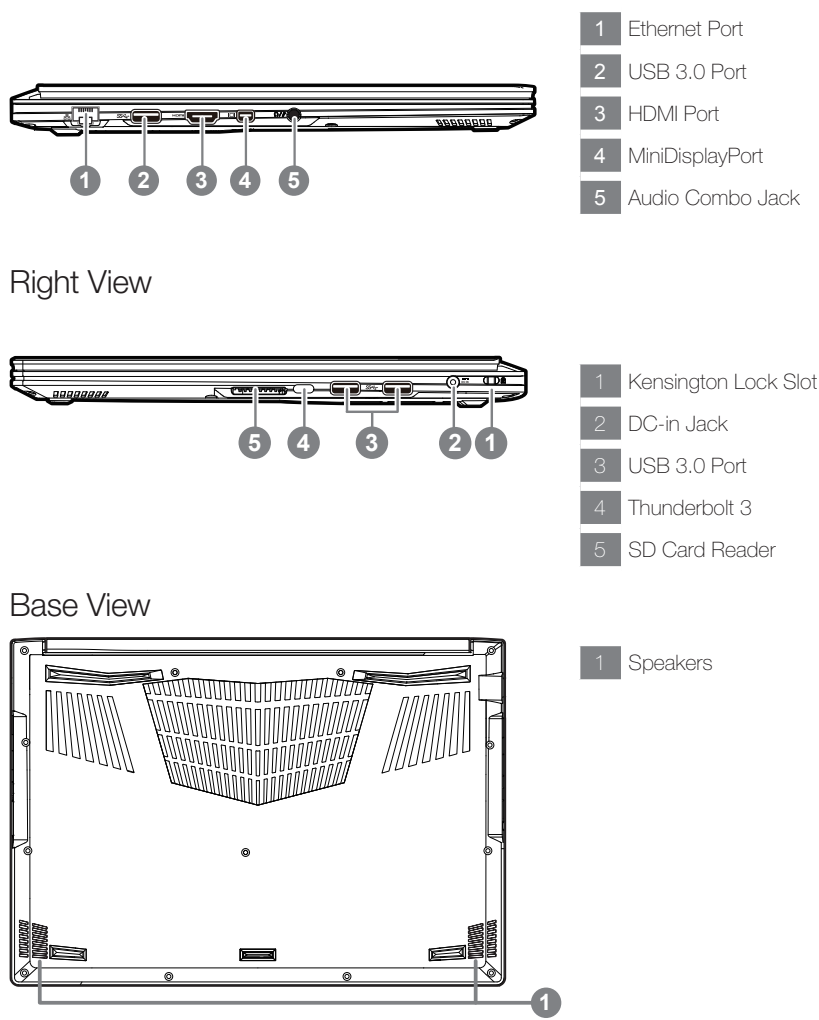

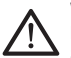

#### Warning:

DO NOT remove the built-in lithium battery. For any service needs, please contact your local GIGABYTE Authorized Service Center.

- Do not install the Notebook PC on a slant or a place prone to vibrations, or avoid using the Notebook PC in that location for a long time.This increases the risk that a malfunction or damage to the product will occur.
- Do not store and use Notebook PC in direct sunlight or the location where temperatures exceed 112°F (45°C) such as inside a vehicle.There is a danger of Lithium-ion battery expansion and aging.
- Do not use the Notebook PC in a badly ventilated location such as on bedding, on a pillow or cushion, etc, and do not use it in a location such as room with floor heating as it may cause the computer to overheat.Take care that the Notebook PC vents (on the side or the bottom) are not blocked especially in these environments. If the vents are blocked, it may be dangerous and cause the Notebook PC to overheat.

The computer employs hotkeys or key combinations to access most of the computer's controls like screen brightness and volume output. To activate hotkeys, press and hold the <Fn> key before pressing the other key in the hotkey combination.

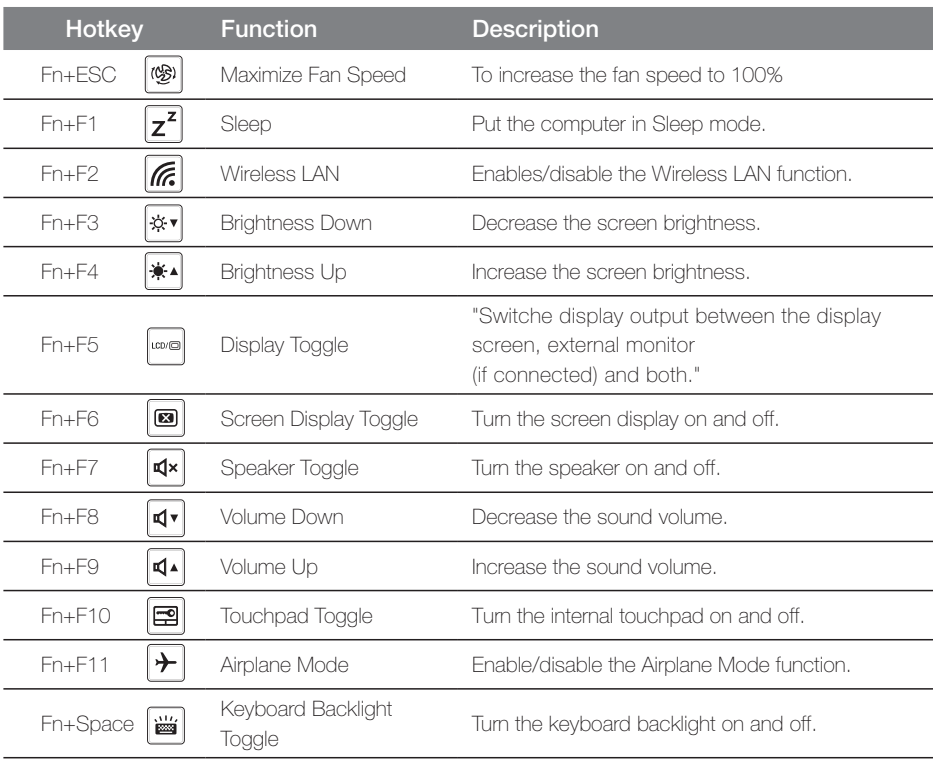

## GIGABYTE Software Application

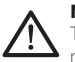

### Note:

That the interface, icons and features of the software may vary depending on version installed and your laptop model.

## GIGABYTE Smart Manager

You can activate GIGABYTE Smart Manager by double clicking on the shortcut icon on the desktop if the machine you purchased has the operation system built-in. GIGABYTE Smart Manager is an icon-based control interface, enabling users to intuitionally access common system setup as well as GIGABYTE exclusive utilities. Please be noted that the GIGABYTE Smart Manager interface, icons, utilities and software versions may vary based on the purchased models. Please operate GIGABYTE Smart Manager according to the actual version built-in.

## Smart USB Backup Guide

## **WARNING** ● You can backup original recovery image through this application in case of losing by device damage. ● You can backup original recovery image to USB disk and restore the system if any storage system replacement with the recovery USB disk. ● Before you restore the system through the recovery USB disk, please make sure that you have already made the backup of your data. Please DO NOT shut down or un-plug the system when performing backup through recovery USB disk. *1* • Please plug in the USB disk which is at least 20GB in capacity to make the original image (backup the data in USB **>20G** first. All data will be eliminated during the creation of recovery USB disk) *2* • Insert the driver disk to your optical drive and run the install of "Smart USB Backup" (for none-ODD model, please use USB ODD device or download from http://www.gigabyte. com *3* • Run the "Smart USB Backup" after finishing the install. *4* • Select your USB disk from the drop-down Removable Storage Lis<br>9/28/2087/68/97/4-10 ENR NEW YORK → Cover (2012) Reforth Drive(重新神話特異) list and start to create the recovery USB and prepare one USB storage device which capacity more than 20GB<br>請先備份個人資料、並準備一個大於20G的USB醫存裝置(僅限USB隨身磚)<br>該醫存裝置資料將被清空並製作成可需機的還原媒體。 disk. *5* • The window will pop out when the creation of recovery disk is done.

- Please press F12 on starting the system when you need to restore the system. Select "boot from recovery USB disk" and the system will be restored.
- The time needed for restore will be around 30 mins(time needed may vary by USB disk model) .

5

## System Recovery (Restore your laptop operating system)

When something is going wrong with the laptop operating system, the storage of the laptop has a hidden partition containing a full back up image of the operating system that can be used to restore the system to factory default settings.

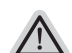

- Note
	- ˙ If the storage has been switched or the partition deleted, the recovery option will no longer be available and a recovery service will be needed.
	- ˙ The recovery function is only available on devices with O/S preinstalled. Devices with DOS do not have the recovery function.

## Launch System Recovery

The system recovery feature is preinstalled before the laptop is shipped from the factory. The option menu allows you to launch the Windows recovery tool to reinstall the operating system to factory default.

The brief introduction below will show you how to start the recovery tool and restore your system.

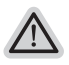

### All ready to go

Make sure your PC is plugged in. This will take a few minutes.

## Windows 10 Recovery Guide

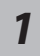

Turn off and restart the laptop.

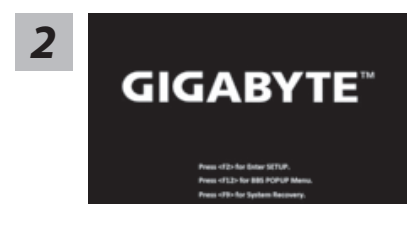

During the laptop turn on process, press and hold F9 key *2* to launch the tool.

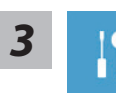

Choose "Troubleshoot" to enter the recovery settings. (Also you can choose "Continue" to exit recovery system and continue to Windows 10 for files or data backup.)

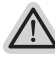

There are two options for system recovery

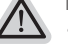

˙ Reset this PC You can choose to keep or remove your files and then reinstalls Windows without losing your files.

˙ GIGABYTE Smart Recovery Your PC settings will be restored to factory default settings. Caution: All personal data and files will be lost.

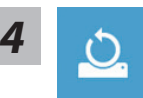

- **4** Choose "Reset this PC"
	- ►Keep my files

Choose an account to continue.All apps will be removed, and settings will back to pure O/S (without GIGABYTE app), but your personal files will be kept.

►Remove everything

All apps, setting and personal files will be removed.

Just remove my files

Only personal data and files will be removed, but computer settings will be kept.

Fully clean the drive

The drive will be completely restored to factory default settings. It takes more time. > [Click on "Reset" to execute recovery function.]

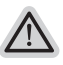

Here are what will happen

- ˙ All of your personal files and apps will be removed.
- ˙ Your PC settings will be restored to pure O/S (without GIGABYTE app) .

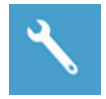

**GIGABYTE Smart Recovery** 

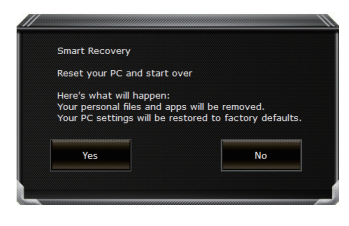

The recovery will be activated and you will see the option buttons on the window. Click on "Yes" to start it.

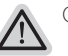

**Caution** 

- ˙ Once the "Recovery" is selected, your personal data and files will be deleted after the laptop starts restoring, and the operating system will be reset to factory default settings.
- ˙ A progress indicator bar will show on the window when the recovery process is running. Please make sure the AC-adapter is plugged in and do not turn off the laptop.

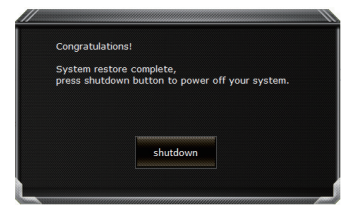

After the system recovery is completed, you will see the option button on the window, please click on "Shutdown".

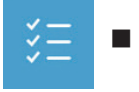

**E** Advanced options

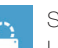

System Restore Use a restore point recorded on your PC to restore Windows.

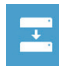

System Image Recovery Recover Windows using a specific system image file.

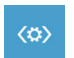

Startup Repair Fix problems that keep Windows from loading.

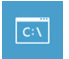

Command Prompt Use the Command Prompt for advanced trobleshooting.

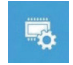

UEFI Firmware Settings Change settings in your PC's UEFI firmware.

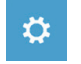

Startup Settings Change Windows Startup behavior.

## Appendix

Warranty & Service:

Warranty and service and related information please refer to the warranty card or GIGABYTE service website as the below link:

http://www.gigabyte.com/support-downloads/technical-support.aspx

### $\blacksquare$  FAQ:

FAQ (Frequent Asked Questions) please refer to the below link: http://www.gigabyte.com/support-downloads/faq.aspx

## 感謝您選擇技嘉筆記型電腦 !

為協助您順利使用技嘉筆記型電腦,我們特地設計此快速安裝說明。如果您需要更多關於電腦功能, 歡迎上技嘉官方網站 www.gigabyte.tw 查詢。產品實際規格以出貨為準,如有異動恕不另行通知。

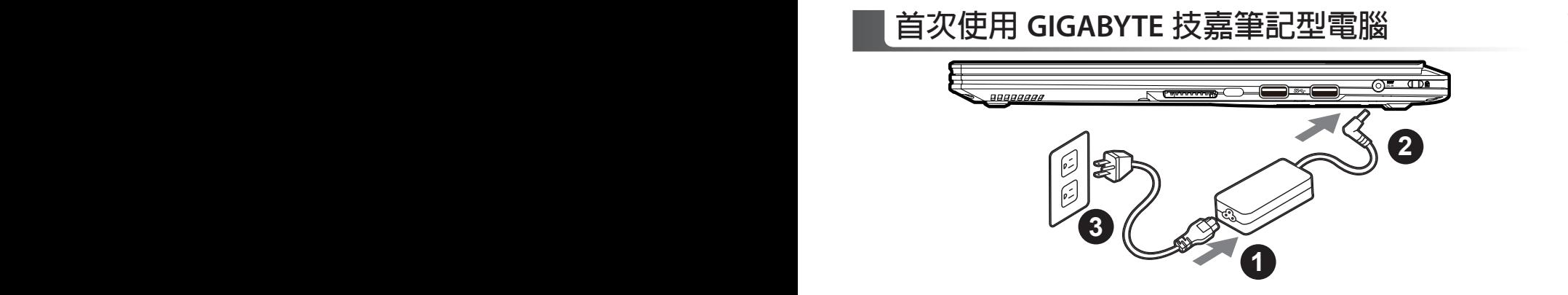

- 1 將電源線接上變壓器。
- 2 將變壓器連接到筆記型電腦右側邊的電源插孔。
- 3 將電源線插入電源插座。

重要

•第一次啟動筆記型電腦之前,請先確認已經將電源變壓器連接至電腦。 •找出筆記型電腦的輸入/輸出頻率標籤,並請確認符合電源變 壓器上的輸入/輸出頻率資訊。 •當筆記型電腦在電源變壓器使用模式時,請將電源變壓器靠近 插座以便於使用。 •電源變壓器資訊: 輸入電壓:100-240Vac 輸入頻率:50-60Hz 輸出電壓功率:19.5V,7.7A or 19.5V,9.23A

### 開啟筆記型電腦

電源指示燈會顯示機器是否為開機狀態。 第一次開機時在還未完全進入作業系統 前,請勿強制關機。 開啟電源後直到該作 業系統配置完成前,音量將無法設定。

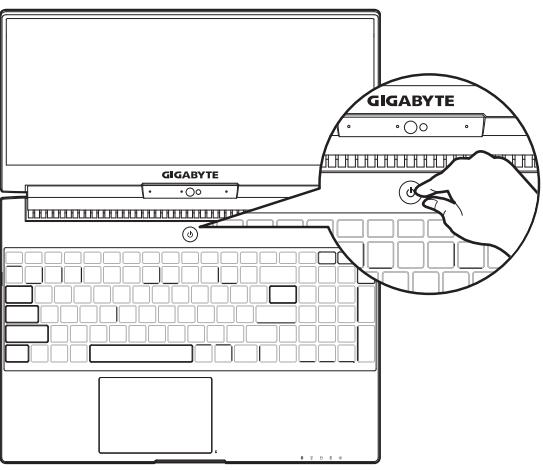

### 開始第一次使用筆記型電腦:

 $2$  and 再繼續使用。 and an analysis of the contract of the contract of the contract of the contract of the contract of the contract of the contract of the contract of the contract of the contract of the contract of the contra 根據您的筆記型電腦配置,當您一開機的第一個畫面將會是微軟 Windows® 的啓動畫面,請按照該 螢幕上的提示和指示完成作業系統的配置。當軟體的許可條款顯示於畫面時,請務必閱讀並按同意後 再繼續使用。

## **GIGABYTE 技嘉筆記型電腦導**覽

**上視圖**

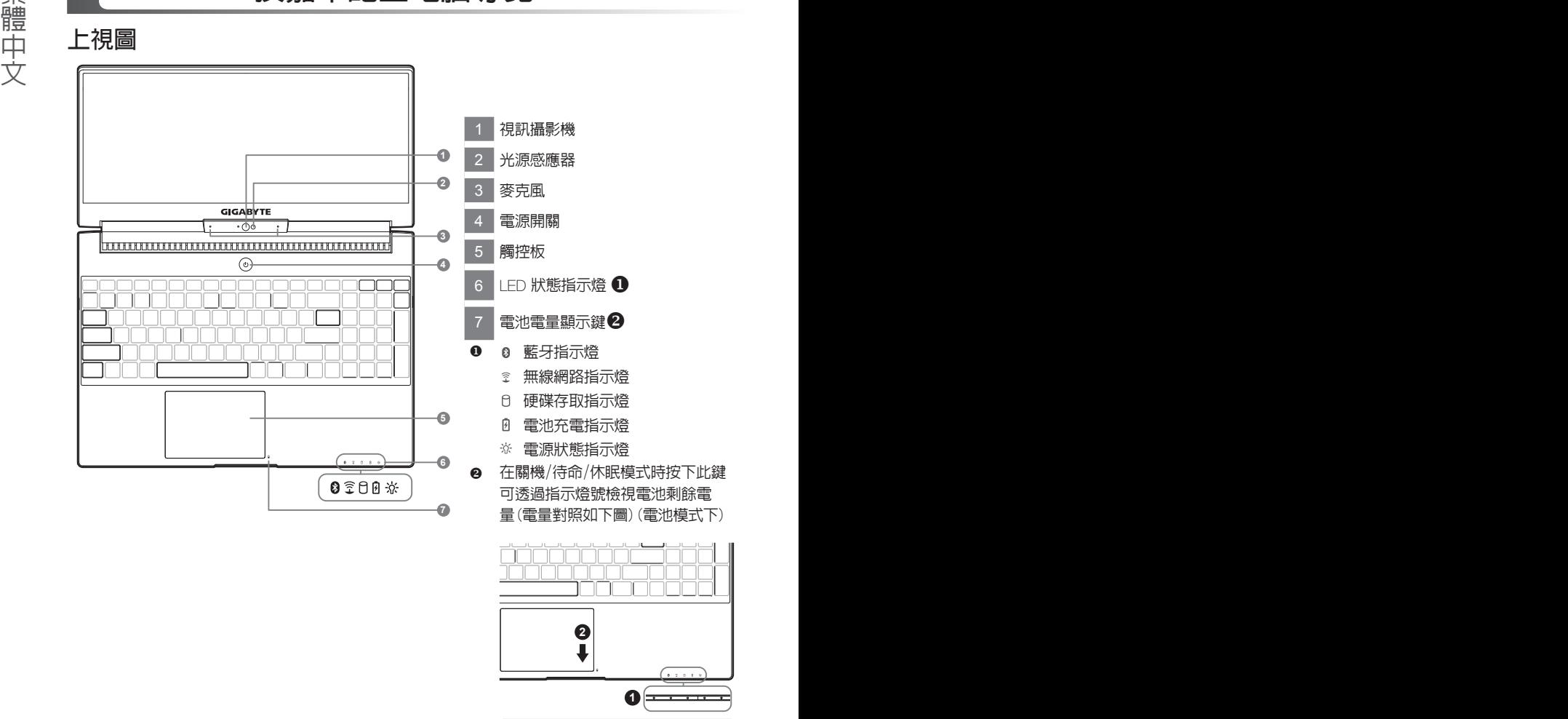

 $< 10%$ 11-30% 31-50% 51-70% 71-90% >90%

 $\Omega$ 

 $\bullet$  $\circ$  $\circ$  $0<sub>0</sub>$ 

 $\bullet$ 

 $\bullet$  $\bullet$  $\bullet$  $\bullet$   $\bullet$ 

 $\hat{\mathcal{R}}$ 

 $O$   $O$  $\circ$  $\circ$  $\circ$ 

 $\overline{B}$ 月

 $\bigcap$  $O$   $O$  $\circ$  $\circ$  $\circ$ 

 $\mathcal{A}$ 

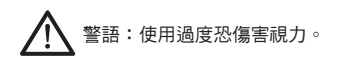

#### 注意事項: (1)使用30分鐘請休息10分鐘。 (2)2 歲以下幼兒不看螢幕, 2 歲以上每天看螢幕不要超過1小時。

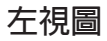

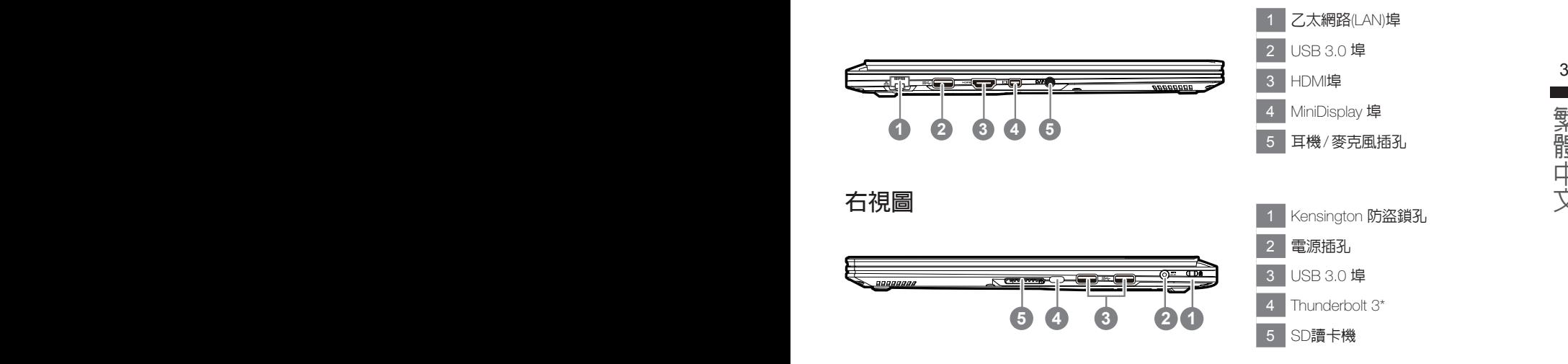

\* Thunderbolt 3(USB-C埠): 以高達40Gb/s速度傳輸資料、連結顯示器等

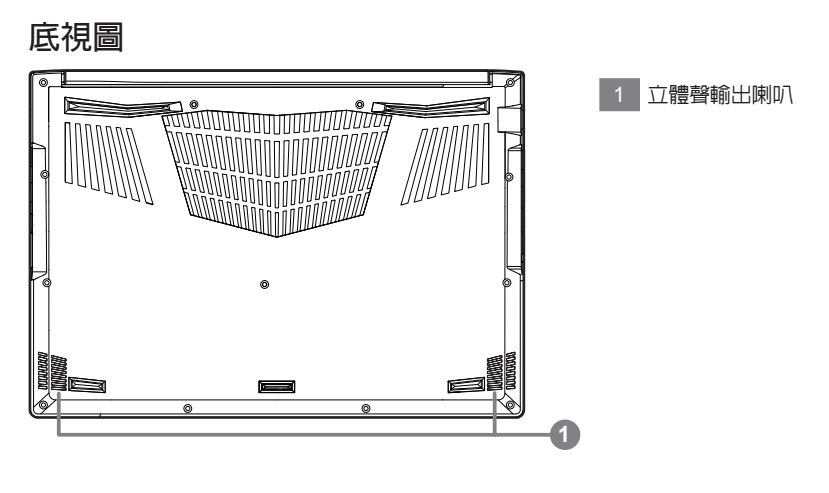

警告: 本機器設備配備的鋰電池為不可拆卸裝置,請交由技嘉授權專業維修服務中心移除裝置中的電池。

- 請不要於斜面上或容易震動的地方使用筆記型電腦,以降低發生故障和產品損壞的風險。
- 請勿置於車内、室内外陽光強烈或高於45度C之儲藏環境,以免鋰電池發生老化或膨脹等危險。
- ●請於通風良好的地方使用此產品。請勿在床上、枕頭等通風不良的地方使用此產品,並且不要在有樓板暖氣的地方使 用,避免導致筆記型電腦過熱。請避免底部和側邊的通風孔阻塞。如果通風孔阻塞,會有損害筆記型電腦或導致内部 過熱的危險。

## **快速鍵**

許多電腦的設定例如螢幕亮度、喇叭音量等可利用電腦的快速鍵直接調整。如需使用快速鍵,請依下表先按 住 <Fn> 鍵,再按下<F1>~<F11>等按鍵。

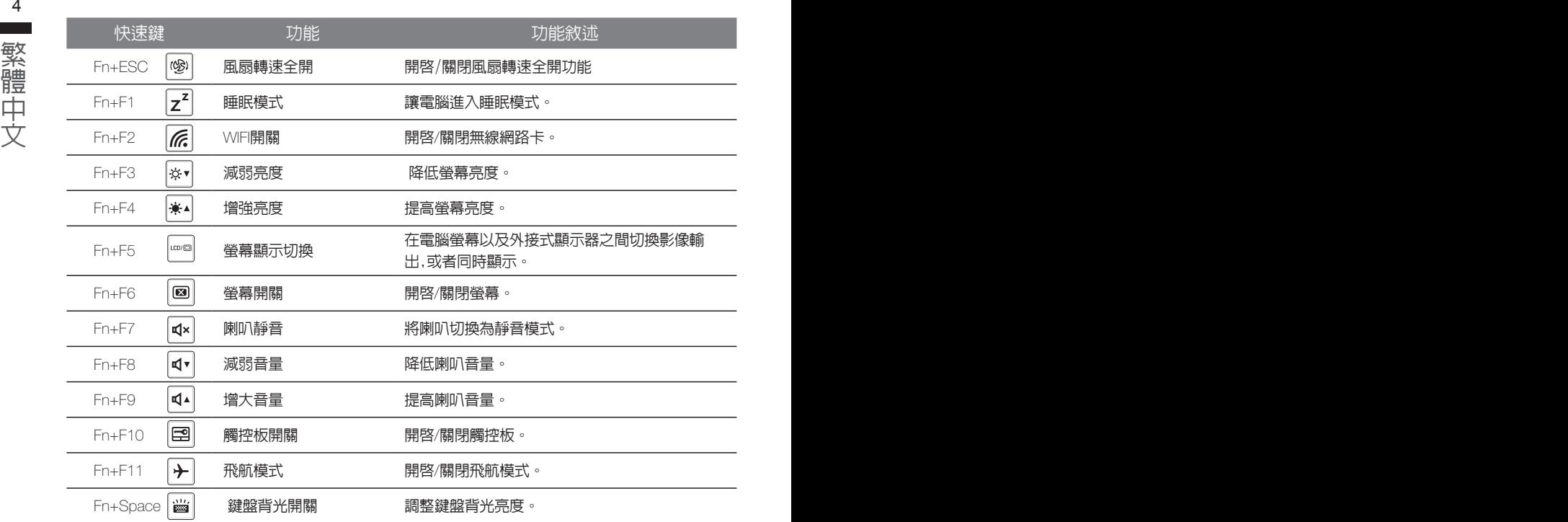

## **GIGABYTE技嘉專屬軟體**

(以下各軟體使用介面、圖示及功能可隨您購買的機種、軟體版本而有所變更。

### GIGABYTE Smart Manager

若您購買的電腦出貨已搭載Windows® 作業系統,你可在桌面上雙擊Smart Manager捷徑圖示啓動 GIGABYTE Smart Manager軟體,透過Smart Manager簡易的圖示介面,可以輕鬆校調系統的相關設 定。請注意Smart Manager使用介面、圖示及功能將隨您購買的機種、軟體版本而有所變更,使用方式 請依實際所搭載的Smart Manager

## **Smart USB Backup** 使用說明

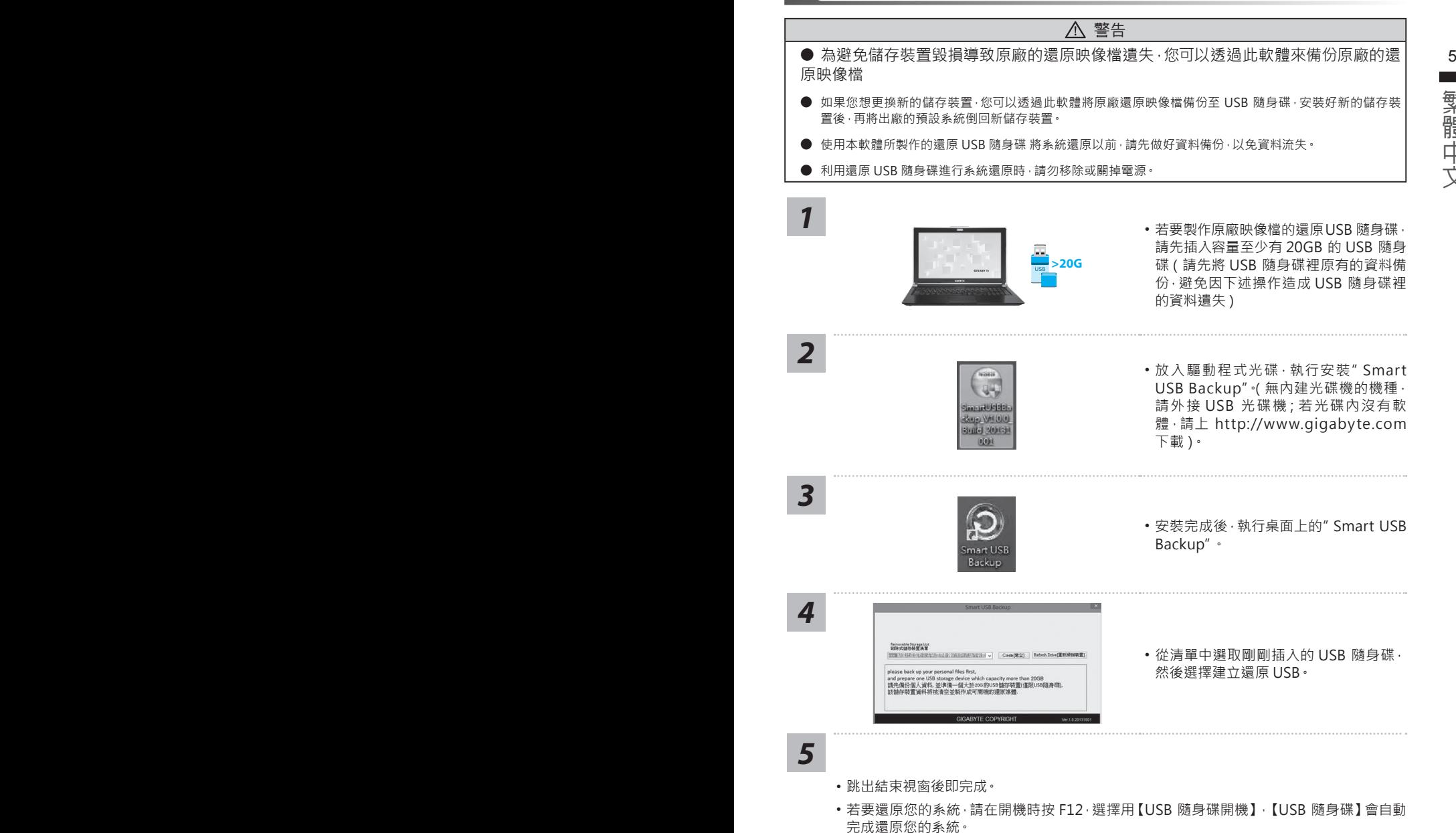

• 還原時間約需 30 分鐘 ( 所需時間會因 USB 隨身碟種類而有所不同 )。

## 系統還原使用說明

## 系統還原(修復您的筆記型電腦作業系統)

6 7 作業系統的完整備份映像檔,可以用來救援系統將儲存裝置裡的作業系統還原到出廠預設值。 當作業系統使用上出現不穩定的情況, 筆記型電腦原廠出貨的儲存裝置裡有一個隱藏磁區, 其內容為

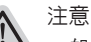

• 如果儲存裝置有被更換過或刪除該隱藏磁區,還原功能將無法使用,需送維修中心還原。

繁體中文 繁體中文 ˙ 出廠規格為預搭作業系統時才有此還原功能,若是 DOS 銷售則不提供此功能。

### 啟動系統還原

系統還原功能是筆記型電腦出廠時被預先安裝的。該選項可以啟動 Windows 故障還原工具,重新安 裝作業系統為出廠預設值。

以下為簡要介紹如何啟動還原工具,並開始還原系統。

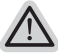

執行還原前請注意

確認筆記型電腦已接上外接電源,還原系統會花費幾分鐘的時間。

## Windows 10 系統還原說明

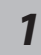

關機並重新啟動筆記型電腦。

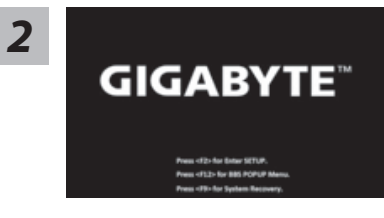

啟動筆記型電腦後,按著 F9 按鍵幾秒鐘以啟動還原 工具。

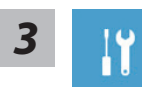

選擇"Troubleshoot"進入系統還原及進階選項。 (您也可以選擇"Continue"直接進入 Windows 10 作業系統,先行備份個人資料 與檔案再作還原。或選擇"Turn off your PC"關機並重新啟動筆記型電腦。)

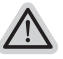

系統還原有兩種方式可供選擇

- ˙ Reset this PC 如果電腦因軟體或設定值不佳而不穩定,您可以選擇移除或保留個人檔案,在 重設電腦設定值而不遺失個人檔案。
- ˙ GIGABYTE Smart Recovery 筆記型電腦的設定值會被還原成出廠預設值。 注意:將會遺失所有的個人資料與檔案。

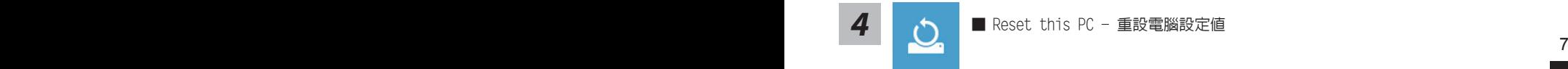

■ Reset this PC - 重設電腦設定値

- 選择─1回史用台帳尸復樞續。別有應用程式買彼杉味,設定值買還原成単純<br>的 O/S( 不含 GIGABYTE 應用程式 ) , 但個人檔案會被保留。<br>▶Remove everything 移除所有項目<br>所有應用程式、設定値和個人檔案將會被移除。<br>所有應用程式、設定値和個人檔案將會被移除。 Keep my files - 保留個人檔案 選擇一個使用者帳戶後繼續。所有應用程式會被移除,設定值會還原成單純 的 O/S( 不含 GIGABYTE 應用程式 ), 但個人檔案會被保留。
	- Remove everything 移除所有項目 所有應用程式、設定值和個人檔案將會被移除。
		- →Just remove my files 只移除個人檔案 只移除個人檔案,但保留電腦設定值。
		- Fully clean the drive 完整還原 完整還原儲存裝置至出廠設定值,會花費較長的還原時間。 >【按下"Reset"執行】。

注意事項

- ˙ 您所有的個人檔案與應用程式將會被移除。
- ˙ 所有的電腦設定值將會被還原成單純的 O/S ( 不含 GIGABYTE 應用程式 )。

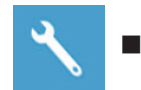

GIGABYTE Smart Recovery

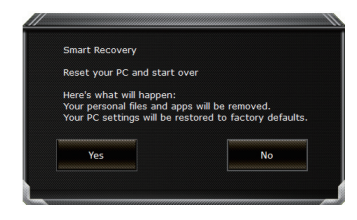

進入重置系統模式,工具列會有還原選項,如您確定 要系統還原,點選"是"執行。

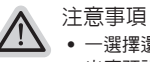

- 一選擇還原後,所有原本的個人資料與檔案將被刪除,並還原系統及儲存裝置至 出廠預設值。
- 還原視窗開啟並進行系統還原,在這之時請確認接上變壓器確保電力無虞,並請 勿關閉電源。

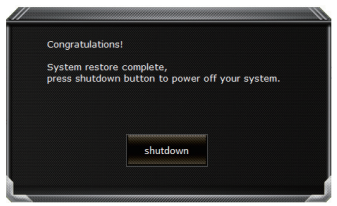

當系統還原完成後,工具列會有選項,請點選"關機"

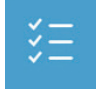

8 更多系統還原的進階設定。 ■ Advanced options 其它或進階選項 更多系統還原的進階設定。

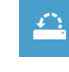

System Restore 系統還原 選擇系統還原的記錄時間,將系統還原至該時間點。

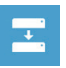

繁體中文 繁體中文 System Image Recovery 系統備份還原 使用之前備份的系統備份資料還原 Windows 系統。

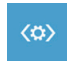

Startup Repair 啓動修復程序 修復及解決 Windows 系統問題。

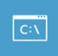

Command Prompt 命令提示字元 使用命令字元集執行進階的疑難排解。

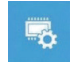

UEFI Firmware SettingsUEFI BIOS 設定 重新啟動,變更 UEFI BIOS 設定值。

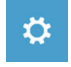

Startup Settings 啓動設置 變更 Windows 啟動設定。

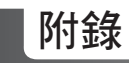

## ■ 保固及客服資訊:

相關保固條款及客服資訊請參考隨貨所附之保固保證書,或參考技嘉技術服務區網站。 http://www.gigabyte.tw/support-downloads/technical-support.aspx

### FAQ :

相關常見問題請參考技嘉常見問題網站。 http://www.gigabyte.tw/support-downloads/faq.aspx

### **感谢您选择技嘉笔记本电脑 !**

为协助您顺利使用技嘉笔记本电脑,我们特地设计此快速安装说明。如果您需要更多关于计算机功能信 息,欢迎上技嘉官方网站 www.gigabyte.tw查询。产品实际规格以出货为准,如有异动恕不另行通知。

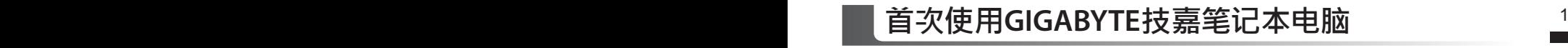

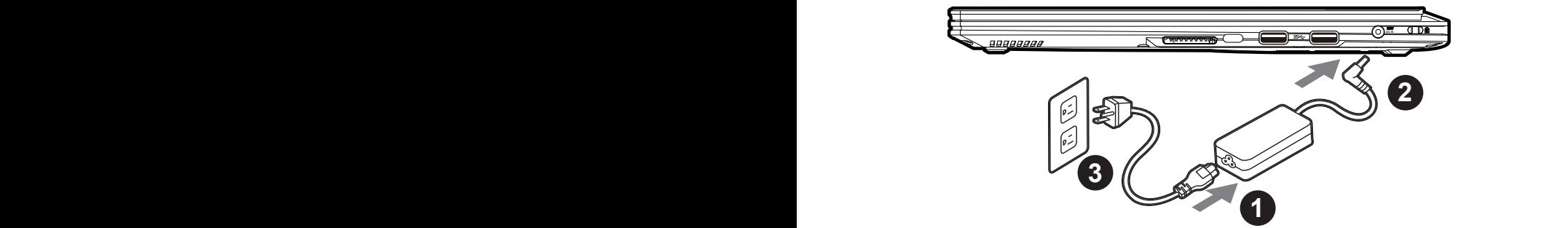

- 1 将电源线接上变压器。
- 2 将变压器连接到笔记本电脑右侧边的电源插孔。
- 3 将电源线插入电源插座。

## **开启笔记本电脑:**

电源指示灯会显示机器是否为开机状态。 第一次开机时在还未完全进入操作系统前,请勿强制关机。 开启电源后直到该操作系统配置完成前,音量将无法设定。

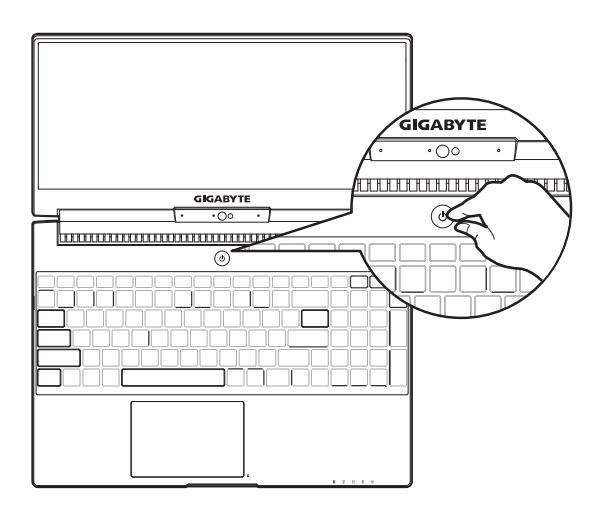

### **开始第一次使用笔记本电脑:**

根据您的笔记本电脑配置,当您一开机的第一个画面将会是微软Windows® 的启动屏幕,请按照该萤 幕上的提示和指示完成操作系统的配置。当软件的许可条款显示于画面时,请务必阅读并按同意后再 继续使用。

## 2 3 **GIGABYTE 技嘉笔记本电脑导览**

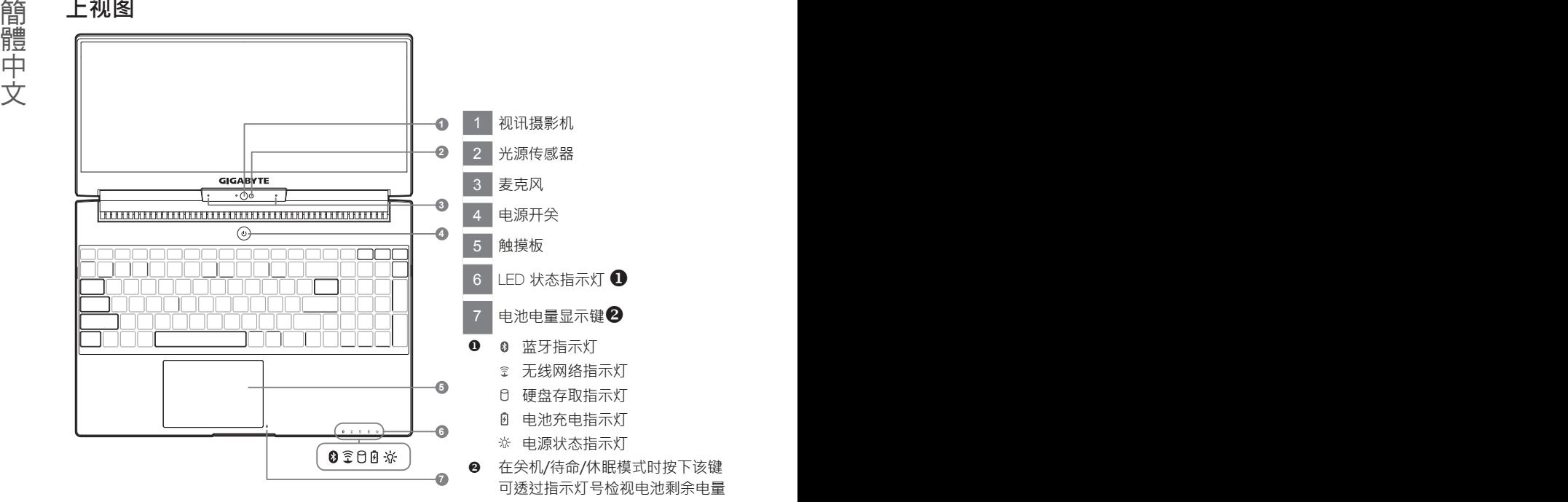

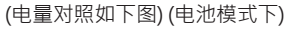

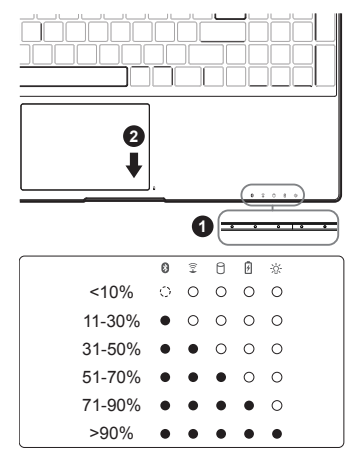

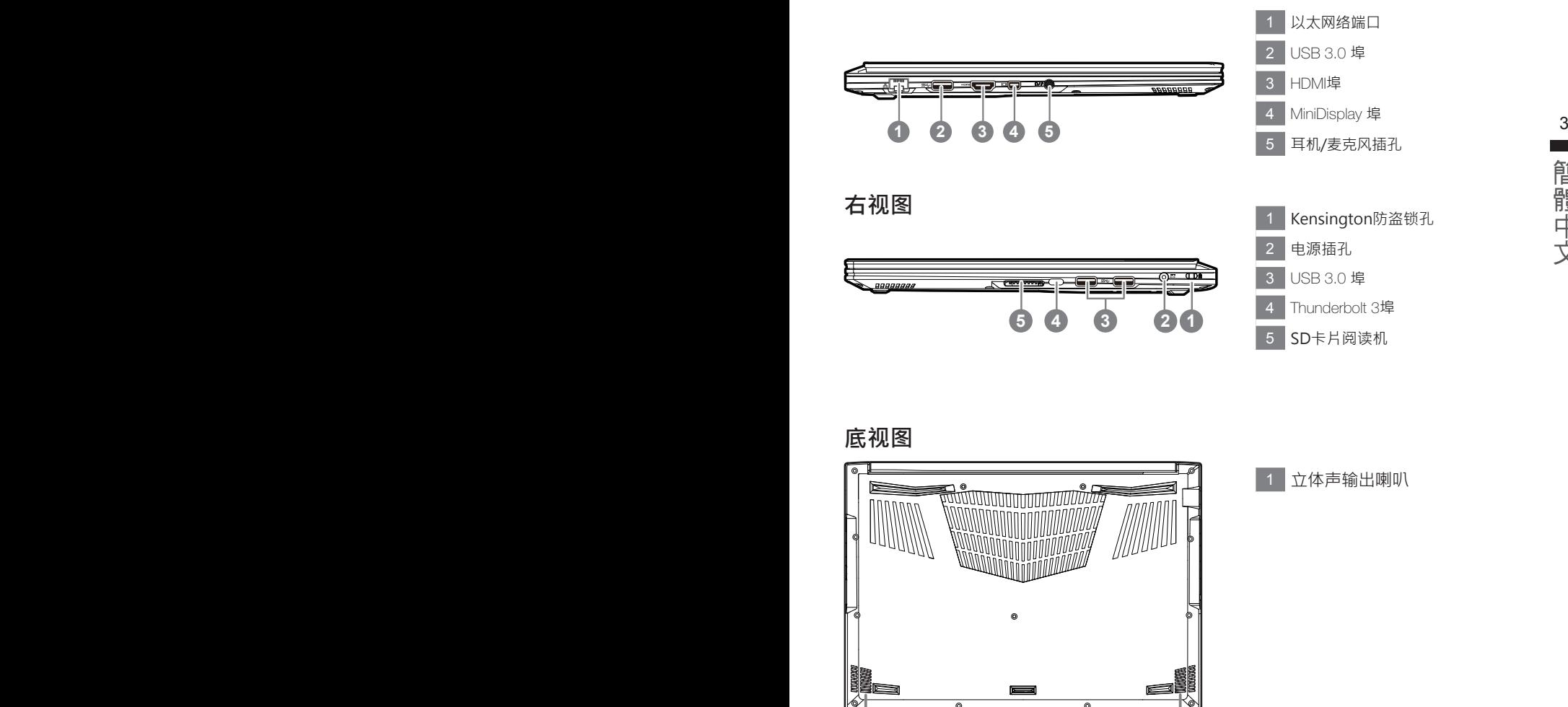

警告: 本机器设备配备的锂电池为不可拆卸装置, 请交由技嘉授权专业维修服务中心移除装置中的电池.

**1**

- 请不要干斜面上或容易震动的地方使用笔记本电脑,以降低发生故障和产品损坏的风险。
- 请勿置于车内、宰内外阳光强烈或高于45度C之储藏环境, 以免锂电池发生老化或膨胀等危险。
- 请于通风良好的地方使用此产品。请勿在床上、枕头等通风不良的地方使用此产品,并且不要在有楼板暖气的地方使 用,避免导致笔记型电脑衬热。请避免底部和侧边的涌风孔阻塞。如果涌风孔阻塞,会有损害笔记本电脑或导致内部 过热的危险。

## **快捷键**

许多计算机的设定例如屏幕亮度、喇叭音量等可利用计算机的快捷键直接调整。如需使用快捷键,请依下表先按住 <Fn> 键,再按下<F1>~<F11>等按键。

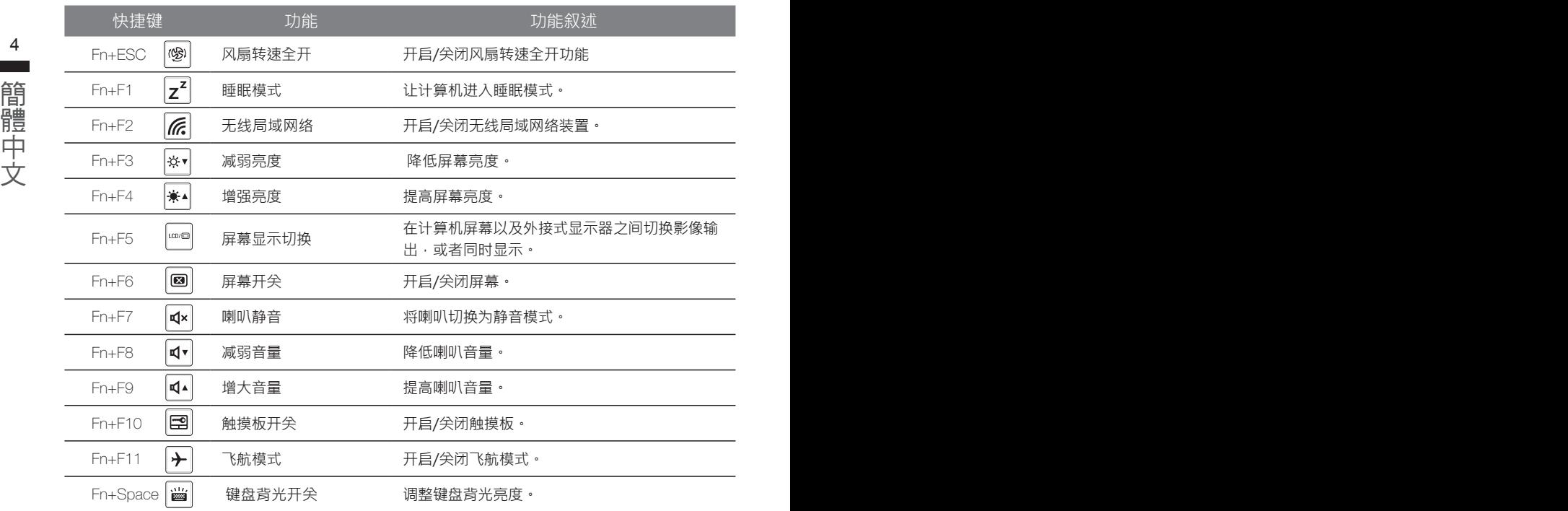

## **GIGABYTE技嘉专属软件**

( 以下各软件使用接口、图标及功能可随您购买的机种、软件版本而有所变更。)

## GIGABYTE Smart Manager

您购买的计算机出货已搭载Windows® 操作系统,你可在桌面上双击Smart Manager 快捷方式图示 启动GIGABYTE Smart Manager 软件, 透过Smart Manager 简易的图标接口,可以轻松校调系统的相 关设定。请注意Smart Manager 使用接口、图标及功能将随您购买的机型, 软件版本而有所变更, 使 用方式请依实际所搭载的Smart Manager 版本操作。
# **Smart USB Backup** 使用說明

#### 注意

- 为避免储存装置毁损导致原厂的还原映像档遗失,您可以透过此软件来备份原厂的还原映像档
- │ 置后 再将出厂的默认系统倒回新储存装置。 5 ● 如果您想更换新的储存装置,您可以透过此软件将原厂还原映像档备份至 USB 随身碟,安装好新的储存装
	- 使用本软件所制作的还原 USB 随身碟 将系统还原以前,请先做好数据备份,以免数据流失。
	- 利用还原 USB 随身碟进行系统还原时,请勿移除或关掉电源。

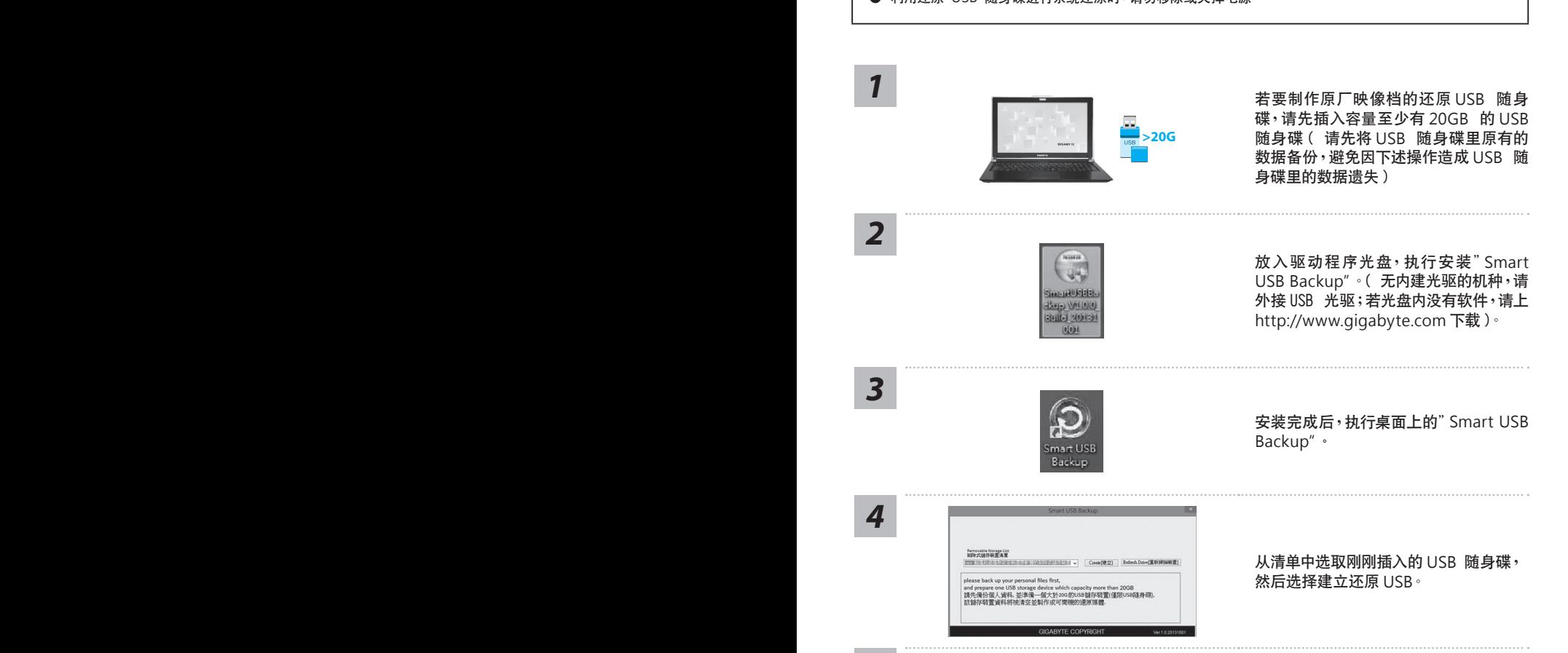

*5*

跳出结束窗口后即完成。

若要还原您的系统,请在开机时按 F12,选择用 【USB 随身碟开机】,【USB 随身碟】 会自动 完成還原您的系統。

還原時間約需 30 分鐘 ( 所需時間會因 USB 隨身碟種類而有所不同 )。

# 系统还原使用说明

### 系统还原(修复您的笔记本电脑操作系统)

当操作系统使用上出现不稳定的情况,笔记本电脑原厂出货的储存装置里有一个隐藏磁区,其内容为操 作系统的完整备份映射档,可以用来救援系统将储存装置里的操作系统还原到出厂预设值。

### 注意

 $\mathfrak{h}$   $\mathbb{A}^{\text{H}}$   $\mathbb{A}^{\text{H}}$   $\mathbb{A}^{\text{H}}$   $\mathbb{A}^{\text{H}}$   $\mathbb{A}^{\text{H}}$   $\mathbb{A}^{\text{H}}$   $\mathbb{A}^{\text{H}}$   $\mathbb{A}^{\text{H}}$   $\mathbb{A}^{\text{H}}$   $\mathbb{A}^{\text{H}}$   $\mathbb{A}^{\text{H}}$   $\mathbb{A}^{\text{H}}$   $\mathbb{A}^{\text{H}}$   $\mathbb{A}^{\text{H}}$  • 加果储在装置有被更换过或删除该隐藏磁区,还原功能将无法使用,需送维修中心还原。

• 出厂规格为预搭操作系统时才有此还原功能,若是 DOS 销售则不提供此功能。

### 启动系统还原

[]<br>開豊 **启动系统还原**<br>大 系统还原功能是笔记本电脑出厂时被预先安装的。该选项可以启动 Windows 故障还原工具,重新安装<br>文 操作系统为出厂预设值<sup>。</sup> 系统还原功能是笔记本电脑出厂时被预先安装的。该选项可以启动 Windows 故障还原工具,重新安装 操作系统为出厂预设值。

以下为简要介绍如何启动还原工具,并开始还原系统。

執行還原前請注意

确认笔记本电脑已接上外接电源,还原系统会花费几分钟的时间。

# $\overline{\text{Windows 10}}$  系统还原说明

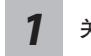

关机并重新启动笔记本电脑。

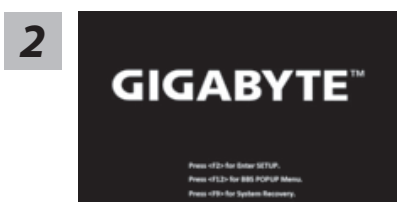

启动笔记本电脑后,按 F9 按键几秒钟以启动还原工具。

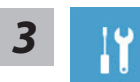

選擇"Troubleshoot"進入系統還原及高級選項。(您也可以選擇"Continue"直接 进入 Windows 10 操作系统,备份个人资料与文件后再进行还原。)

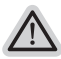

系统还原有两种方式可供选择

- ˙ Reset this PC- 重設計算機設定值 如果计算机因软件或设定值不佳而不稳定,您可以选择 除或保留个人文件,在 重设计算机设定值而不遗失个人文件。
	- ˙ GIGABYTE Smart Recovery 笔记本电脑的设定值会被还原成出厂默认值。 注意: 将会遗失所有的个人资料与文件。

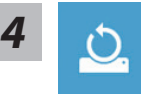

Reset this PC - 重设计算机设定值

- 6 7 選擇一個用戶帳戶後繼續。所有應用程序會被 除,設定值會還原成單純的 ▶Keep mv files 保留个人档案 OS(不含 GIGABYTE 应用程序),但个人文件会被保留。
	- Remove everything 刪除所有項目 所有应用程序、设定值和个人文件将会被删除。
- 所有应用程序、设定值和个人文件将会被删除。<br>⇔Just remove my files 只删除个人文件<br>- 只删除个人文件,但保留计算机设定值。<br>- ⇔Fully clean the drive 宗整还原 →Just remove my files - 只删除个人文件 只删除个人文件,但保留计算机设定值。
	- $\Rightarrow$  **Fully clean the drive 完整还原** 完整还原储存装置至出厂设定值,会花费较长的还原时间。 >【按下"Reset"執行】。

注意事項

- 您所有的个人档案与应用程序将会被移除。
- ˙ 所有的計算機設定值將會被還原成單純的 OS ( 不含 GIGABYTE 應用程序 )。

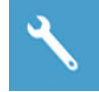

GIGABYTE Smart Recovery

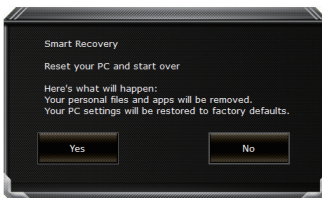

进入重置系统模式,工具栏会有还原选项,如您确定要系 統還原,點選"是"執行。

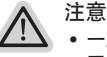

- 一旦选择还原后,所有原本的个人资料与文件将被删除, 还原系统及储存装置 至出厂默认值。
	- 还原窗口开启 进行系统还原,此时请确认接上变压器确保电力充足,请勿关闭 電源。

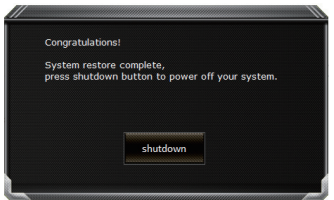

当系统还原完成后,工具栏会有选项,请点选"关机"

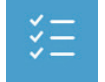

Advanced options 其它或进阶选项 更多系統還原的進階設定

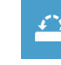

8 Papa Papa Papa Terra Section Section 2014 to the Section 2014 of the Section 2014 of the Section 2014 of the Section 2014 of the Section 2014 of the Section 2014 of the Section 2014 of the Section 2014 of the Section 20 System Restore 系統還原

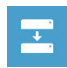

ーン → ついに → ついに → のいこ → ホール → 市場<br>
使用之前备份的系统备份数据还原 Windows 系统 。<br>
→ Startup Repair 启动修复程序<br>
→ Startup Repair 启动修复程序 System Image Recovery 系統備份還原 使用之前備份的系統備份數據還原 Windows 系統。

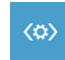

Startup Repair 启动修复程序 修復及解決 Windows 系統問題。

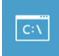

Command Prompt 命令提示字符 使用命令字符集執行進階的疑難解答。

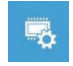

UEFI Firmware Settings UEFI BIOS 設定 重新啟動,變更 UEFI BIOS 設定值。

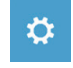

Startup Setting 启动设定 变更 Windows 启动设定。

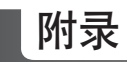

■ 保修及客服资讯: 相关保修条款及客服资讯请参考随货所附之保修卡,或参考技嘉技术服务区网站: http://www.gigabyte.cn/support-downloads/technical-support.aspx

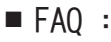

相关常见问题请参考技嘉常见问题网址: http://www.gigabyte.cn/support-downloads/faq.aspx

# **기가바이트 노트북 구입을 축하합니다.**

이 매뉴얼은 노트북의 초기설정을 도와드립니다. 구성 내용은 구입시기에 따라 다를 수 있습니다. 이 매뉴얼 의 내용은 사전 통보없이 수정될 수 있습니다. 자세한 내용은 www.gigabyte.com 사이트를 참고해주세요.

# **기가바이트 노트북 처음으로 사용하기**

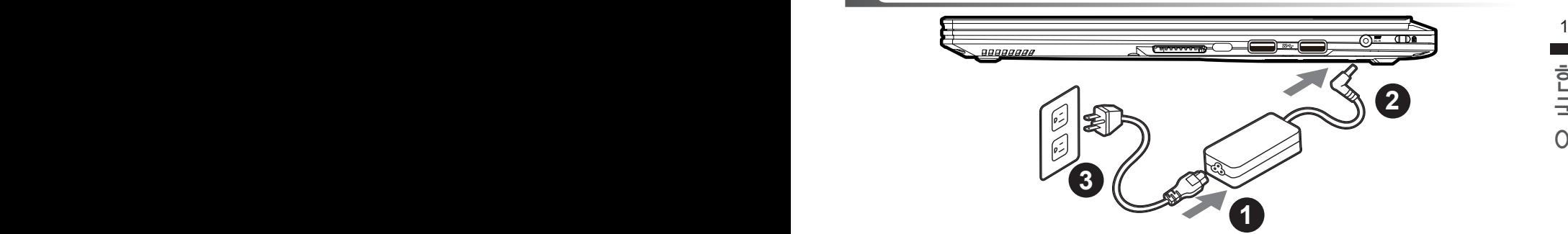

- 1 전원코드를 AC 아답터에 연결해주세요.
- 2 노트북의 왼쪽편에 있는 DC-in 잭에 AC 아답터를 연결해주세요.
- 3 전원코드를 전원에 연결해주세요.

# **전원 켜기 :**

맨 처음 노트북을 켰을때는 운영체제의 설정이 끝날때까지 전원을 끄지 마십시오 오디오 기능은 윈도우 설정이 끝나기 전에는 동작하지 않을 수 있습니다.

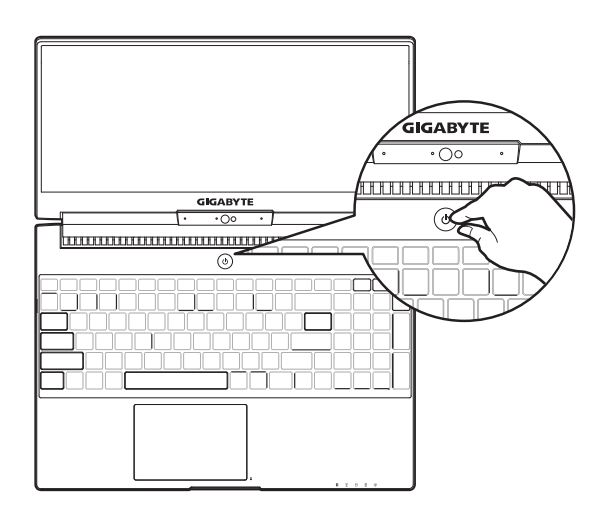

# 처음으로 부팅하기 :

노트북을 켜면 설정에 따라 윈도우 부팅 화면이 나타나게 될 것입니다. 화면의 프롬프트와 안내에 따라, 사용자 정 보를 입력하면 윈도우 설정이 완료됩니다.

# **기가바이트 노트북 알아보기**

## 상부 & 앞면

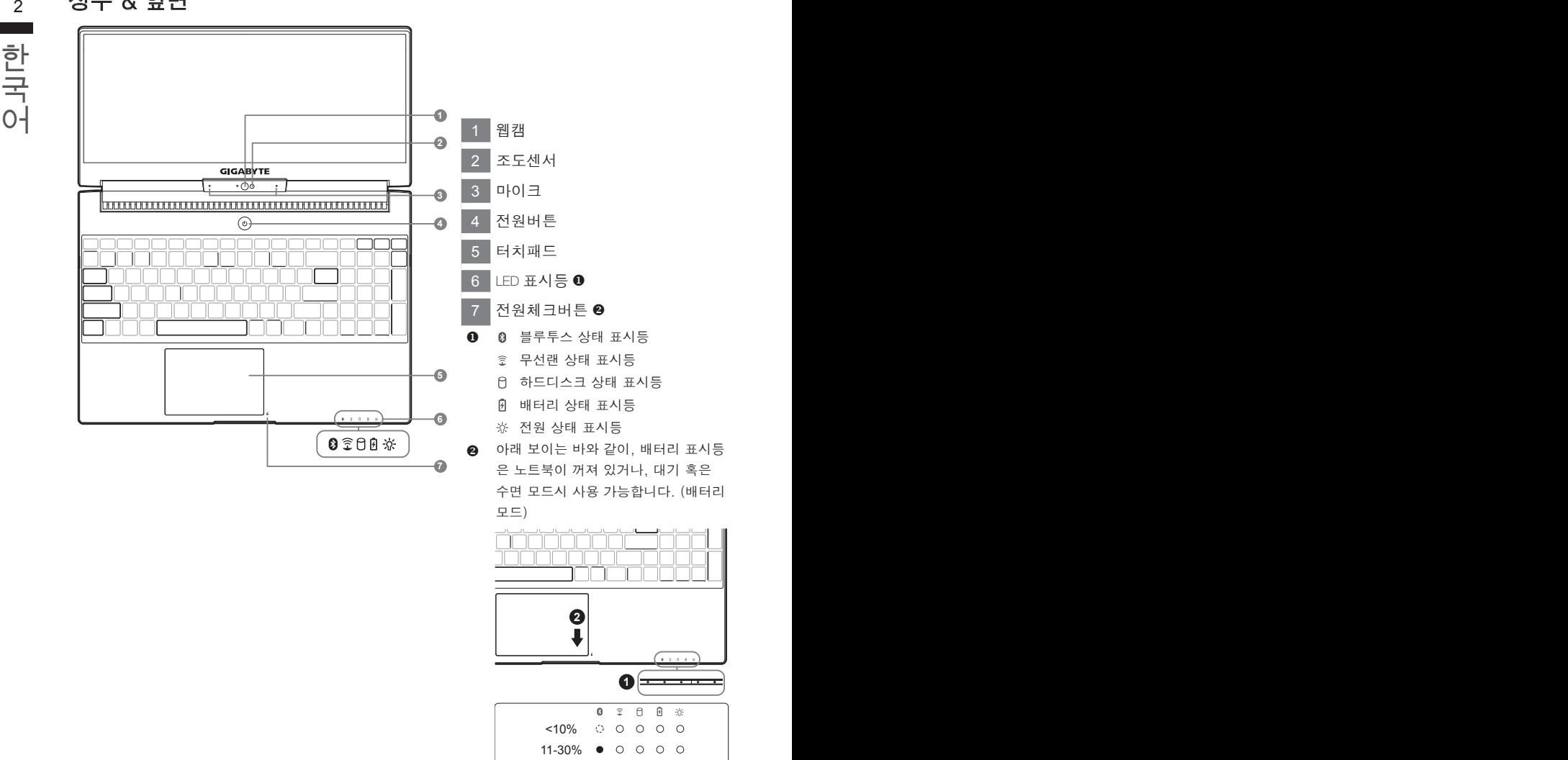

31-50% 51-70% 71-90% >90%

 $\bullet$ 

 $\bullet$  $\bullet$  $\bullet$  $\bullet$  $\bullet$ 

 $\cap$  $\cap$   $\cap$  $\circ$  $\circ$ 

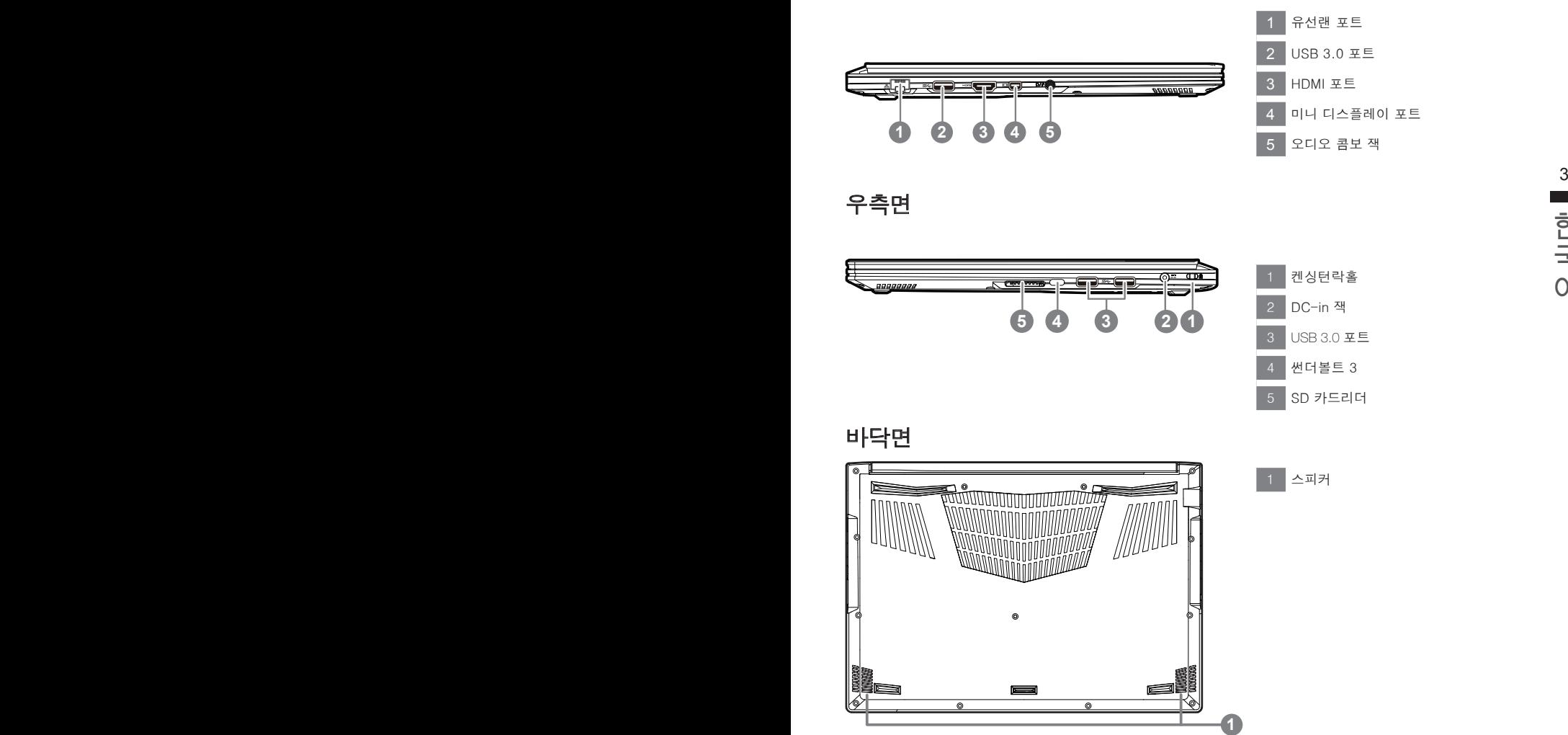

경고 :

어떤 서비스 목적이라도 리튬배터리를 제거하지 마십시오. 각 지역 지정된 공식 기가바이트 서비스 센터 에 연락 하십시오.

- 노트북을 경사가 진 곳이나 진동이 있는 부분에서 설치를 하시거나 장시간 사용을 삼가 하십시오. 이는 제품의 이상이나 문제를 야기 시킬 수 있습니다.
- 태양 직사광선에서의 사용이나 노출 혹은 자동차와 같이 실내 온도가 112°F (45°C)이상의 곳에서는 사용을 피하십시오. 이는 리튬 배터리의 폭발이나 수명 단축을 여기 시킬 수 있습니다.
- 침대, 쿠션, 베게 밑과 같이 통풍이 좋지 않거나 밀폐된 공간에서의 사용을 금하십시오. 또한 바닥이 따듯한 온돌 등에서의 사용은 노트북의 과열을 초래 하야 기능이상이나 사용상의 문제를 야기 시킬 수 있습니다.

# **단축키 안내**

화면밝기, 음량조절과 같은 대부분의 기능을 제어하기 위한 단축키를 제공합니다. 단축키를 사용하려면 <Fn> 키를 누른채로 해당 기능의 키를 함께 누릅니다.

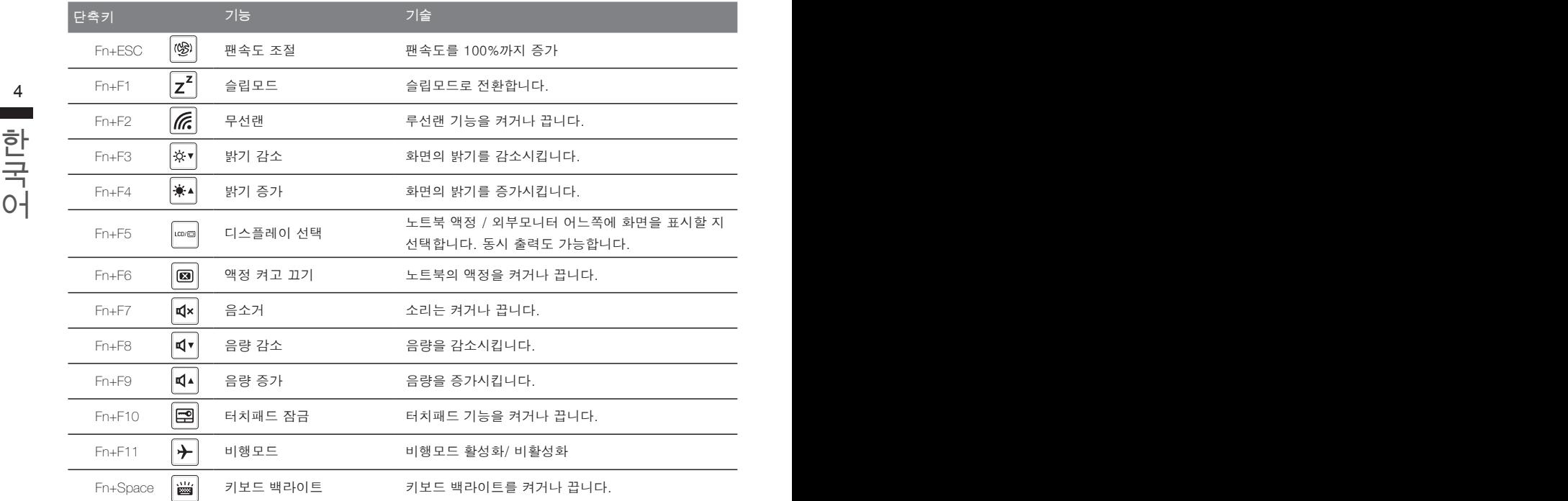

# **기가바이트 소프트웨어 어플리케이션**

## ■ 기가바이트 스마트 매니저

만약 당신이 구매한 기가바이트 노트북이 내장된 운영체제가 포함된 것을 사셨다면, 당신은 바 탕화면의 빨 리 가기 아이콘을 더블 클릭 함으로서 기가바이트 스마트 매니저를 활성화 할 수 있습니다. 기가바이트 스마 트 매니저는 아이콘을 기본적으로 한 제어 인터페이스로서 기본적 으로 사용자의 기가바이트 시스템 셋업의 쉬운 접근을 제공하는 기가바이트 독자 유틸리티 입 니다. 기가바이트 스마트 매니저의 인터페이스, 아이콘, 유틸리티 그리고 소프트웨어 버전은 당신이 구매한 버전에 따라 다를 수 있습니다. 실제 구매한 버전에 따라 기가바이트 스마트 매 니저를 운용하십시오.

# **스마트 USB 백업 안내**

#### 八 주의

- 장치 손상으로 인해 복구 이미지가 손상된 경우, 이 프로그램을 통해 원래의 복구 이미지를 백업할 수<br>- 있습니다.
- 저장장치의 변경없이 USB 디스크를 통해 , 원래의 복구이미지를 USB 디스크에 저장하고 복원할 수 있습니다 .
- 복원을 진행하기 전에 , 중요 데이터의 백업을 반드시 확인하십시오 .
- $\vert\bullet\>$  데이터 복원중에는 절대로 전원을 끄거나 전원에서 분리하지 마십시오 .  $\vert\>$

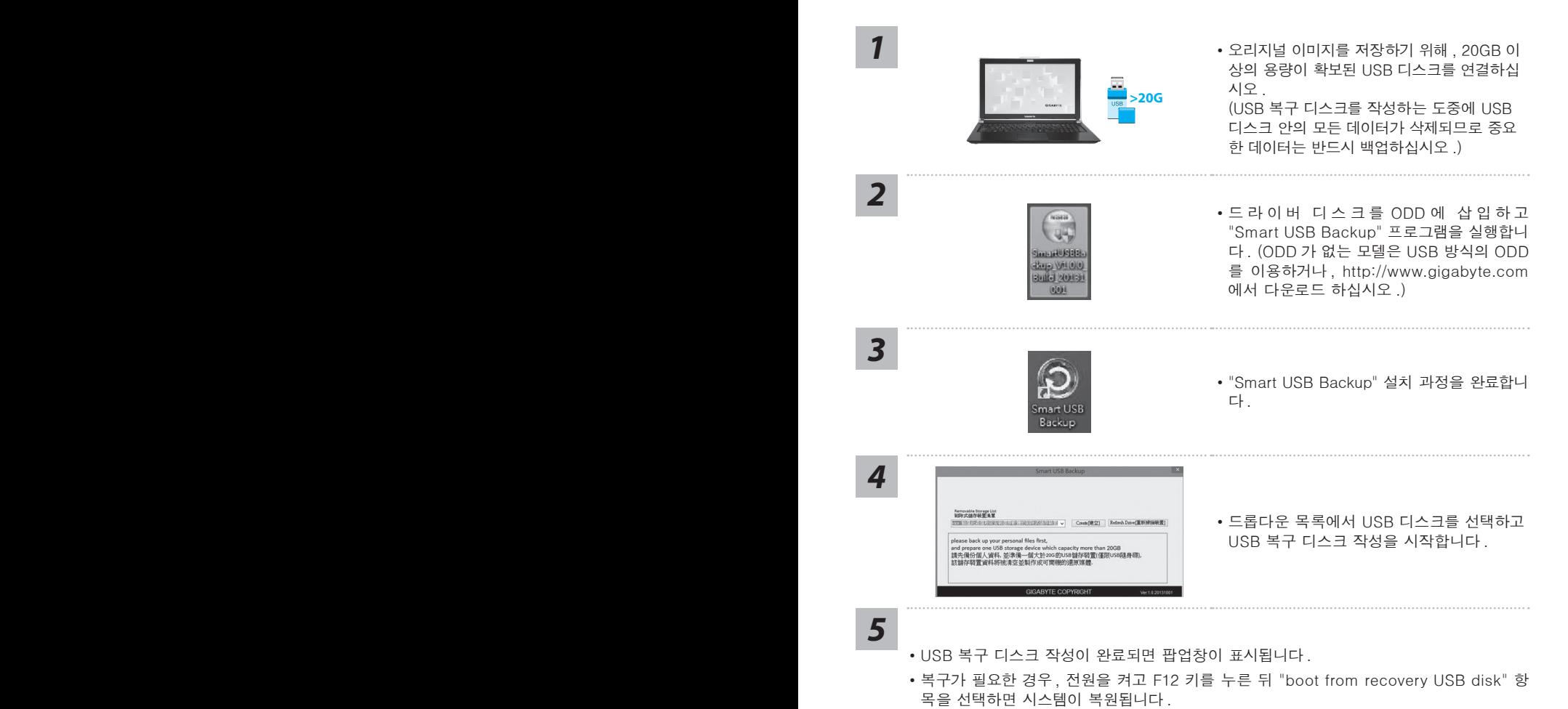

• 복구 과정에는 약 30 분 정도가 소요됩니다 . (USB 디스크 종류에 따라 소요시간은 달라질 수 있습니다 .)

# **복원 가이드**

# **시스템복원 ( 당신의 노트북의 운영체제를 복원 )**

노트북운영체제에 무엇인가 이상이 생겼을시 , 노트북의 숭겨진 파티션에 저장되어 있는 운영체 제 복원기능을 통해 노트북을 공장출시상태의 세팅으로 복원을 시킬 수 있습니다 .

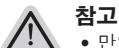

- 만일 저장장치가 켜지거나 교화되거나 파티셔이 상제가 되며 복워서택사하은 더 이상 이용 한 수 없읍니다 .
- 6 7 THE THR LEWING THAT THE THE THE THE THE THIS TIT, LEWING THE THIS TIT, AND THE THIS TIME THE THIS TITLE TH<br>그러나 노트북을 구매 하셨을 경우 복원 기능은 불가능 합니다 . • 복원 기능은 운영체제가 기본 내장되어 있는 노트북에서만 가능하며 , 운영체제가 저장되어 있지 않은

## **시스템 복원장치 실행하기**

한국어 한국어 시스템 복원장치는 노트북이 공장에서 출하하기 전에 이미 설치되어 있으며 , 선택메뉴를 통해 윈도우 복원 도구 를 실행하여 운영체제를 공장세팅모드로 복원을 시킬 수 있습니다 .

아래의 간단한 설명을 통해 어떻게 운영체제 복원을 실행 할 수 있는지 보여줄 것입니다 .

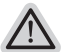

**준비** PC 가 전원에 연결된것을 확인 부탁드리며 , 몇분이 소요 될 수 있습니다 .

### **윈도우 10 복원 가이드**

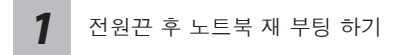

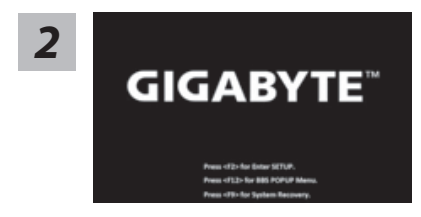

노트북이 부팅을 시작 할 시 F9 키를 눌러 도구를 실행 하십시오 .

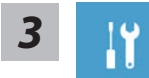

" Troubleshot" 을 선택하여 복원 세팅으로 진입 하십시요 . ("Continue" 를 선 택하여 복원 시스템에서 나기기를 할 수 있으며 , 윈도우 10 파일 데이터 백업 으로 진행 할 수 있습니다 .)

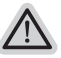

**시스템 복원 리셋을 하기 위해서는 2 가지 선택사항이 있습니다 .** 

- ˙ **Reset this PC PC 리렛 하기**
- ˙ 사용자는 파일을 제거 혹은 지우지 않은 상태에서 윈도우를 재 설치 가능 합니다 .
- ˙ **GIGABYTE Smart Recovery**  이 선택사항은 당신의 PC 를 공장출시 규격으로 재 세팅 될것이며 , 모든 데이터와 파일은 잃게 될것입니다 .

**"PC 리셋하기" 선택**

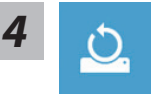

#### **Keep my files 나의 파일 보존하기**

계정을 선택하여 계속 하십시오 .

모든 어플은 제거 될 것이며, 운영체제는 초기 값으로 재 설정 됩니다. (기 가비이트 어플 제외 ), 그러나 개인적인 파일은 보존 될 것입니다. )

#### **Remove everything 모든 것을**

모는 어플 , 세팅 , 파일은 제거 되지만 컴퓨터 세팅은 유지 될 것입니다 . 7

#### **Just remove my files - 파일만 제거 하기**

것입니다 .<br>**⇔Fully clean the drive - 드라이브 청소하기**<br>드라이브는 완전히 재 복원 될 것이며 . 당신의 노트북은 순수 운영체제 오직 데이터와 파일만 삭제 될 것입니다 . 그러나 컴퓨터 세팅은 유지 될 것입니다 .

#### **Fully clean the drive - 드라이브 청소하기**

드라이브는 완전히 재 복원 될 것이며 , 당신의 노트북은 순수 운영체제 값이 됩니다 . ( 기가바이트 어플 제외 )

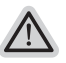

#### **앞으로 진행될**

모든 개인 데이터와 어플은 삭제 될 것입니다 . 당신의 노트북은 완전히 순수 운영체 제 값으로 복원될 것입니다 .

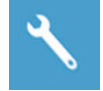

#### **GIGABYTE Smart Recovery**

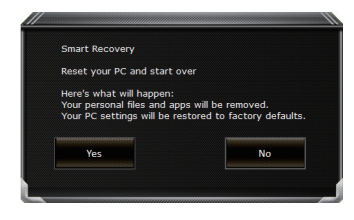

복원이 활성화 될 것이며 , 화면의 "YES"를 선택하여 시작 합니다 .

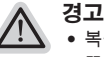

● 복원이 선택이 되면 , 복원 후에는 모든 개인 데이트와 파일은 제거 될 것입니다 . 또한 운영체제는 공장도 값으로 재 설정 됩니다 . 진행상태를 나타내는 표시 바가 표시 될 것입니다 .

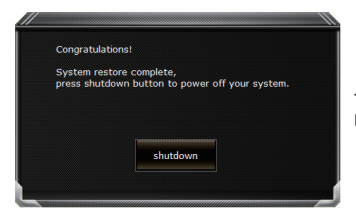

시스템 복원이 완료가 되면 , 윈도우 창의 "전원 끄기" 버튼이 나오면 선택을 하십시오 .

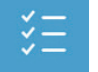

#### **■ Advanced options 고급 선택사항**

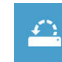

**System Restore 시스템복원** .<br>당신의 PC 에 저장된 기록 시점을 사용 합니다 .

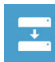

8 PB **System Image Recovery 시스템 이미지 복원** 특정 시스테 이미지를 사용하여 윈도우를 복원 합니다 .

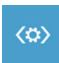

국<br>국 (۞ Startup Repair 시작 리페어<br>O-**Startup Repair 시작 리페어**  윈도우의 로딩 문제시 문제를 해결 합니다 .

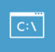

**Command Promp 명령 실행** 명령 실행을 통해서 고급 트러블 슈팅 을 사용 합니다 .

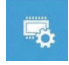

**UEFI Firmware Settings UEFI BIOS UEFI 펌웨어 세팅** 당신의 PC 에서 UEFI 펌웨어을 변경 합니다 .

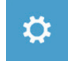

**Startup Setting 시작 세팅** 윈도우의 시작 행동을 변경합니다 .

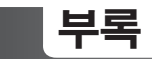

### ■ 보증 &서비스 :

보증 , 서비스 그리고 이와 관련된 정보는 워런티 카드를 참조 하시거나 아래의 링크의 기가바 이트 사이트를 참고 하십시오 : http://www.gigabyte.com/support-downloads/technical-support.aspx

### **자주 묻는 질문 :**

FAQ( 자주 묻는 질문 ) 은 다음의 링크를 참조 하십시오 : http://www.gigabyte.com/support-downloads/faq.aspx

# Herzlichen Glückwunsch zum Kauf Ihres GIGABYTE Notebooks

Diese Anleitungen hilft Ihnen bei der Inbetriebnahme Ihres Notebooks. Alle Spezifikationen unterliegen der Herstellerkonfiguration zum Zeitpunkt des Versands und können ohne schriftliche oder sonstige Vorankündigung verändert werden.Weitere Informationen erhalten Sie auf unserer Internetseite http:// www.gigabyte.com.

# Erste Inbetriebnahme des GIGABYTE Notebooks

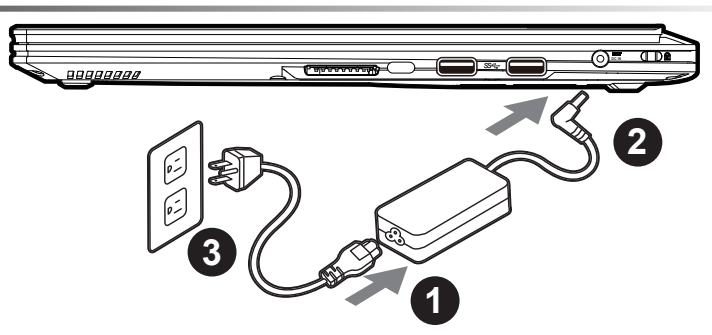

- 1 Verbinden Sie das Netzkabel mit dem AC-Netzteil.
- 2 Verbinden Sie anschließend das AC-Netzteil mit dem DC-Eingang an der linken Seite des Notebooks.
- 3 Schließen Sie das Netzteil an eine Steckdose.

## Einschalten:

Nachdem Sie das Notebook das erste Mal eingeschaltet haben, schalten Sie es nicht aus bevor das Betriebssystem konfiguriert wurde. Bitte beachten Sie, dass die Audioausgabe erst funktioniert, wenn die Windows®-Einrichtung abgeschlossen wurde.

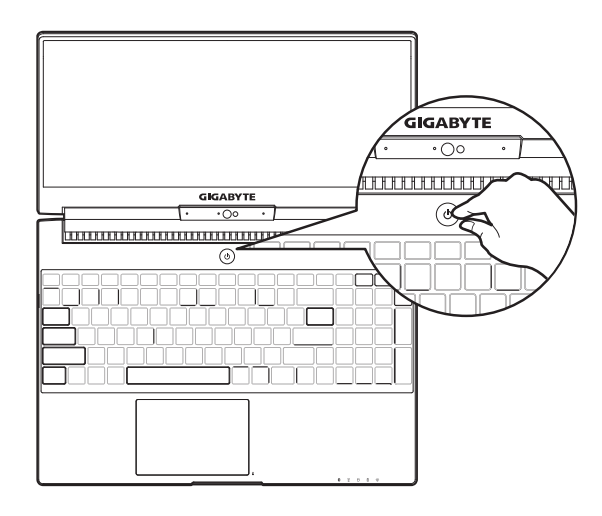

## Das erste Hochfahren des Notebooks

Je nach Konfiguration erscheint beim Hochfahren des Notebooks als erster Bildschirm der Microsoft®Windows®-Startbildschirm. Schließen Sie die Einrichtung des Windows®-Betriebssystems ab, indem Sie die Anweisungen auf dem Bildschirm befolgen und Ihre persönlichen Daten angeben.

# Ihre GIGABYTE Notebook Tour

Ansicht von oben

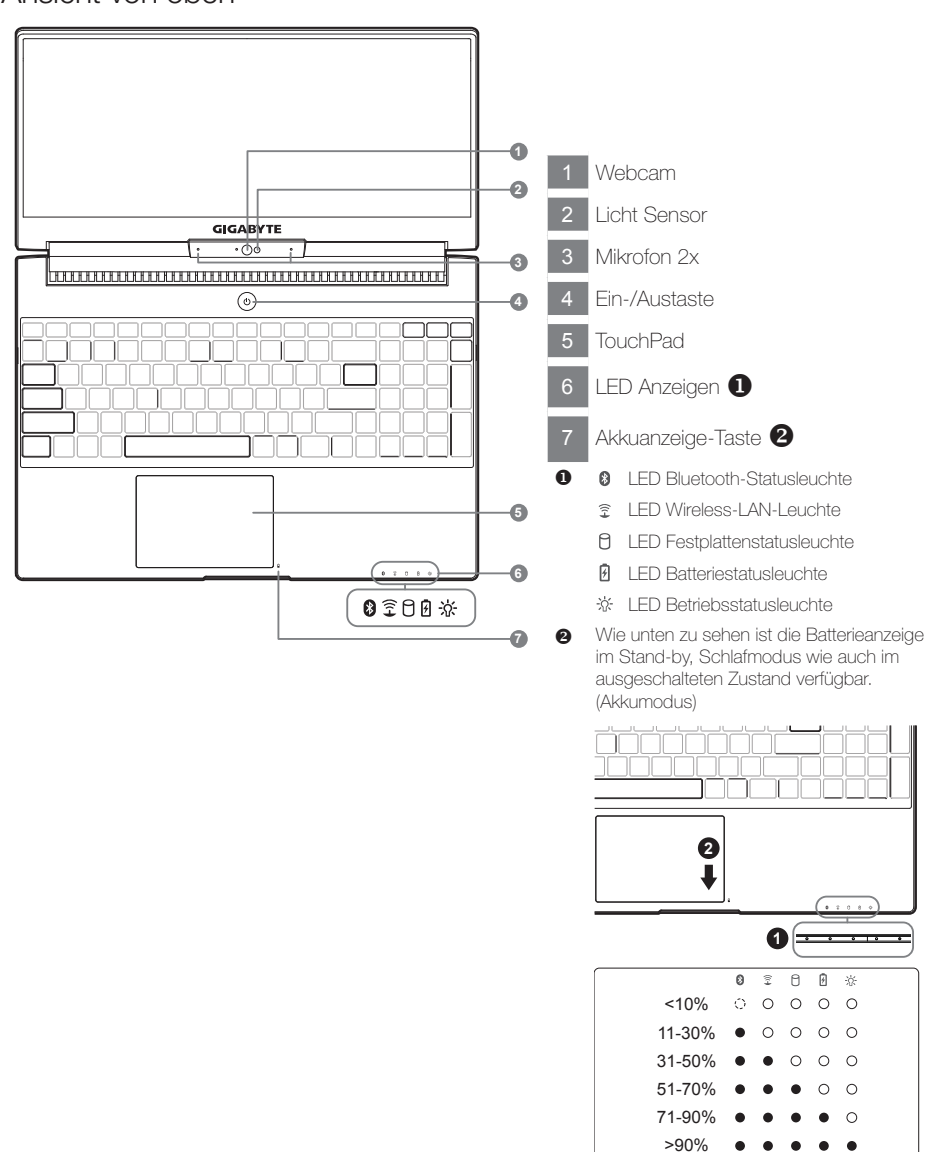

## Ansicht von links

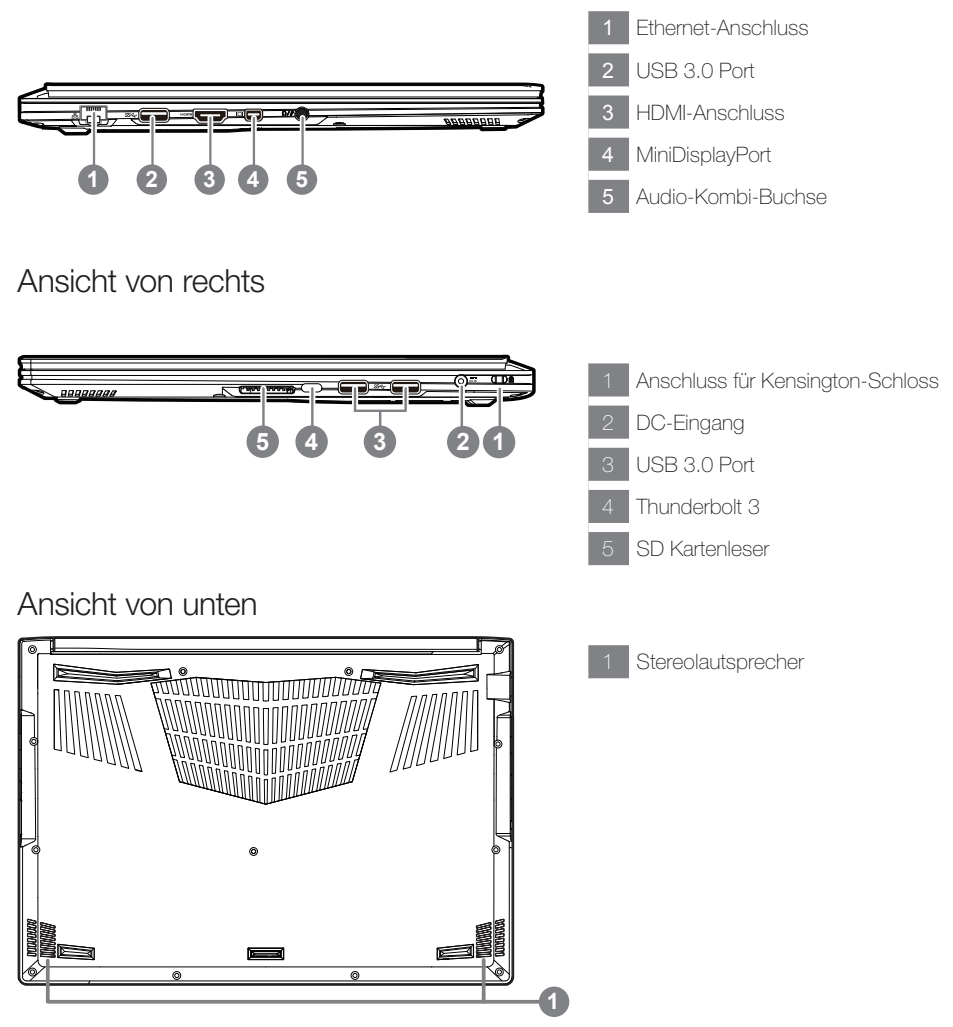

Deutsch

3

۰

#### Achtung:

Entfernen Sie NICHT den eingebauten Lithium-Akku. Für jegliche Wartung kontaktieren Sie Ihre von GIGABYTE authorisierte Service-Stelle.

- Nutzen Sie das Notenbook nicht auf schrägen Flächen oder Plätzen die anfällig für Vibrationen sind, oder vermeiden sie dort zumindest die längere Nutzung, da sich sonst die Gefahr der Beschädigung oder von Fehlfunktionen erhöht.
- Setzen Sie ihr Notebook nicht dauerhaft Temperaturen von über 45°, wie z.B. im parkenden Auto, aus, sondt besteht die Gefahr der frühzeitigen Alterung oder Vergrößerung des Lithium-Ionen-Akkus.
- Nutzen Sie Ihr Notebook nicht an schlecht zu belüftenden Oberflächen wie Bettwäsche, Kissen oder Polster und vermeiden Sie die Nutzung auf dem Boden eines Raumes mit Fußbodenheizung, um Überhitzungen vorzubeugen. Achten Sie darauf das die Lüftungseinlässe am Boden und den Seiten ihres Gerätes niemals verdeckt werden. Wenn die Lüftungsöffnungen blöockiert sind führt dies zur Überhitzung ihres Gerätes.

Deutsch 4

Das Notebook hat Hotkeys oder Tastatur Kombinationen für die meisten Funktionen wie Bildschirmhelligkeit und Lautstärke. Um einen Hotkey zu aktivieren halten Sie die <Fn> Taste gedrückt und drücken eine weitere Taste der Hotkey Kombination.

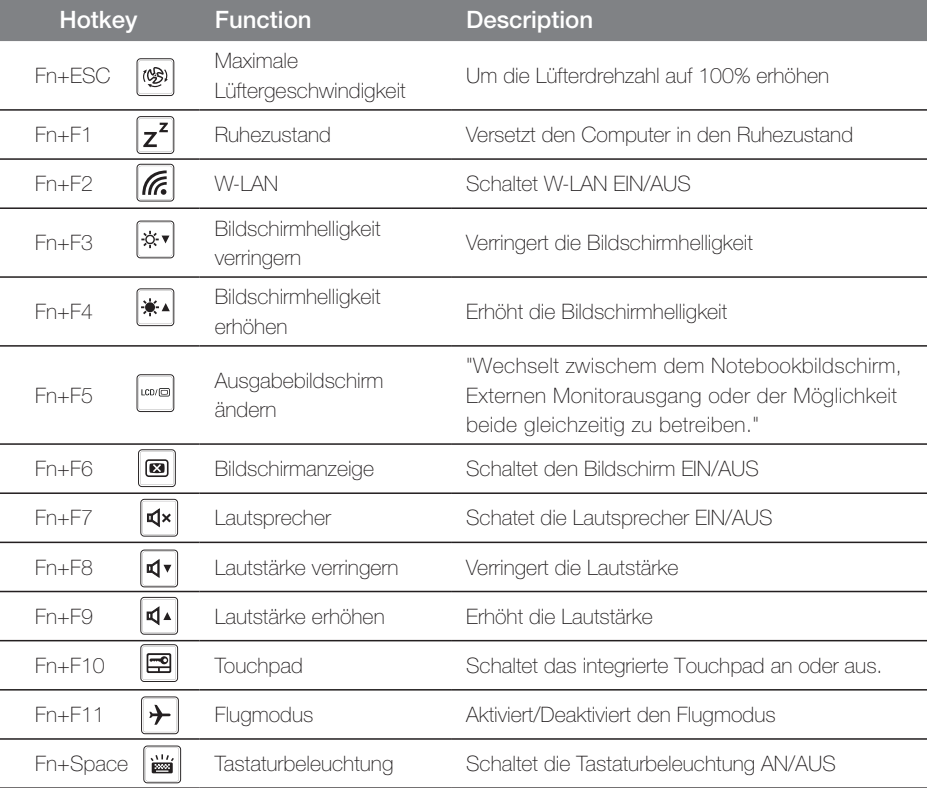

# GIGABYTE Software Anwendungen

## GIGABYTE Smart Manager

Wenn das Gerät bereits mit einem Betriebssystem ausgeliefert wurde können Sie den GIGABYTE Smart Manager mit einem Doppelklick auf das Desktop Icon starten. Der GIGABYTE Smart Manager hat eine Grafische Benutzeroberfläche die es ermöglicht Einstellungen und exklusive GIGABYTE grafische aufzurufen. Bitte beachten Sie das dies je nach gekauften Modell unterschiedlich sein kann.

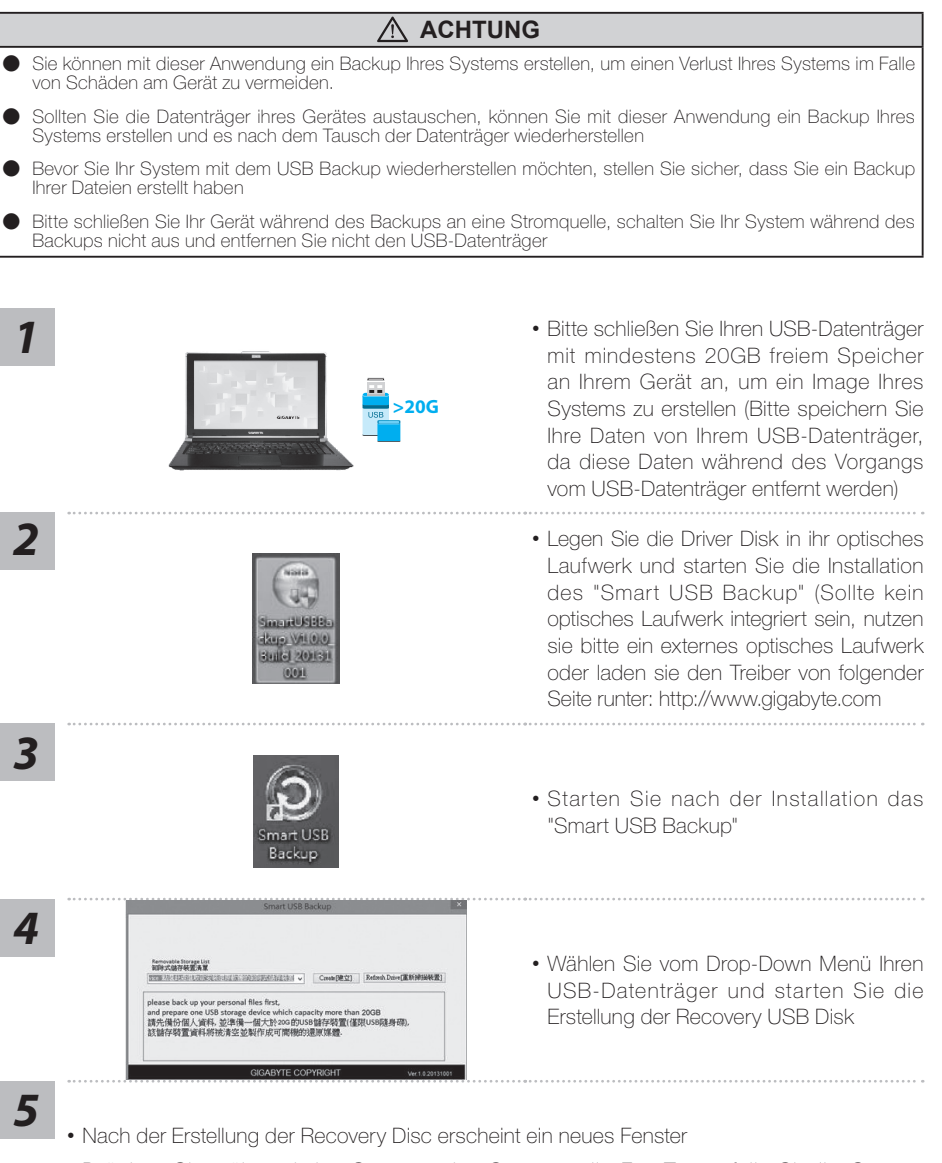

- Drücken Sie während des Startens des Systems die F12 Taste, falls Sie Ihr System wiederherstellen möchten. Wählen Sie "boot from recovery disk". Ihr System wird nun wiederhergestellt
- Die Wiederherstellung dauert etwa 30 Minuten (Die Zeit kann je nach Modell Ihres USB-Datenträgers variieren)

# Systemwiederherstellung

Das Notebook hat eine versteckte Partition mit einer Kopie des Betriebssystems. Sollten Sie Probleme mit dem Betriebssystem haben, können Sie jederzeit das Gerät auf Werkseinstellungen zurücksetzen.

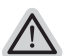

### Bitte beachten

- ˙ Falls die Festplatte gewechselt wurde oder die Partition gelöscht wurde, ist die Wiederherstellungsoption nicht mehr verfügbar und das Gerät muß neu installiert werden.
- ˙ Die Wiederherstellungsfunktion ist nur verfügbar wenn bereits bei der Auslieferung ein Betriebssystem installiert ist. Geräte ohne Betriebssystem haben keine Wiederherstellungsfunktion.

### Systemwiederherstellung starten

Die Systemwiederherstellung ist bereits vorinstalliert wenn das Gerät ausgeliefert wird. Im Auswahlmenü können Sie die Systemwiederherstellung starten und das Gerät auf Werkseinstellungen zurücksetzen. In der Kurzanleitung finden Sie alle nötigen Informationen um Ihr System wiederherzustellen.

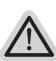

#### Achtung

Der PC ist jetzt betriebsbereit. Stellen Sie sicher das Ihr PC am Stromnetz ist. Der Vorgang wird einige Minuten dauern.

## Windows 10 Systemwiederherstellung

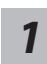

Notebook abschalten und neu starten.

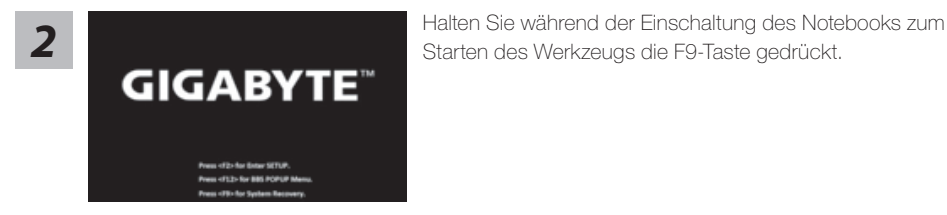

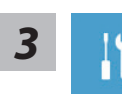

"Wählen Sie zum Aufrufen der Wiederherstellungseinstellungen "Problemlösung". (Zudem können Sie zum Verlassen des Wiederherstellungssystems und zum Fortfahren von Windows 10 zur Datei- oder Datensicherung "Fortfahren" wählen.)"

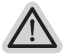

Es gibt zwei Optionen zur Systemwiederherstellung

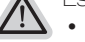

˙ Reset this PC

Sie können festlegen, ob Sie die Dateien aufbewahren oder entfernen möchten; installieren Sie Windows dann neu, ohne Ihre Dateien zu verlieren.

˙ GIGABYTE Smart Recovery Ihre PC-Einstellungen werden auf die werkseitigen Standardeinstellungen rückgesetzt.

Achtung: Alle persönlichen Daten und Dateien gehen verloren.

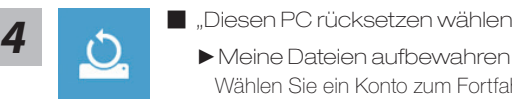

- 
- 

Wählen Sie ein Konto zum Fortfahren. Alle Apps werden entfernt und Einstellungen werden auf das reine Betriebssystem (ohne GIGABYTE-App) rückgesetzt; Ihre persönlichen Dateien hingegen werden weiterhin aufbewahrt.

►Alles entfernen

Alle Apps, Einstellungen und persönlichen Dateien werden entfernt.

Nur meine Dateien entfernen

Nur persönliche Daten und Dateien werden entfernt, Computereinstellungen bleiben hingegen erhalten.

Laufwerk vollständig bereinigen

Das Laufwerk wird vollständig auf die werkseitigen Standardeinstellungen rückgesetzt. Dies erfordert mehr Zeit. > [Klicken Sie zum Ausführen der Wiederherstellungsfunktion auf "Rücksetzen".]

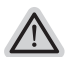

Hier folgt, was geschieht

- ˙ All Ihre persönlichen Dateien und Apps werden entfernt.
- ˙ Ihre PC-Einstellungen werden auf das reine Betriebssystem (ohne GIGABYTE-App) rückgesetzt.

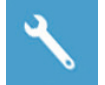

GIGABYTE Smart Recovery

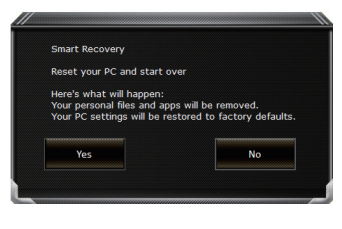

Die Wiederherstellung wird aktiviert und Sie sehen die Optionsschaltflächen im Fenster. Klicken Sie zum Starten auf "Ja".

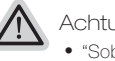

### Achtung

- ˙ "Sobald "Wiederherstellung" ausgewählt ist, werden Ihre persönlichen Daten und Dateien gelöscht, nachdem das Notebook die Wiederherstellung begonnen hat; das Betriebssystem setzt die werkseitigen Standardeinstellungen zurück.
- ˙ Eine Fortschrittsleiste erscheint im Fenster, wenn die Wiederherstellung im Gange ist. Bitte stellen Sie sicher, dass das Netzteil angeschlossen ist; schalten Sie das Notebook nicht aus."

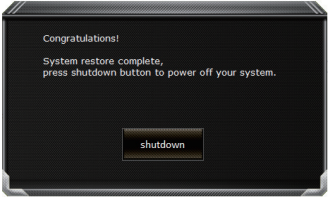

Nach Abschluss der Systemwiederherstellung sehen Sie die Optionsschaltfläche im Fenster; bitte klicken Sie auf "Herunterfahren".

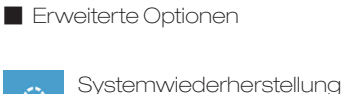

Verwenden Sie einen auf Ihrem PC aufgezeichneten Wiederherstellungspunkt zur Windows-Wiederherstellung.

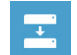

Systemabbildwiederherstellung Stellen Sie Windows mit einer spezifischen Systemabbilddatei wieder her.

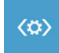

Startvorgang-Reparatur Beheben Sie Probleme, die Windows am Laden hindern.

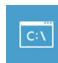

Befehlseingabe Nutzen Sie die Befehlseingabe für erweiterte Problemlösung.

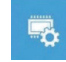

UEFI-Firmware-Einstellungen Ändern Sie Einstellungen in der UEFI-Firmware Ihres PCs.

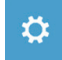

Startvorgang-Einstellungen Ändern Sie das Startverhalten von Windows.

# Anhang

### Garantie und Kundendienst:

Garantie- und Kundendiensthinweise sowie weitere Informationen finden Sie auf der Garantiekarte oder den GIGABYTE-Kundendienstseiten: http://www.gigabyte.com/support-downloads/technicalsupport.aspx

### Häufig gestellte Fragen:

Häufig gestellte Fragen finden Sie hier: http://www.gigabyte.com/support-downloads/faq.aspx

# Felicitaciones por su compra de la portátil GIGABYTE

Este manual le ayudará a empezar con la creación de su notebook. El producto final configuración depende del modelo en el momento de la compra. GIGABYTE se reserva el derecho de modificar sin previo aviso. Para obtener información más detallada, por favor visite nuestro sitio web en www.gigabyte.com

# Utilizando Notebook GIGABYTE por primera vez

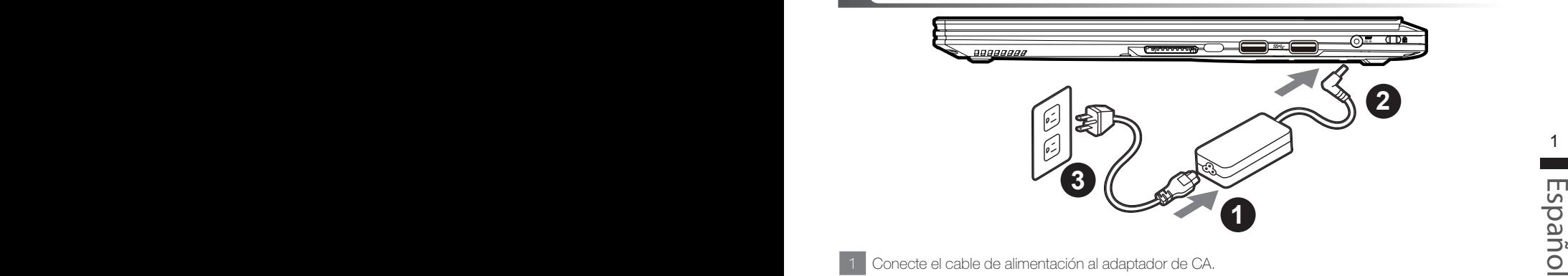

- Conecte el cable de alimentación al adaptador de CA.
- 2 Conecte el adaptador de CA a la toma de entrada de CC en el lado izquierdo de la notebook.
- Conecte el cable de alimentación a la toma de corriente.

# Conexión de la alimentación:

Después de encender el ordenador por primera vez, no lo apague hasta el sistema operativo se ha configurado. Por favor, tenga en cuenta que el volumen del audio no funcionará hasta que Windows ® La instalación ha finalizado .

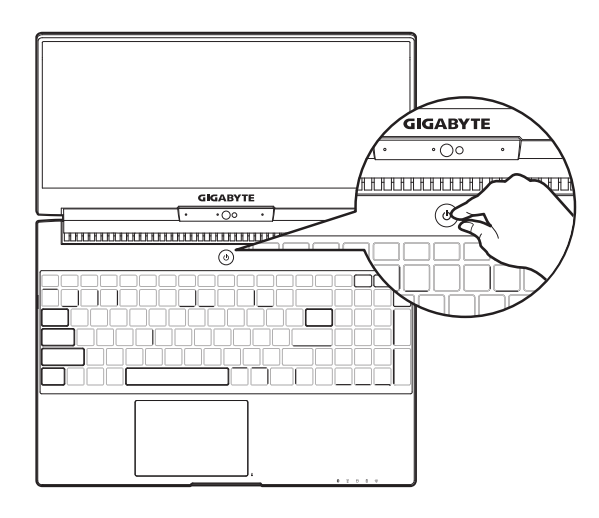

## Arranque del notebook por primera vez

Dependiendo de su configuración, la pantalla de arranque de Microsoft ® Windows ® será la primera pantalla que verá que el notebook se inicia. Siga las instrucciones en pantalla y las instrucciones e introduzca su información personal para completar la configuración del sistema operativo Windows ® .

# Su tour Notebook GIGABYTE

Vista superior Vista frontal y

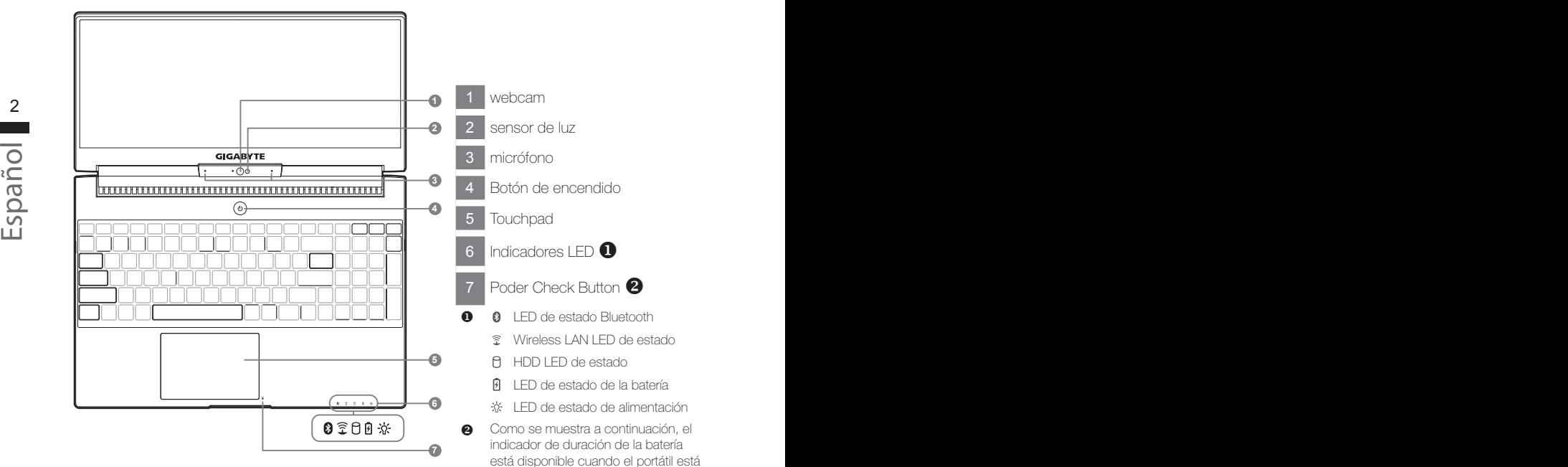

apagado, en stand-by o hibernación. (modo de batería) **2**  $\mathbf{0}$   $=$  $\overline{a}$ 0  $\overline{B}$  $\overline{2}$  $\overline{B}$  $\frac{1}{2}$ <10%  $0$  0 0 ΥY.  $\Omega$ 11-30%  $\cap$  $\circ$  $O$   $O$  $\bullet$ 31-50%  $\bigcap$  $\circ$ 51-70%  $\bigcap$  $\Omega$ 71-90%  $\circ$ 

> $\bullet$  $\bullet$

>90%

# Vista izquierda

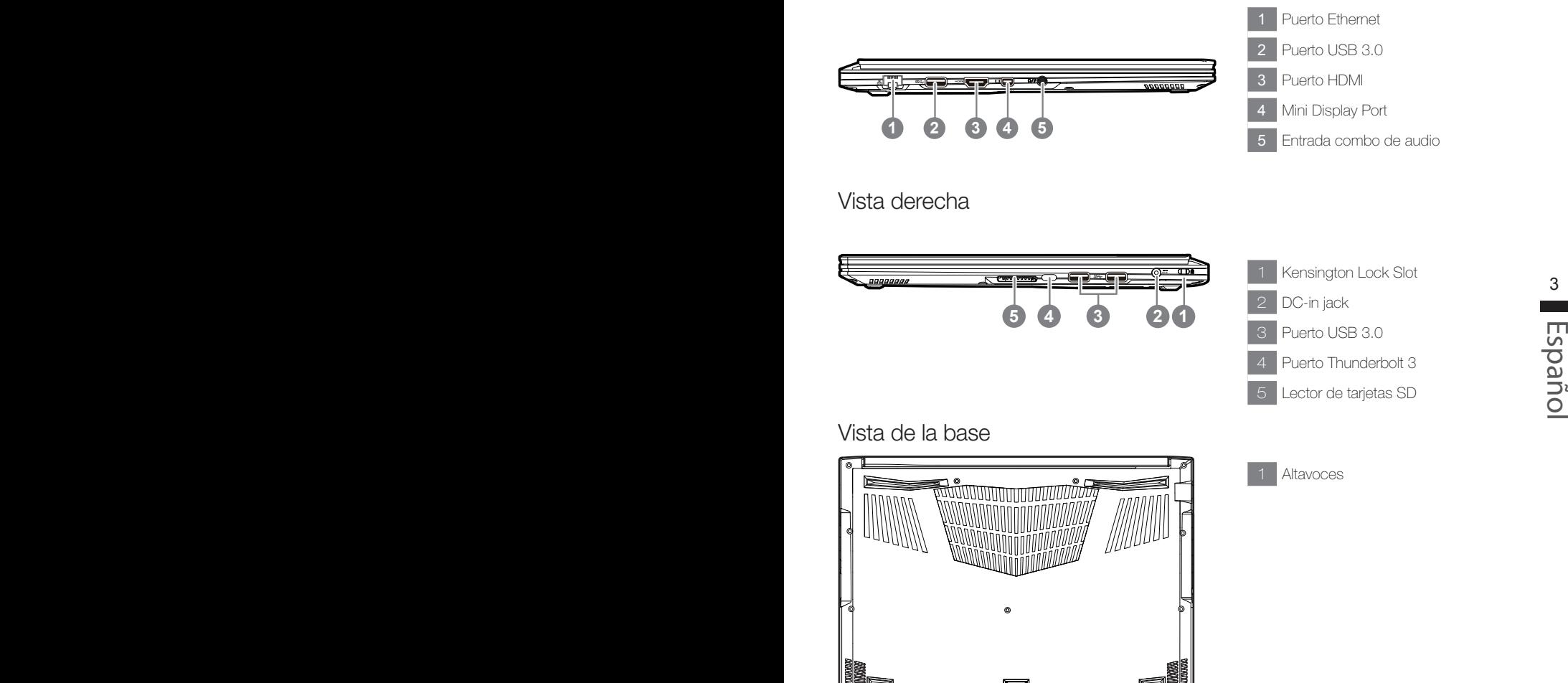

#### Advertencia:

NO retire la batería de litio incorporada. Para cualquier solicitud de asistencia, por favor comuníquese con su centro de servicio autorizado.

● No instale el equipo portátil en una inclinación o en un lugar propenso a las vibraciones, o evite el uso del PC Portátil por mucho tiempo.Esto aumenta el riesgo de que se produzca un fallo de funcionamiento o daños en el producto.

**1**

- No almacenar ni utilizar PC portátil de luz directa del sol o del lugar donde la temperatura exceda los 112 ° F (45 ° C) como el interior de un vehículo.Existe el peligro de la expansión de la batería de iones de litio y el envejecimiento.
- No use el PC Portátil en un lugar mal ventilado como en la ropa de cama, sobre una almohada o cojín, etc, y no lo utilice en un lugar como la habitación con calefacción por suelo radiante, ya que puede hacer que el equipo se sobrecaliente.Tenga cuidado de que los orificios de ventilación del PC portátil (en el lado o la parte inferior) no están bloqueados sobre todo en estos entornos. Si los orificios de ventilación están bloqueados, puede ser peligroso y provocar que el PC portátil se sobrecaliente.

El ordenador utiliza teclas de acceso directo o combinaciones de teclas para acceder a los controles más utilizados como el brillo de la pantalla y la salida de volumen. Para activar teclas de acceso rápido, mantenga pulsada la tecla <Fn> antes de pulsar la tecla de la combinación de teclas rápidas.

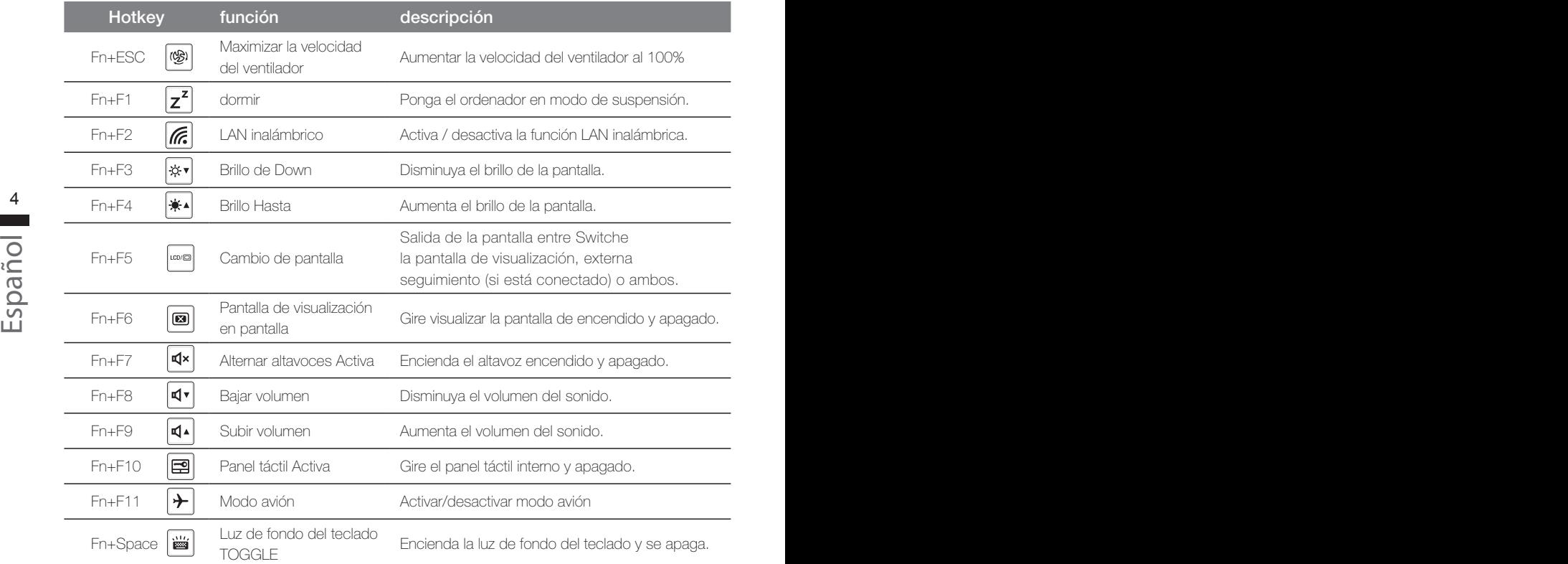

# GIGABYTE Software de Aplicación

# GIGABYTE Smart Manager

Puede activar el Administrador de GIGABYTE Smart doble clic en el icono de acceso directo en el escritorio si la máquina que compró tiene el sistema operativo incorporado. GIGABYTE Smart es una interfaz de control basado en iconos, lo que permite a los usuarios acceder intuitivamente la configuracióndel sistema común, así GIGABYTE, como empresas de servicios públicos exclusivos. por favor, tener en cuenta que la interfaz del Administrador de GIGABYTE Smart, iconos, utilidades y versiones de software puede variar en función de los modelos adquiridos. por favor, operar GIGABYTE Smart de acuerdo a su versión.

### **ADVERTENCIA**

- Puede guardar una imagen de recuperación a través de esta aplicación en el caso de pérdida de datos si el dispositivo de almacenamiento está dañado.
- Puede imagen original de recuperación de copia de seguridad en el disco USB y restaurar el sistema si la sustitución del sistema de almacenamiento con el disco de recuperación USB.
	- Por favor, copia de seguridad de los datos antes de recuperar el sistema a través de un USB de recuperación.
- Por favor, no retire el dispositivo USB ni apague el ordenador durante el proceso de recuperación del sistema.

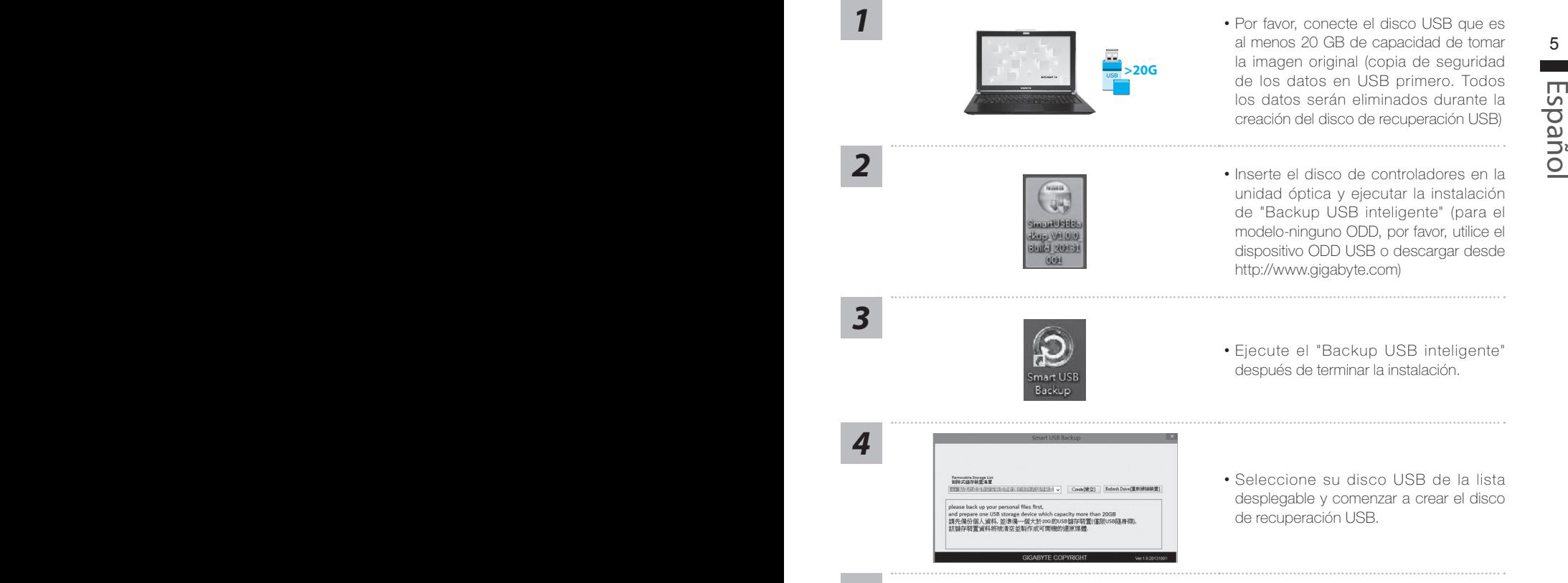

- Por favor, conecte el disco USB que es la imagen original (copia de seguridad de los datos en USB primero. Todos los datos serán eliminados durante la creación del disco de recuperación USB)
- *2* Inserte el disco de controladores en la unidad óptica y ejecutar la instalación de "Backup USB inteligente" (para el modelo-ninguno ODD, por favor, utilice el dispositivo ODD USB o descargar desde http://www.gigabyte.com)
- Ejecute el "Backup USB inteligente" después de terminar la instalación.
- Seleccione su disco USB de la lista desplegable y comenzar a crear el disco de recuperación USB.

- *5*
- La ventana se abrirá cuando se realiza la creación del disco de recuperación.
- Por favor, pulse F12 en el arranque del sistema cuando se necesita para restaurar el sistema. Seleccione "arranque desde el disco USB de recuperación" y el sistema será restaurado.
- El tiempo necesario para la restauración será de alrededor de 30 minutos (tiempo necesario puede variar según el modelo de disco USB).

## Recuperación del sistema (Restaurar el sistema operativo)

Cuando algo va mal con el sistema operativo de la computadora portátil, el almacenamiento de la computadora portátil tiene una partición oculta que contiene una copia de seguridad completa imagen del sistema operativo que se puede utilizar para restaurar el sistema a los valores predeterminados de fábrica.

### Nota

- ˙ Si el almacenamiento se ha cambiado o eliminado la partición, la opción de recuperación ya no estará disponible y un servicio de recuperación será necesario.
- ˙ La función de recuperación sólo está disponible en dispositivos con O/S preinstalado. Los dispositivos con DOS no tienen la función de recuperación.

Apague y reinicie el ordenador portátil.

### Lanzamiento de recuperación del sistema

6 7La función de recuperación del sistema está preinstalado antes de que el ordenador portátil se suministra de fábrica. El menú de opciones permite iniciar la herramienta de recuperación de Windows para reinstalar el sistema operativo por defecto de fábrica .

para reinstalar el sistema operativo por defecto de fábrica .<br>
La introducción breve a continuación le mostrará cómo iniciar la herramienta de recuperación y<br>
estaurar el sistema.<br>  $\overline{a}$  Enclo listo para ir La introducción breve a continuación le mostrará cómo iniciar la herramienta de recuperación y restaurar el sistema.

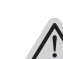

#### Todo listo para ir

Asegúrese de que su PC está conectado , Esto tomará unos minutos.

# **Windows 10 Guía de recuperación**

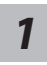

Apague y reinicie el equipo portátil.

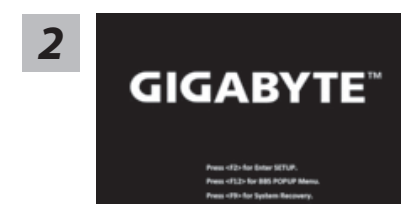

Durante el proceso de encendido del equipo portátil, **21 presione sin soltar la tecla F9 para iniciar la herramienta.**<br>**2 CIGABYTE** 

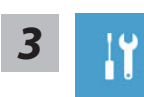

Elija "Solucionar problemas" para entrar en la configuración de recuperación. (También puede elegir "Continuar" para salir del sistema de recuperación y continuar con Windows 10 para copia de seguridad de archivos o datos.)

Hay dos opciones para la recuperación del sistema:

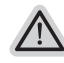

˙ Restablecer este PC Puede optar por mantener o quitar los archivos y, a continuación, reinstalar Windows sin perder los archivos.

˙ Utilidad GIGABYTE

Se restaurará la configuración predeterminada de fábrica para la configuración de su PC.

Precaución: Todos los datos personales y archivos se perderán.

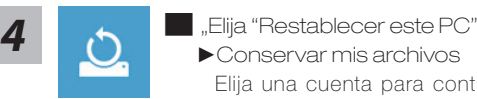

Elija una cuenta para continuar.Todas las aplicaciones se quitarán y la configuración volverá a ser el sistema operativo puro (sin la aplicación GIGABYTE), pero los archivos personales se conservarán.

►Quitar todo

Todas las aplicaciones, configuraciones y archivos personales se quitarán.

Eliminar únicamente mis archivos

Solamente se quitarán los datos y archivos personales; la configuración del equipo se conservará.

Limpiar completamente la unidad

para ejecutar la función de recuperación.] composito a la para establecer a la parte de la parte de la parte d Se restaurará completamente la configuración predeterminada de fábrica de la unidad. Esta acción lleva más tiempo. > [Haga clic en "Restablecer"

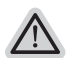

Esto es lo que ocurrirá

- ˙ Todas las aplicaciones y archivos personales se quitarán.
- Esto es lo que ocurrira<br>
 Todas las aplicaciones y archivos personales se quitarán.<br>
 La configuración de su PC volverá a ser el sistema operativo puro (sin la aplicación<br>
GIGABYTE).<br>
O ˙ La configuración de su PC volverá a ser el sistema operativo puro (sin la aplicación GIGABYTE).

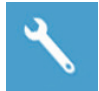

#### **Elegir Utilidad GIGABYTE**

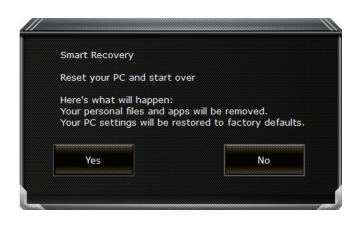

La recuperación se activará y verá los botones de opción en la ventana. Haga clic en "Sí" para iniciarla.

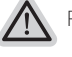

#### Precaución

- ˙ "Si selecciona "Recuperación", los datos y archivos personales se eliminarán después de que el equipo portátil inicie la restauración y se restablecerá la configuración predeterminada de fábrica del sistema operativo.
- ˙ Una barra de indicación de progreso se mostrará en la ventana cuando el proceso de recuperación se esté ejecutando. Asegúrese de que el adaptador de CA está enchufado y no apague el equipo portátil."

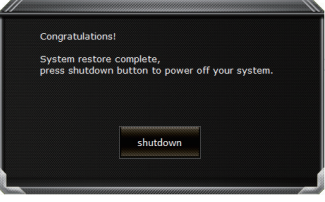

Una vez completada la recuperación del sistema, verá el botón de opción en la ventana. Haga clic en "Apagar".

 $\Box$  Opciones avanzadas

Restauración del sistema Utilice un punto de restauración grabado en su PC para restaurar Windows.

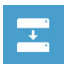

Recuperación a partir de una imagen del sistema Recupere Windows mediante un archivo de imagen del sistema específico.

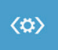

8 PBReparación de inicio Solucione problemas que impiden que Windows se cargue.

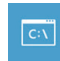

Símbolo del sistema Utilice el símbolo del sistema para solución avanzada de problemas.

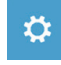

Español Utilice el símbolo del sistema para solución avanzada de problemas.<br>
Configuración del firmware UEFI<br>
Cambie la configuración del firmware UEFI de su PC. Configuración del firmware UEFI Cambie la configuración del firmware UEFI de su PC.

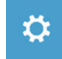

Configuración de inicio Cambiar comportamiento de inicio de Windows.

# Apéndice

### Garantía y servicio :

Garantía y servicio técnico e información relacionada, consulte la tarjeta de garantía GIGABYTE o sitio web del servicio como en el siguiente enlace:

http://www.gigabyte.com/support-downloads/technical-support.aspx

## $\blacksquare$  FAQ:

FAQ (Preguntas Frecuentes) por favor consulte el siguiente enlace:http://www.gigabyte.com/supportdownloads/faq.aspx

# Félicitations pour l'achat de cet ordinateur portable GIGABYTE Aero 15

Ce manuel vous aidera à paramétrer et commencer à utiliser votre ordinateur portable. Toutes les caractéristiques de ce portable dépendent de la configuration importée. GIGABYTE se réserve de droitde les changer sans avis préalable. Pour plus d'informations, veuillez consluter notre site web : www.gigabyte.fr

# Vous utilisez ce portable GIGABYTE pour la première fois

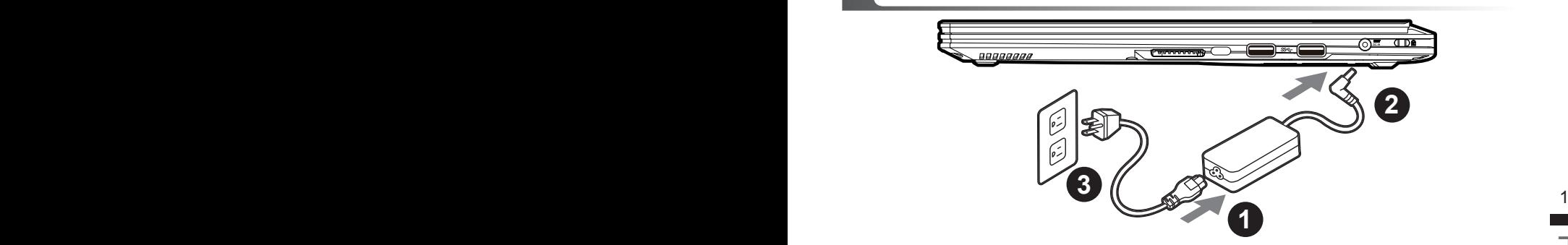

- Branchez le cordon d'alimentation sur l'adaptateur secteur.
- Franchez le cordon d'alimentation sur l'adaptateur secteur.<br>2 Branchez l'adaptateur secteur sur la prise d'alimentation sur le coté gauche de l'ordinateur portable.<br>3 Branchez le cordon d'alimentation sur une prise de cour 2 Branchez l'adaptateur secteur sur la prise d'alimentation sur le coté gauche de l'ordinateur portable.
	- Branchez le cordon d'alimentation sur une prise de courant.

### Mise en marche :

Lorsque vous allumez le Aero 15 pour la première fois, ne l'éteignez pas avant que le système d'exploitation ait été complètement configuré. Veuillez noter que le système audio ne fonctionnera pas avant que l'installation de Windows ® soit terminée.

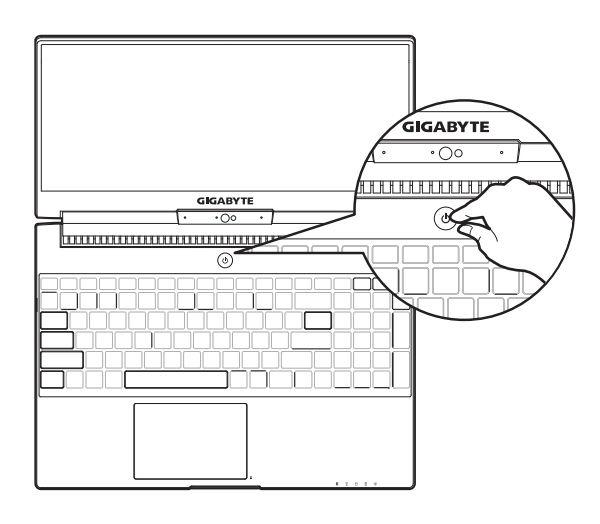

### Allumer le portable pour la première fois :

En fonction de votre configuration, l'écran de démarrage de Microsoft® Windows® devrait être le premier écran qui s'affiche lorsque l'ordinateur portable démarre. Suivez les instructions à l'écran et entrez vos informations personnelles pour terminer la configuration du système d'exploitation Windows®.

# Présentation de votre ordinateur portable GIGABYTE

Vue de dessus

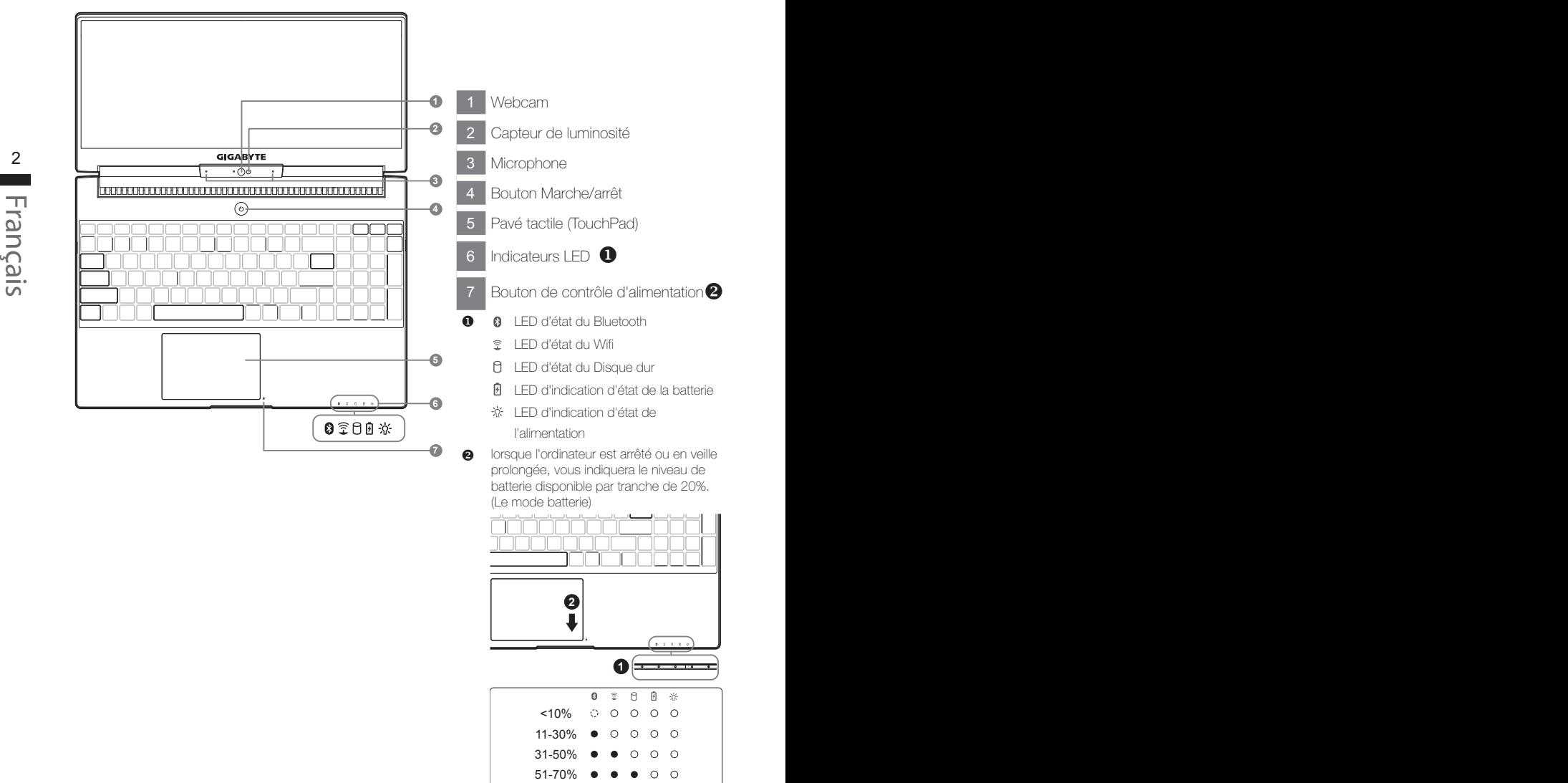

71-90% >90%

 $\Omega$ 

# Vue côté gauche

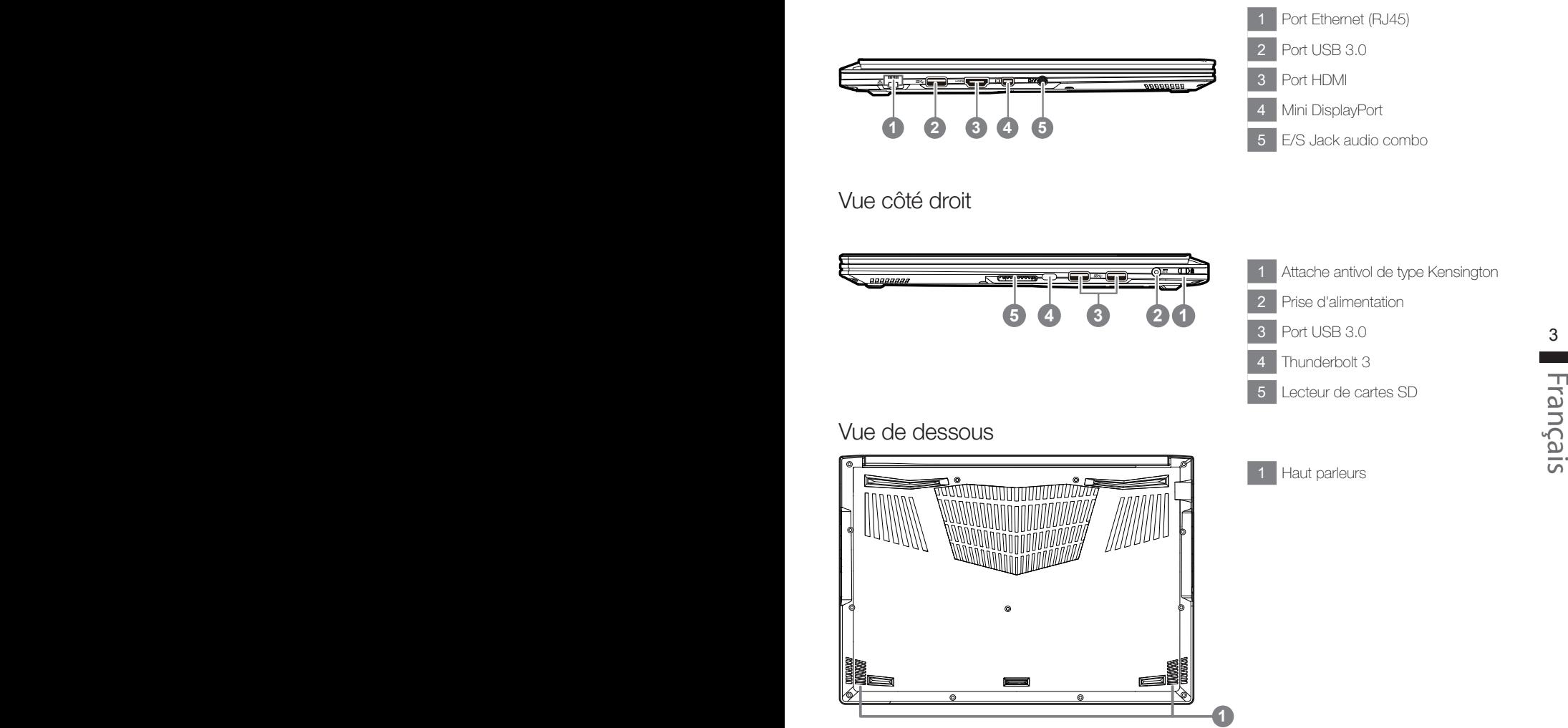

#### Attention:

NE JAMAIS enlever la batterie au Lithium par vous-même. Au besoin , veuillez contacter le Centre de Réparation GIGABYTE le plus proche

- Ne disposez pas votre Portable sur une surface inclinée ou pouvant être soumise à vibrations. En cas de nécessité de telles configurations, réduisez au maximum le temps d'exposition. Une telle mise en place pourrait accroitre les risques d'endommagement matériel.
- N'entreposez pas votre Portable dans un environnement où la température ambiante dépasse les 45°C (112°F). N'exposez pas votre Portable à la lumière directe du soleil. Votre batterie Lithium-ion pourrait se dégrader et voir sa durée de vie considérablement réduite.
- Ne placez pas votre Portable en un lieu mal ventilé, comme par exemple sur un lit, coussin, oreiller etc. et ne l'utilisez pas dans une pièce disposant d'un chauffage au sol; votre Portable pourrait surchauffer. Merci de vous assurer avec le plus grand soin que les systèmes de ventilation de votre Portable ne sont pas bloqués ou obstrués lors d'utilisation au coeur de tels environnements. Un système de ventilation obstrué ou ne fonctionnant pas à son plein potentiel pourrait endommager votre Portable par surchauffe.

Votre ordinateur dispose de touches racourcies ou combinaisons de touches pour accéder aux principaux contrôles comme l'intensité d'affichage à l'écran ou le contrôle du volume. Pour activer ces fonctions, gardez la touche <Fn> appuyée, en combinaison avec l'autre touche correspondante à la fonction demandée.

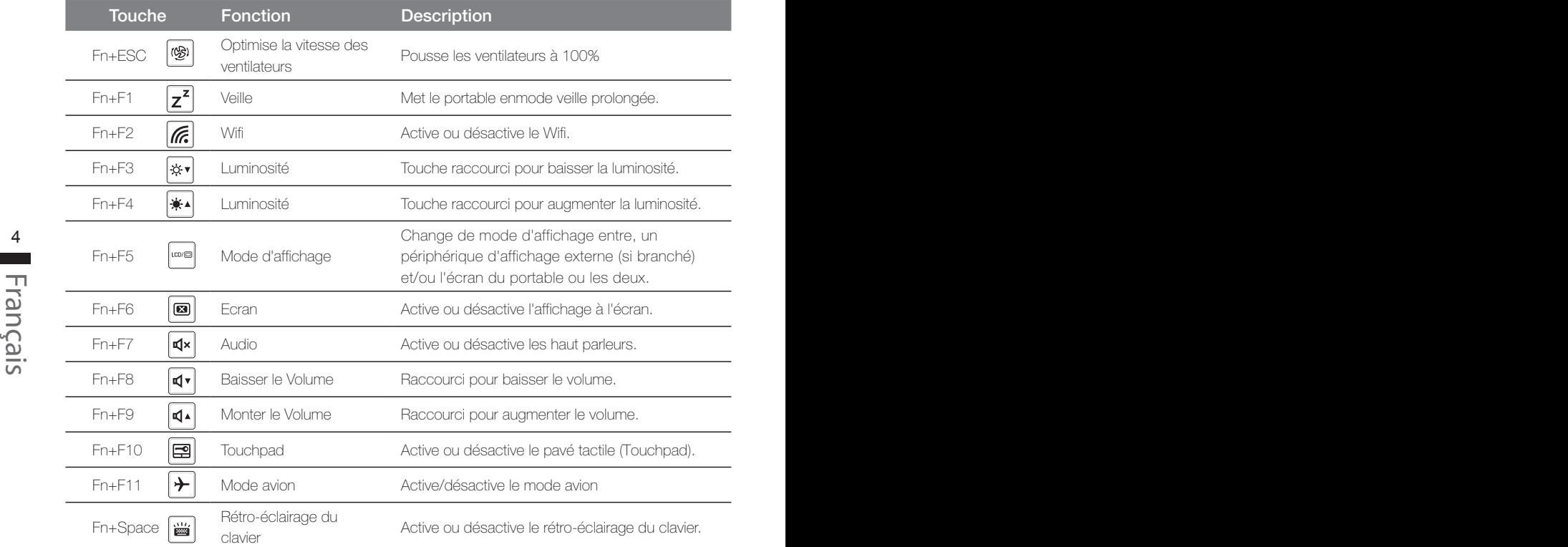

# Logiciel d'application GIGABYTE

# GIGABYTE Smart Manager

Pour activer le "Smart Manager" double cliquez sur l'icône de raccourci du bureau si la machine que vous avez acheté possède un système d'exploitation intégré. Le "Smart Manager" de GIGABYTE est est une interface de contrôle à base d'icônes, permettant aux utilisateurs de accéder intuitivement à la configuration du système commun aussi bien qu'aux services publics exclusifs GIGABYTE. Notez que l'interface "Smart Manager" de GIGABYTE, les icônes, les services publics et les versions des logiciels peuvent varier en fonction des modèles achetés. Utilisez le "Smart Manager" de GIGABYTE en fonction de la version intégrée.

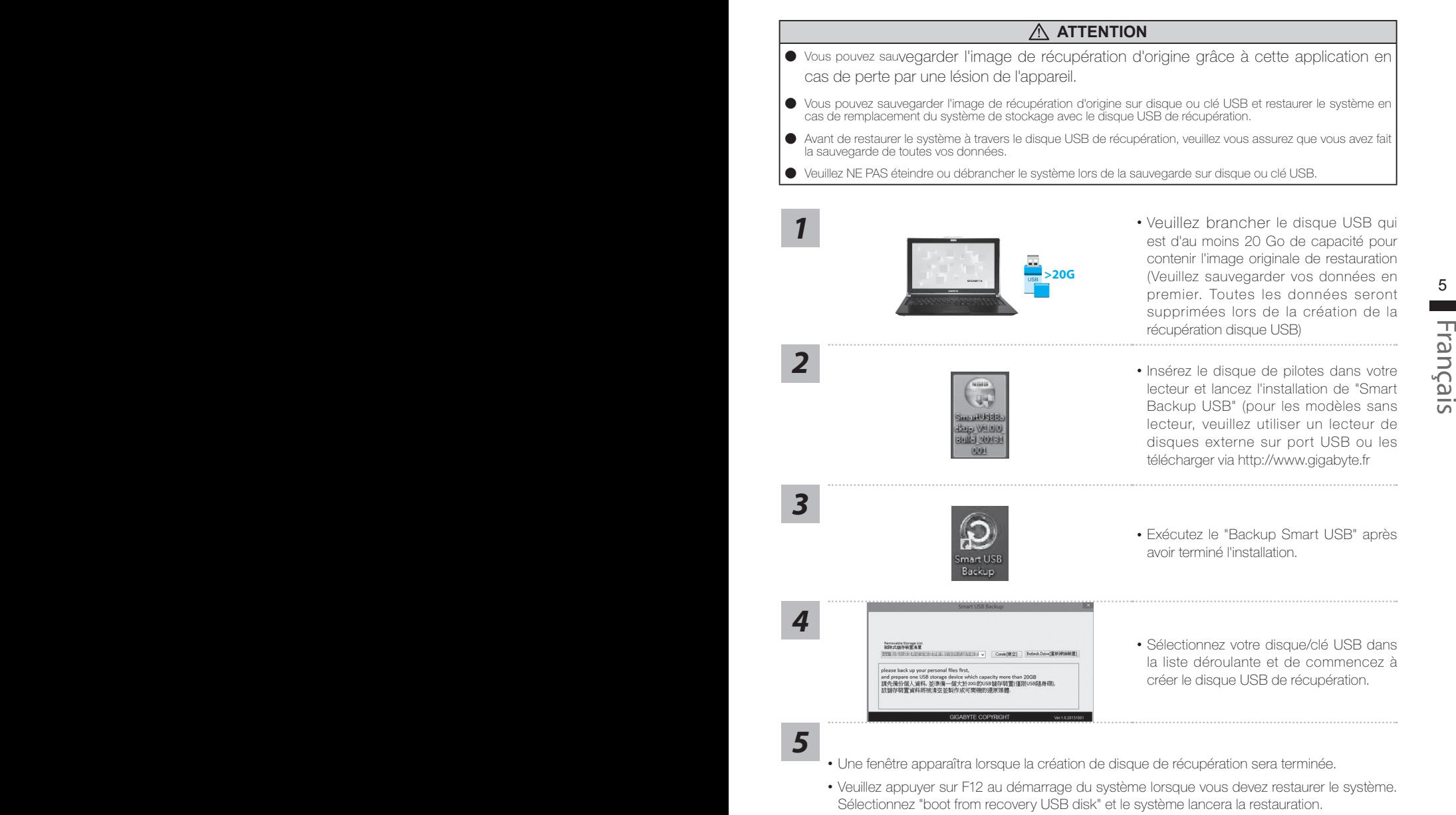

• Le temps nécessaire pour la restauration sera d'environ 30 minutes (Le temps nécessaire peut varier selon le modèle du disque/clé USB).

# Système de restauration (restaurer le système d'exploitation de votre Portable)

Quand quelque chose ne va pas avec le système d'exploitation de votre portable, le système de stockage de l'ordinateur a une partition cachée contenant une image de sauvegarde complète du système d'exploitation qui peut être utilisée pour restaurer le système en revenant aux paramètres d'usine par défaut.

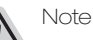

- ˙ Si le système de stockage a été changé ou la partition supprimée, l'option de récupération ne sera plus disponible et un service de récupération complet sera nécessaire.
- ˙ La fonction de récupération est disponible uniquement sur les appareils avec un système d'exploitation préinstallé. Les appareils livrés sous DOS ne disposent pas de la fonction de restauration.

## Utilliser System Recovery

6 *de définitives de la primet de la loir Fodilieu Fodilandier de Vindone pour fontalisme organisme*<br>d'exploitation avec les réglages d'usine par défaut. La fonction de restauration du système d'exploitation est installée en nos usines. Le menu d'options au démarrage vous permet de lancer l'outil de restauration de Windows pour réinstaller le système

Transformation est prêt pour commencer<br>
Assurez-vous que votre PC est branché au courant. Patientez ensuite quelques minutes.<br>
Assurez-vous que votre PC est branché au courant. Patientez ensuite quelques minutes.<br>
CO La brève introduction ci-dessous va vous montrer comment démarrer l'outil de restauration et comment restaurer votre système.

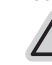

Tout est prêt pour commencer

Assurez-vous que votre PC est branché au courant. Patientez ensuite quelques minutes.

# **Guide de restauration du système Windows 10**

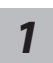

Eteignez et redémarrez votre ordinateur.

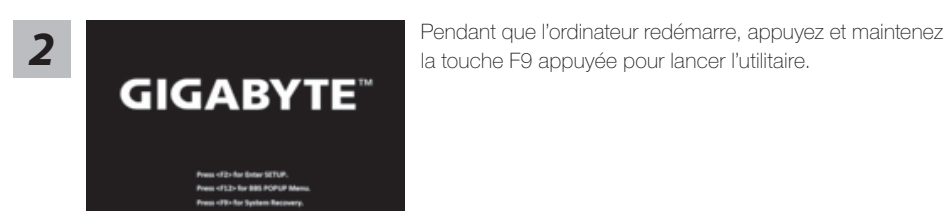

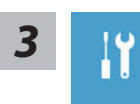

Choisissez "Troubleshoot" (Résoudre) pour entrer dans les paramètres de restauration. (Vou spouvez également choisir "Continue" (continuer) pour sortir du système de restauration et continuer de démarrez votre portable sous Windows 10 pour sauvegarder vos données et fichiers personnels.

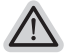

Il y a deux options de restauration :

˙ Reset this PC

Vous pouves choisir de conserver ou d'effacer vos fichiers et ensuite de réinstaller Windows sans perdre vos données.

˙ GIGABYTE Smart Recovery Vos paramètres seront restaurés à l'origine, comme lorsque le PC est sorti d'usine.

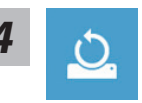

- 
- ▲ │ │ │ │ │ │ │ │ │ │ Choix "Reset this PC"<br>►Keep my files : Conserver mes fichiers

Choisissez un compte avant de continuer.Toutes les applications seront effacées, et les paramètres reviendront à l'origine (sans les applications GIGABYTE), mais vos fichiers personnels seront conservés.

- ►Remove everything : Tout effacer Tous les paramètres, applications et fichiers personnels seront effacés.
	- Just remove my files : Effacer seulement mes fichiers

Seules les données personnelles seront effacées, mais les paramètres de l'ordinateur seront conservés.

Fully clean the drive : Nettoyer complètement le disque

Le disque sera complètement restauré d'usine avec tous les paramètres d'origine. Cela prend plus de temps. [Cliquez sur "Reset" pour exécuter la restauration]

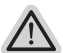

Voici ce qui va se passer

- ˙ Tous vos fichiers personnels et applications serton supprimés.
- $\bullet$  Les paramètres de votre PC seront restaurés à l'origine du système d'exlpoitation  $7$ (sans les applications GIGABYTE)

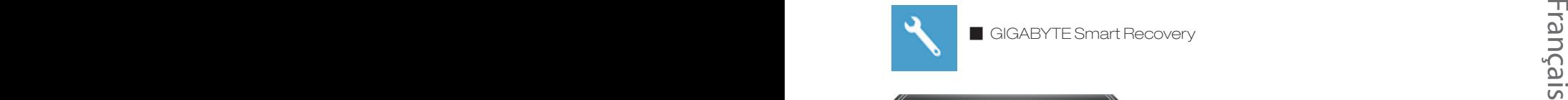

**GIGABYTE Smart Recovery** 

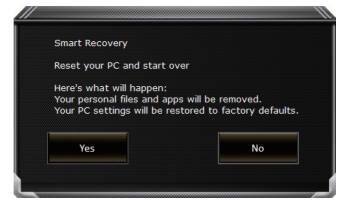

La restauration sera activée et vous verrez les boutons des différentes options. Cliquez sur "Yes" (oui) pour commencer.

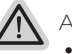

#### Attention

- ˙ Une fois la restauration lancée, vos données personnelles et fichiers seront effacés dès que l'ordinateur commence la restauration, et le système d'exploitation sera restauré avec les paramètre d'usine.
- ˙ Une barre de progression indiquera la progression de processus de restauration dans la fenêtre. Vérifiez que l'adaptateur secteur est bien branché et n'éteignez pas l'ordinateur.

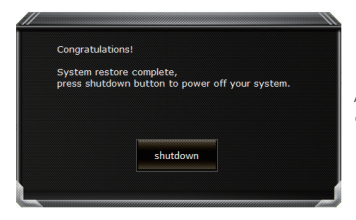

Après la fin de la restauration cliquez sur le bouton "Shutdown" (Eteindre) pour éteindre votre ordinateur.

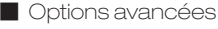

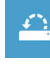

System Restore : Restauration du système Utilisez un point de restauration enregistré au préalable sur votre ordinateur pour restaurer votre système.

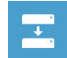

System Image Recovery : Restauration à partir d'une image système. Restaurer Windows en utilisant une image specifique du système.Startup

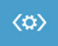

Repair : Réparation du système de démarrage Résoudre les problèmes qui empêchent le chargement de Windows.

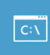

8 **8 Partis Partiser l'invite de commande pour un dépannage avancé.** Command Prompt : Invite de commandes

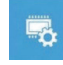

THE UEFI Firmware Settings : Paramétrage du BIOS UEFI<br>
Changer les paramètres du BIOS UEFI<br>
Startup Settings : Paramétres de démarrage<br>
Changer le comparametre de Windows au démarrage UEFI Firmware Settings : Paramétrage du BIOS UEFI Changer les paramètres du BIOS UEFI

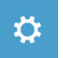

Startup Settings : Paramétres de démarrage Changer le comportement de Windows au démarrage.

# Annexes

### Garantie & service:

Concernant la garantie, les services et informations complémentaires, merci de consulter votre carte de garantie ou au site internet GIGABYTE ci-dessous: http://www.gigabyte.fr/support-downloads/support-downloads.aspx

### **Foire Aux Questions:**

FAQ (Questions frequentes) - Référez-vous au lien suivant : http://www.gigabyte.fr/support-downloads/faq.aspx
### Selamat atas pembelian Notebook GIGABYTE

Panduan ini akan membantu anda untuk memulai dan membuat pengaturan pada notebook Anda. Produk akhir konfigurasi tergantung pada model yang anda beli. GIGABYTE berhak untuk mengubah tanpa pemberitahuan sebelumnya. Untuk informasi lebih lanjut, silahkan kunjungi website kami di www.gigabyte.com

# Menggunakan Notebook GIGABYTE untuk pertama kalinya

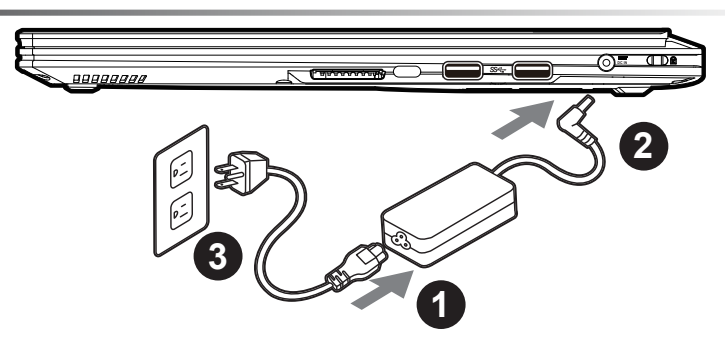

- Sambungkan kabel daya ke AC adaptor
- Sambungkan AC adaptor ke jack DC-in yang terletak di samping sisi Notebook
- 3 Sambungkan kabel listrik ke stopkontak

#### Menyalakan Power :

Setelah menghidupkan Notebook Anda untuk pertama kalinya, jangan mematikannya sampai sistem operasi telah dikonfigurasi. Harap dicatat bahwa volume audio tidak akan berfungsi sampai sistem Windows ® Setup telah selesai.

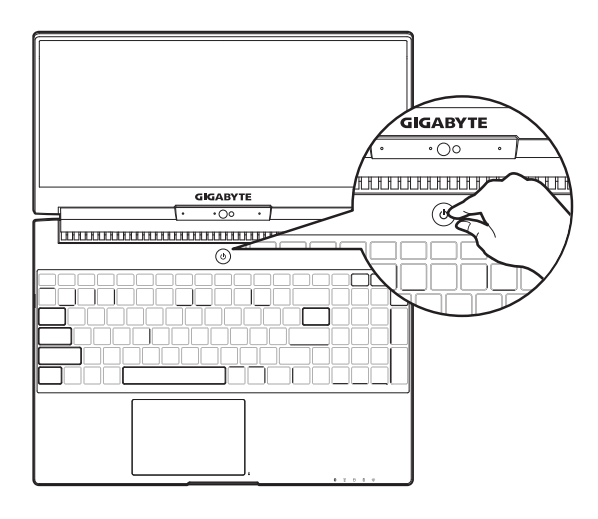

### Boot Up Notebook untuk Pertama Kalinya

Tergantung pada konfigurasi Anda, Microsoft® Windows® Boot Screen akan menjadi layar pertama yang akan Anda lihat setelah notebook dinyalakan. Ikuti petunjuk pada layar dan petunjuk dan memasukkan informasi pribadi Anda untuk menyelesaikan setup dari Sistem Operasi Windows.

# Panduan Notebook GIGABYTE Anda

### Tampilan atas dan Tampilan depan

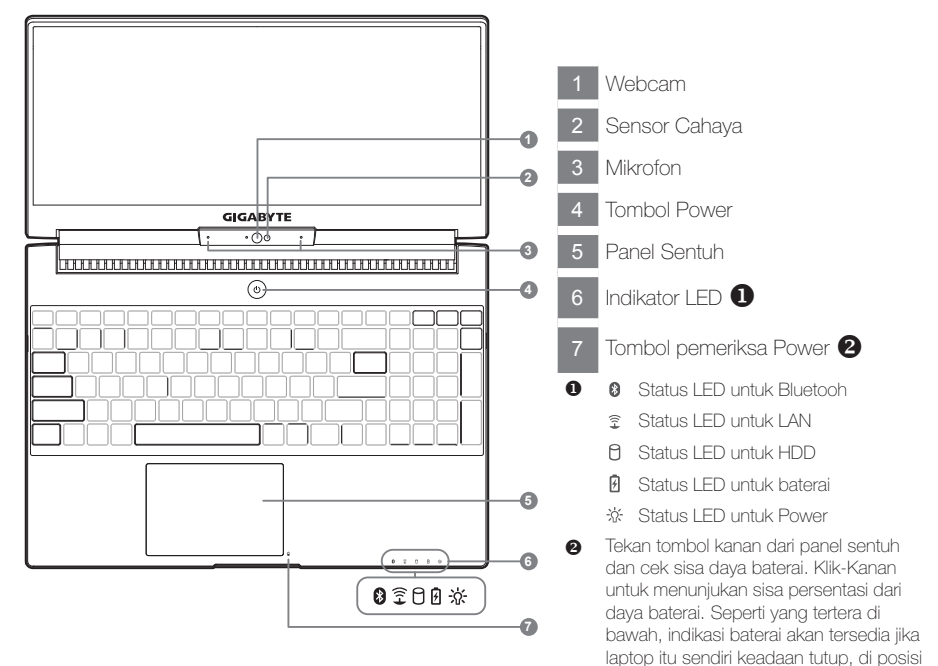

siaga atau hibernasi. (Mode baterai)

 $< 10%$ 11-30% 31-50% 51-70% 71-90% >90%

**2**

**1**

o  $\Rightarrow$  $\overline{B}$  $\overline{B}$  $\dot{\alpha}$ 

Ó  $\cap$  $\circ$  $\circ$  $\circ$  $\circ$  $\bigcap$  $\cap$  $\Omega$  $\circ$  $\circ$  $\bullet$ 

 $\bullet$  $\bullet$  $\bullet$  $\bullet$ 

### Tampilan Kiri

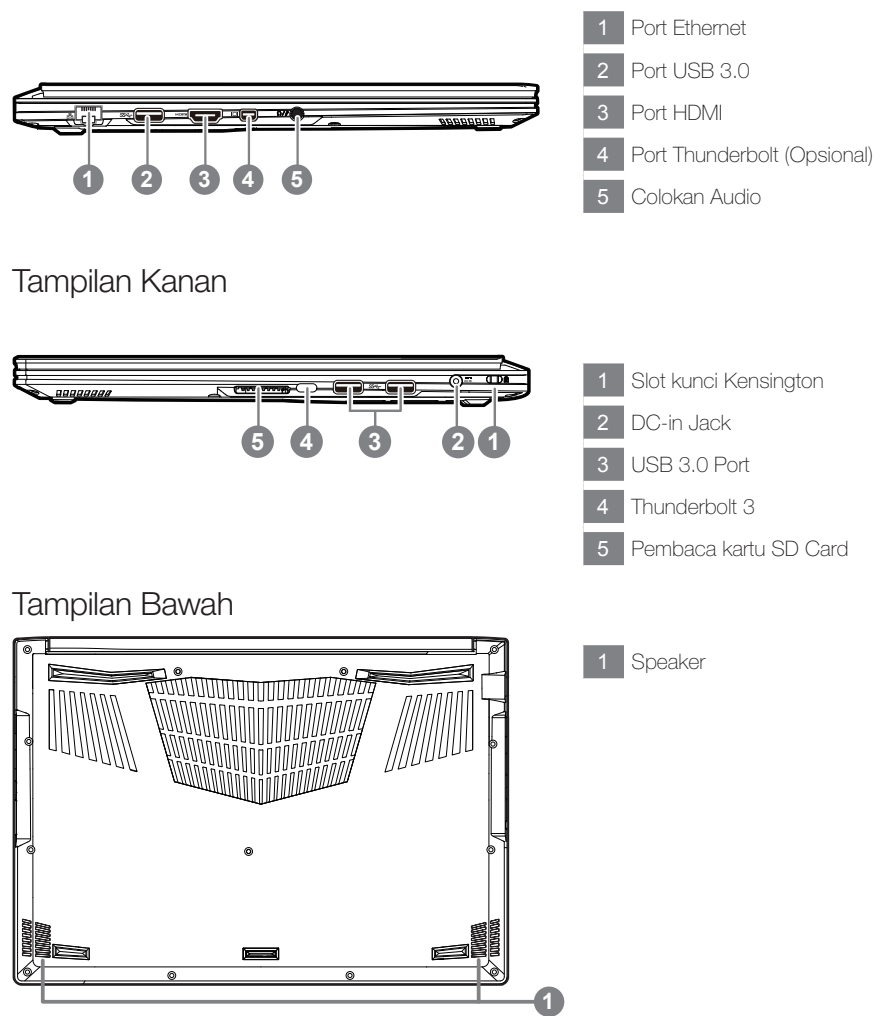

Indonesia

Indonesia

3

#### Perhatian:

JANGAN mengeluarkan baterai lithium yang terpasang di dalam, Untuk setiap pelayanan. Silahkan hubungi pusat servis resmi GIGABYTE setempat.

- Jangan menginstal PC Notebook pada keadaan miring atau tempat rawan getaran, atau hindari menggunakan PC Notebook di lokasi demikian. Ini akan meningkatkan risiko kerusakan atau kerusakan yang akan terjadi pada produk anda.
- Jangan pernah menyimpan dan menggunakan PC Notebook menghadap sinar matahari langsung atau lokasi di mana suhu melebihi 112 ° F (45 ° C) seperti di dalam kendaraan. Dimana akan terjadi bahaya pemekaran dan penuaan pada baterai.
- Jangan menggunakan PC Notebook di lokasi ventilasi yang buruk seperti di tempat tidur, di atas bantal atau alas bantal, dll, dan jangan menggunakannya dalam lokasi seperti kamar dengan pemanas lantai karena dapat menyebabkan komputer kepanasan. Untuk merawat notebok anda, ventilasi PC Notebook (di samping atau bawah) jangan diblokir terutama di daerah tersebut. Jika ventilasi diblokir, mungkin berbahaya dan menyebabkan PC Notebook terlalu panas.

Komputer menggunakan tombol pintas (Hotkeys) atau kombinasi tombol untuk mengakses sebagian besar dari pengaturan komputer seperti kecerahan layar dan output volume. Untuk mengaktifkan hotkeys, tekan dan tahan tombol <Fn> sebelum menekan tombol lain pada kombinasi Hotkeys.

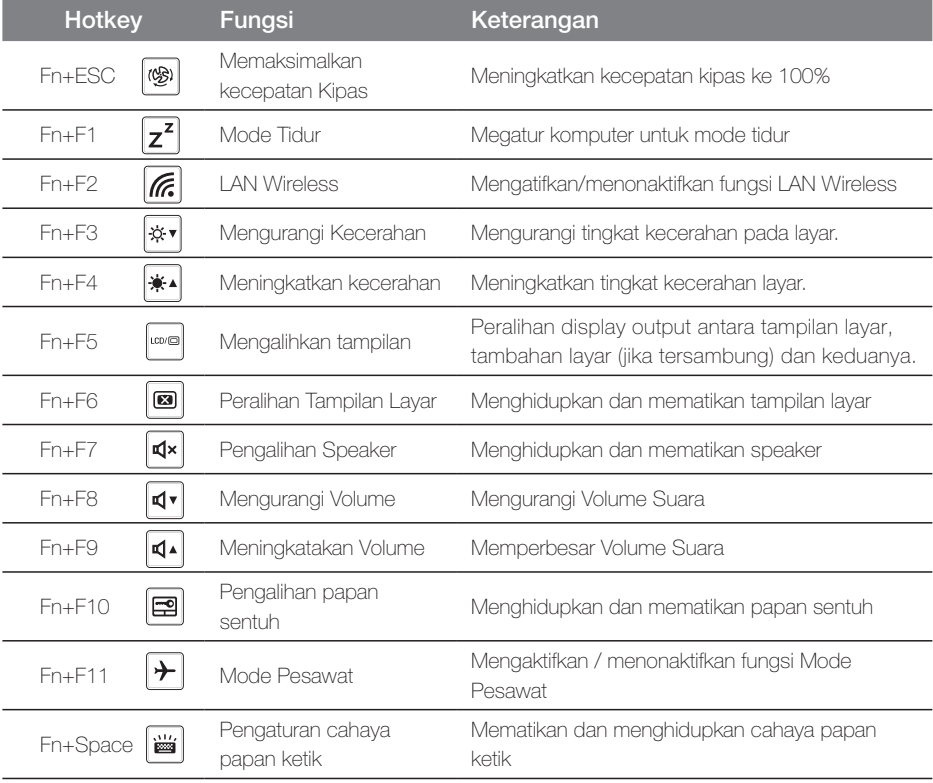

# Perangkat lunak aplikasi GIGABYTE

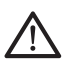

#### Note:

Perhatikan bahwa antarmuka, ikon dan fitur dari perangkat lunak dapat bervariasi tergantung pada versi diinstal dan model laptop Anda.

### GIGABYTE Smart Manager

Anda dapat mengaktifkan GIGABYTE Smart Manager dengan mengklik dua kali pada ikon shortcut pada desktop jika mesin yang Anda beli memiliki sistem operasi built-in. GIGABYTE Smart Manager merupakan kontrol antarmuka berbasis ikon, memungkinkan pengguna untuk mengakses pengaturan sistem GIGABYTE secara umum serta khusus. Harap dicatat bahwa GIGABYTE Smart Manajer interface, ikon, utilitas dan versi perangkat lunak dapat bervariasi berdasarkan model yang dibeli. Silahkan mengoperasikan GIGABYTE Smart Manager built-in menurut versi sebenarnya.

# **Petunjuk Smart USB Backup (Original: Pemulihan Image USB)**

#### **PERINGATAN**

- Anda dapat membuat cadangan image pemulihan ke yang aslinya melalui aplikasi ini dalam kasus,apabila adanya kehilangan oleh kerusakan perangkat .
- Anda dapat membuat cadangan image pemulihan ke disk USB dan mengembalikan sistemnya jika sistem penyimpanan penggantiannya dengan USB disk pemulihan.
- Sebelum Anda mengembalikan sistem melalui USB disk pemulihan, pastikan bahwa Anda telah membuat backup data Anda .
- Harap JANGAN menutup atau un -plug sistem ketika melakukan backup melalui USB disk pemulihan.

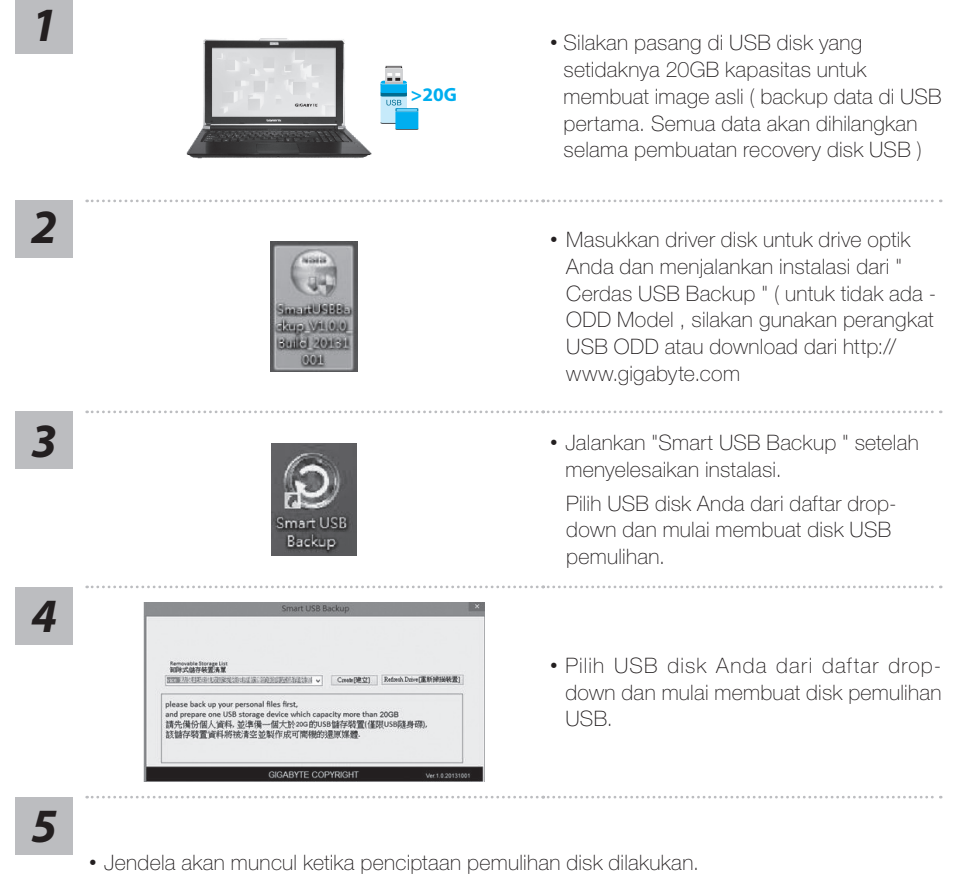

- Silahkan tekan F12 pada memulai sistem ketika Anda perlu untuk mengembalikan sistem. Pilih boot Dari pemulihan USB disk dan sistem akan dipulihkan.
- Waktu yang dibutuhkan untuk mengembalikan akan sekitar 30 menit (waktu yang dibutuhkan dapat bervariasi tergantung model USB disk).

# Sistem Pemulihan (Restore sistem operasi laptop Anda):

Bila terjadi kesalahan dengan sistem operasi laptop, penyimpanan laptop memiliki partisi tersembunyi yang berisi penuh cadangan image dari sistem operasi yang dapat digunakan untuk memulihkan sistem ke pengaturan pabrikannya.

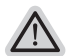

#### Catatan:

- ˙ Jika penyimpanan telah beralih atau partisi yang dihapus, pilihan untuk pemulihan tidak akan lagi tersedia dan layanan untuk pemulihan akan dibutuhkan.
- ˙Fungsi pemulihan hanya tersedia pada perangkat dengan O / S terpasang. Perangkat dengan DOS tidak memiliki fungsi recovery.

#### Memunculkan Sistem Pemulihan:

Fitur sistem pemulihan telah diinstal sebelum laptop dikirim dari pabrik. Menu pilihan memungkinkan Anda untuk membuka alat pemulihan Windows untuk menginstal ulang sistem operasi ke standar pabrikannya. Pengenalan singkat di bawah ini akan menunjukkan kepada Anda bagaimana untuk memulai alat pemulihan dan mengembalikan operasi sistem Anda.

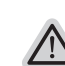

*1*

#### Persiapan

Pastikan PC anda terpasang. Ini akan di butuhkan beberapa menit.

## **Pemulihan Gratis Windows 10**

Matikan dan restart laptop.

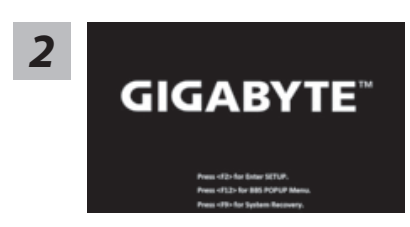

Selama proses peralihan sistem di laptop anda, silahkan tekan terus key F9

untuk maluncurkan sistemnya.

*3*

Pilih" Masalah "untuk memasukkan pengaturan pemulihan. (Anda juga dapat memilih "Lanjutkan" untuk keluar sistem pemulihan dan melanjutkannya ke Windows 10 untuk file atau data cadangan.

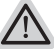

- ˙Dua cara yang dapat dilakukan untuk pemulihan sistem
- ˙ Meperbarui PC ini,

Anda dapat memperbarui sistem stabilitas laptop anda tanpa menghilangkan datadata yang ada.

˙ GIGABYTE Smart Recovery (Pemulihan dengan menggunakan GIGABYTE Smart Recover)

Pengaturan PC Anda akan dikembalikan ke pengaturan parbrikannya. Caution: All personal data and files will be lost.

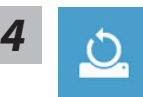

- **E** Pilih "Refresh PC Anda"
	- ►Keep my files

Pilih akun untuk lanjut. Semua Apps akan dihapus, dan pengaturan akan kembali ke OS sebelumnya (tanpa aplikasi GIGABYTE), tetapi file pribadi Anda akan tersimpan.

- ►menghapus semuanya Semua aplikasi, pengaturan dan file pribadi akan dihapus.
- Hanya menghapus file saya

Hanya data pribadi dan file akan dihapus, namun pengaturan komputer akan disimpan.

Sepenuhnya menghapus drive

drive akan sepenuhnya dikembalikan ke pengaturan pabrikannta. Dibutuhkan waktu yang panjang. > [Klik "Reset" untuk menjalankan fungsi pemulihan.]

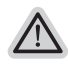

Berikut adalah apa yang akan terjadi

- ˙ Semua file pribadi Anda dan aplikasi akan dihapus.
- ˙ Pengaturan PC Anda akan dikembalikan ke pengaturan pabrikannya.

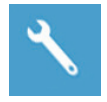

**GIGABYTE Smart Recovery** 

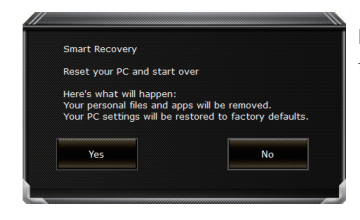

pemulihan akan diaktifkan dan Anda akan melihat tombol pilihan pada jendela. Klik "Ya" untuk memulainya.

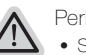

Perhatian

- ˙ Setelah "Recovery" dipilih, data pribadi Anda dan file akan dihapus setelah laptop mulai memulihkan, dan sistem operasi akan diatur ulang ke pengaturan pabrikannya.
- ˙ Sebuah bar indikator progress akan ditampilkan di jendela ketika proses pemulihan berjalan. Pastikan adaptor AC terpasang dan tidak mematikan laptop.

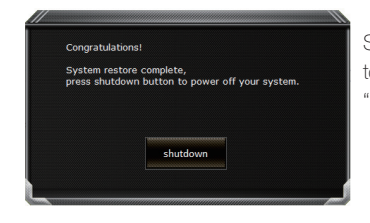

Setelah pemulihan sistem selesai, Anda akan melihat tombol pilihan pada jendela, silakan klik "Matikan".

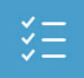

#### **B** Pilihan lanjutan

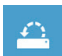

pemulihan sistem

Gunakan restore point yang tersimpan pada PC Anda untuk memulihkan Windows

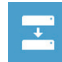

Pemulihan Sistem Image Recover Windows menggunakan sistem file image.

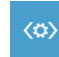

Perbaikan secara otomatis solusi untuk sistem Windows dari loading.

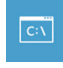

Gommand Prompt Menggunakan Command Prompt untuk pemecahan masalah yang lebih lanjut.

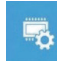

Pengaturan UEFI Firmware Merubah pengaturan PC's UEFI firmware.

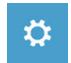

Pengaturan startup Mengubah pemualain Windows sesuai dengan yang dikehendakinya.

# Lampiran

Garansi & Layanan: Garansi, layanan dan informasi yang terkait silahkan lihat kartu garansi atau situs layanan GIGABYTE, link di bawah ini: http://www.gigabyte.com/support-downloads/technical-support.aspx

#### Pertanyaan Umum (FAQ):

FAQ (Pertanyaan yang Sering Ditanyakan) silakan lihat link di bawah ini: http://www.gigabyte.com/support-downloads/faq.aspx

## Complimenti per l'acquisto del Notebook GIGABYTE.

Questo manuale vi aiuterà a iniziare la configurazione del notebook.La configurazione del prodotto finale dipende dal modello al punto di acquisto.GIGABYTE si riserva il diritto di modificare senza preavviso. Per informazioni più dettagliate, si prega di visitare il nostro sito web all'indirizzo www.gigabyte.com.

# Utilizzando GIGABYTE notebook per la prima volta

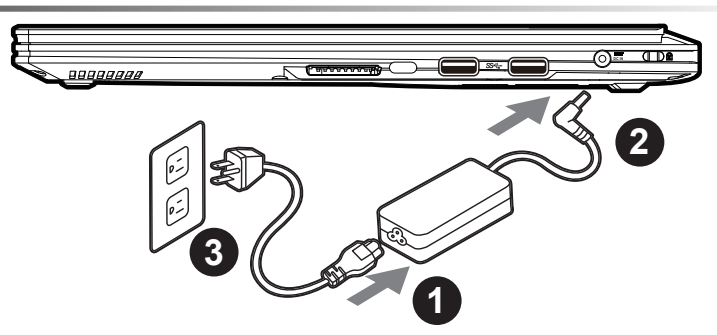

- Collega il cavo di alimentazione nel AC adattatore.
- Collega l'adattatore AC al jack DC-in sul lato destro del notebook.
- Collega il cavo di alimentazione alla presa di corrente.

# IMPORTANTE!

- Assicurarsi che il notebook è collegato ad adattatore di alimentazione con messa a terra prima di accenderlo per la prima volta.
- Quando si utilizza il PC Notebook in modalità di adattatore di alimentazione, la presa deve essere vicina all'unità e facilmente accessibile. • Localizzare la letichetta di input / output sul Notebook e assicurarsi che corrisponda alla informazioni Valutazione input/putput del sul
- alimentatore.Alcuni modelli di Notebook possono avere più correnti di uscita valutazione basata sul SKU disponibili.
- Informazioni del Adattatore di alimentazione:Tensione di Input: 100-240Vac Frequenza di Input: 50-60Hz Tensione Valutazione di outpu: 19.5V,7.7A or 19.5V,9.23A

#### Accensione del Alimentazione

Dopo aver acceso il Notebook per la prima volta,non spegnerlo fino quando il sistema operativo è stato configurato. Si prega di notare che il volume del'audio non funzionerà fino quando l'Installazione di Windows® è stata completata.

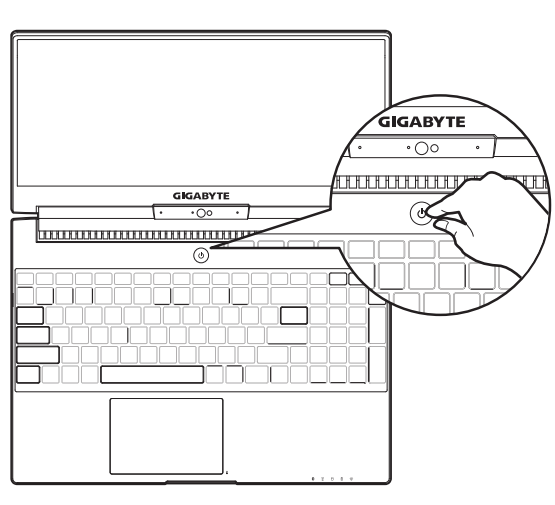

### L'avviamento del Notebook per la prima volta

Secondo alla configurazione,la schermata di avvio di Microsoft® Windows® sarà la prima schermata che si vedrà come il notebook si avvia. Segue le istruzioni e le istruzioni su schermo e insere le informazioni personali per completare la configurazione del sistema operativo Windows®.

# Un giro nell tuo GIGABYTE Notebook

### Vista dall'alto

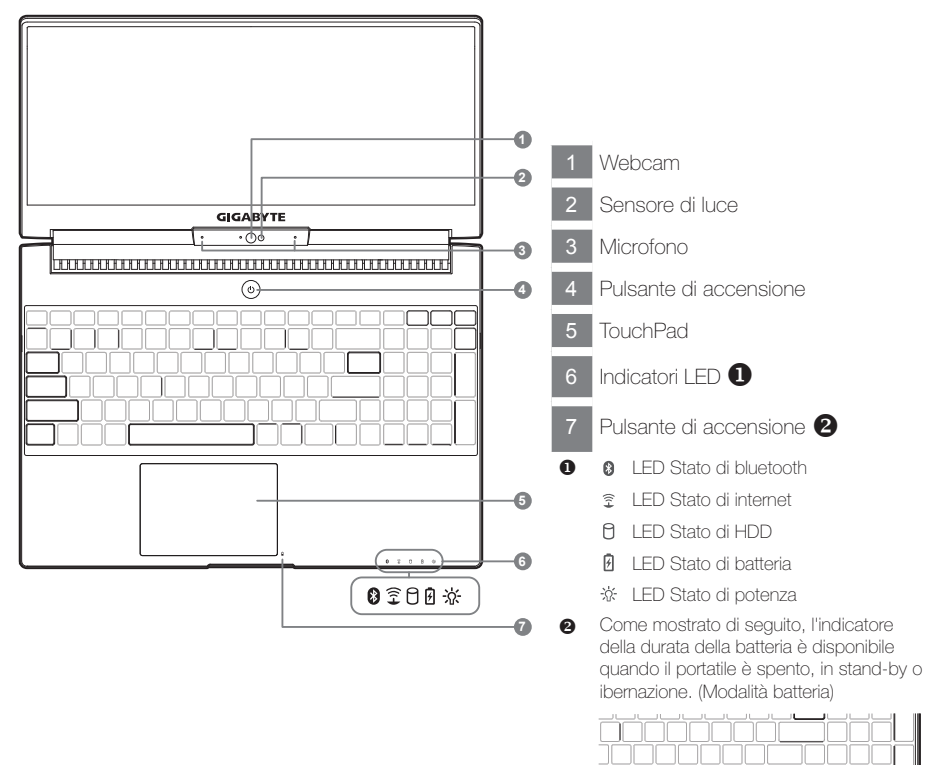

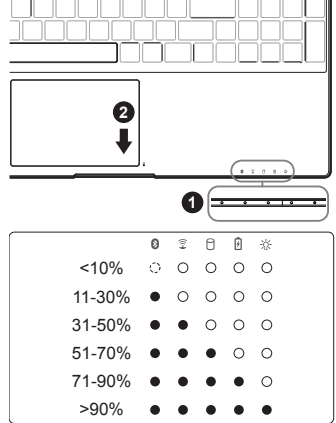

### Vista Sinistra

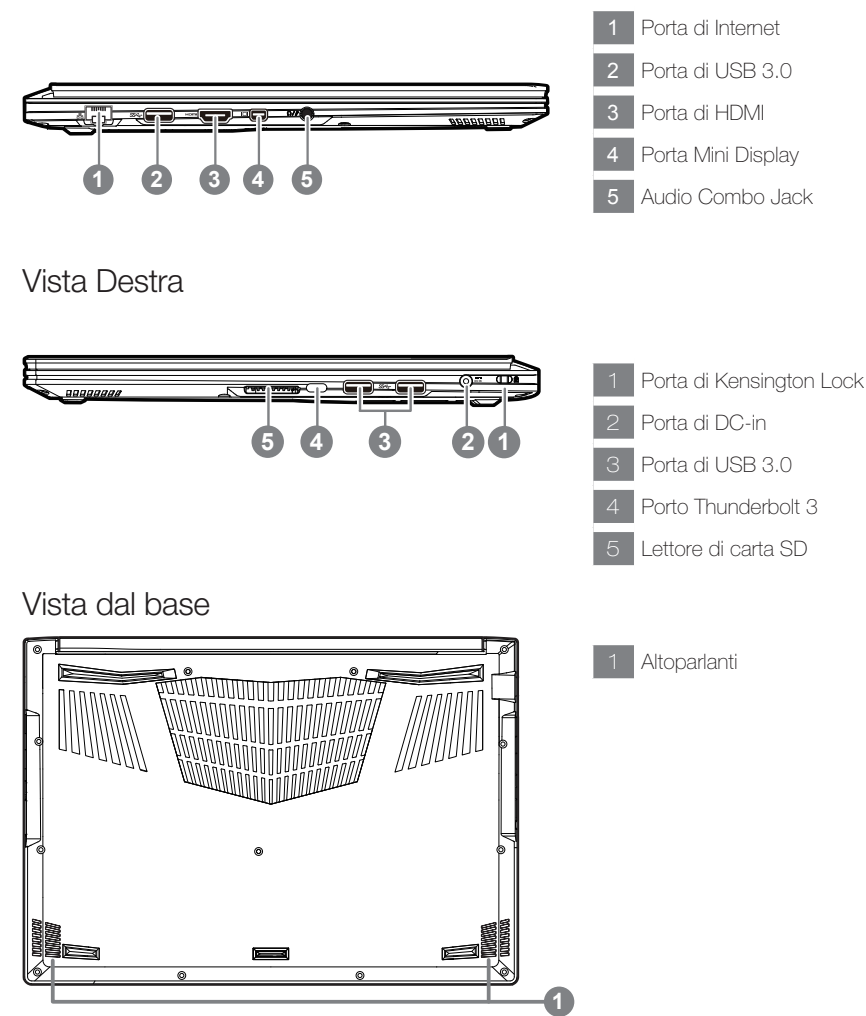

#### Avvertimento:

NON rimuovere la batteria al litio incorporata. Per eventuali esigenze di servizio, si prega di contattare il centro di assistenza autorizzato locale dal GIGABYTE.

- Non installare il Notebook PC su un taglio o un luogo soggetto a vibrazioni, o evitare di utilizzare il notebook in quella posizione per un lungo tempo. Aumenta il rischio che si verifichino problemi di funzionamento o danni al prodotto.
- Non conservare e utilizzare Notebook PC in luce diretta del sole o la posizione in cui la temperatura supera (45 ° C) 112 ° F come ad esempio all'interno di un vehicle.C`e il pericolo di espansione della batteria agli litio e l'invecchiamento.
- Non utilizzare il Notebook PC in un luogo scarsamente ventilato quale sulla biancheria da letto, su un cuscino o un cuscino, ecc, e non utilizzarlo in un luogo come la camera con riscaldamento a pavimento in quanto potrebbe<br>causare surriscaldare per il computer.stai attebto che le aperture di Notebook PC (sul lato o sul fondo) non si bloccati soprattutto in questi ambienti. Se le prese d'aria sono bloccate, può essere pericoloso e causare surriscalda il Notebook PC.

Il computer utilizza tasti di scelta rapida o combinazioni di tasti per accedere alla maggior parte dei controlli, quali la luminosità dello schermo e uscita volume. Per attivare tasti di scelta rapida, tenere premuto il tasto <Fn> e premere l'altro tasto della combinazione.

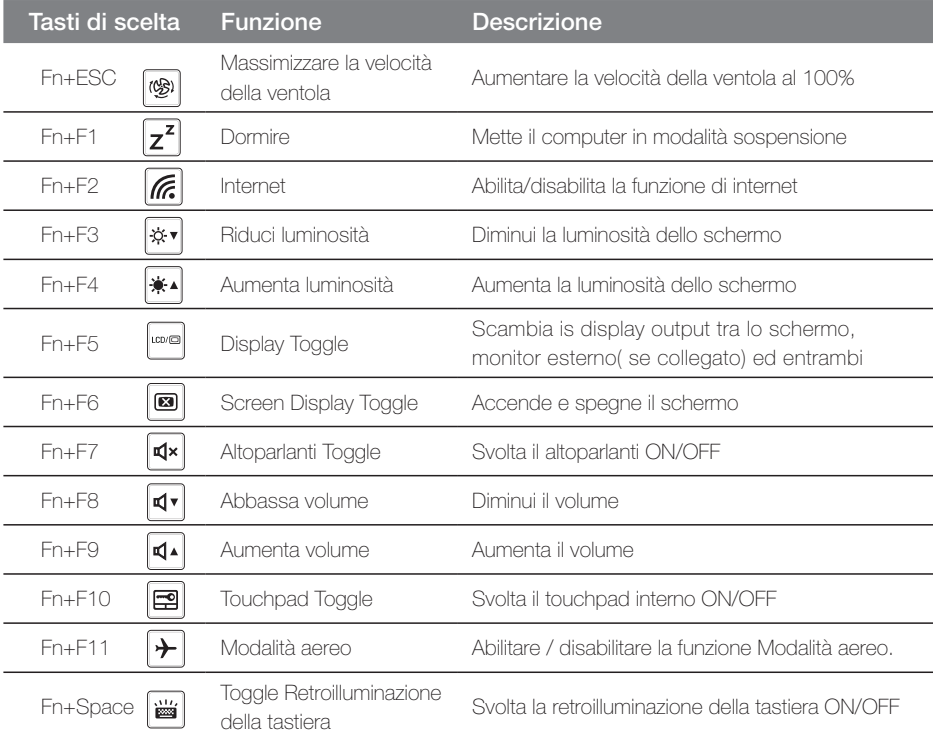

# Applicazione software di GIGABYTE

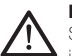

#### Note:

Si noti che l'interfaccia, le icone e le caratteristiche del software possono variare a seconda della versione installata e il vostro modello di computer portatile.

### Amministratore inteligente di GIGABYTE

È possibile attivare amministratore inteligente di GIGABYTE facendo doppio clic sull'icona del collegamento sul desktop, se la macchina acquistata c'è l'operazione del sistema operativo integrato. Amministratore inteligente di GIGABYTE è un'interfaccia di controllo basata su icone, che consente agli utenti di accedere intenzionalmente configurazione del sistema comune, così come GIGABYTE utilità esclusivi. Si prega di notare che l'interfaccia della amministratore inteligente di GIGABYTE , le icone, iservizi e le versioni del software possono variare in base ai modelli acquistati.Si prega di operare amministratore inteligente di GIGABYTE a seconda della effettiva versione incorporato.

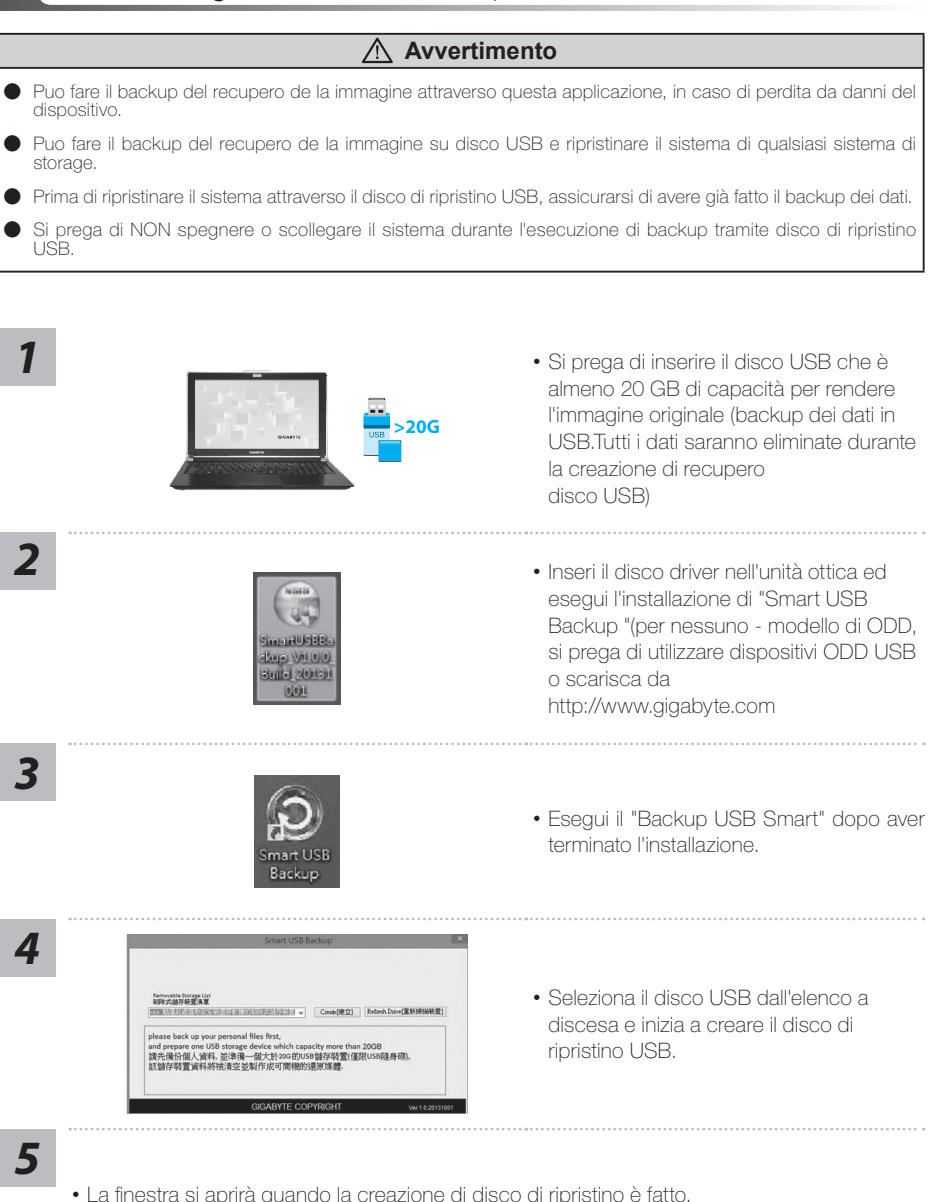

- Si prega di premere F12 sulla avviare il sistema quando è necessario ripristinare il sistema. Selezionare "Boot dal disco di ripristino USB" e il sistema verrà ripristinato.
- Il tempo necessario per il ripristino sarà di circa 30 minuti (tempo necessario può variare a seconda del modello del disco USB).

#### Ripristino di sistema (ripristinare il sistema operativo portatile):

Quando qualcosa che non va con il sistema operativo del computer portatile, la conservazione del portatile ha una partizione nascosta che contiene un backup di immagine completa del sistema operativo che può essere utilizzato per ripristinare il sistema alle impostazioni di fabbrica.

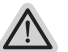

#### Nota:

- ˙ Se allo stoccaggio è stato attivato o eliminare la partizione, l'opzione di ripristino non sarà più disponibile e verrà richiesta un servizio di recupero.
- ˙ La funzione di recupero è disponibile solo su dispositivi con sistema operativo pre installato. I dispositivi con DOS non hanno la funzione di recupero.

#### Avviare Ripristino di sistema:

La funzione di ripristino del sistema è preinstallato prima che il portatile è spedito dalla fabbrica. Il menu delle opzioni consente di avviare lo strumento di recupero di Windows per reinstallare il sistema operativo di default di fabbrica.

La breve introduzione di seguito vi mostrerà come avviare lo strumento di recupero e ripristinare il sistema.

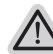

*1*

Tutto pronto ad andare

Assicurarsi che il PC sia collegato. Questo richiederà alcuni minuti.

### **Guida di Recupero per Windows 10**

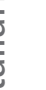

Spegnere e riavviare il computer portatile.

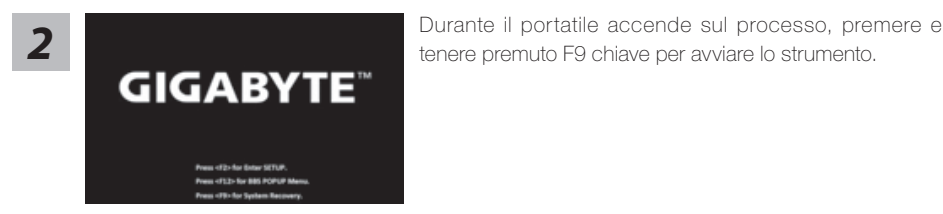

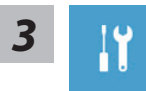

Scegliere "Risoluzione dei problemi" per immettere le impostazioni di recupero. (Inoltre è possibile scegliere "Continua" per uscire sistema di recupero e continuare a Windows 10 per i file o backup dei dati.)

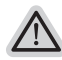

Ci sono due opzioni per il ripristino del sistema ˙ Aggiorna il tuo PC È possibile aggiornare il vostro computer portatile per migliorare la stabilità del sistema senza perdere i file

˙ Recupero Inteligente di GIGABYTE Le impostazioni del PC verrà ripristinato alle impostazioni di fabbrica. Attenzione: Tutti i dati personali ei file verranno persi.

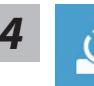

■ Scegliere "Reset questo PC"

►Mantenere i miei file

Scegliere un account per continuare.Tutte le applicazioni saranno rimossi, e le impostazioni sosterrà a puro O / S (senza GIGABYTE app), ma i file personali saranno conservati.

►Rimuovere tutto

Tutte le applicazioni, impostazioni e file personali saranno rimossi.

Rimuovi i miei file

Solo i dati personali ed i file saranno rimossi, ma le impostazioni del computer verranno conservati.

Pulisci completamente il disco

L'unità sarà completamente ripristinato le impostazioni predefinite.Ci vuole più tempo. > [Clicca su "Reset" per eseguire la funzione di recupero.]

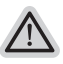

Ecco cosa accadrà

- ˙ Tutti i file e applicazioni personali saranno rimossi.
- ˙ Le impostazioni del PC verranno ripristinate al puro O / S (senza GIGABYTE app).

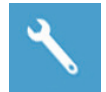

■ Recupero Inteligente di GIGABYTE

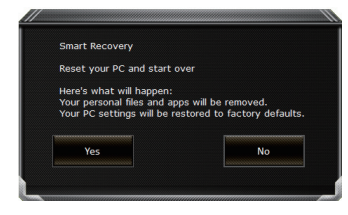

La ripresa sarà attivato e si vedrà la pulsanti di opzione sulla finestra. Clicca su "Sì" per avviarlo .

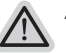

#### Attenzione:

- ˙ Una volta selezionato il ""Recupero"", i dati personali e file saranno cancellati dopo che il portatile si avvia il ripristino, e il sistema operativo verrà riportato a impostazioni di fabbrica.
- ˙ Un indicatore di avanzamento mostra sulla finestra quando il processo di recupero è in funzione. Si prega di accertarsi che l'adattatore CA sia collegato e non spegnere il portatile.

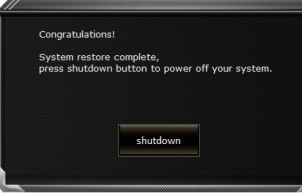

Dopo il ripristino del sistema è completato, si vedrà il pulsante di opzione sulla finestra, cliccate sul "Fermare".

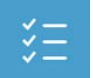

**in** Opzioni avanzate

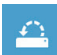

Ripristino del sistema Utilizza un punto di ripristino registrati sul PC per ripristinare Windows.

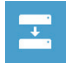

Recupero di immagine del sistema Recupera Windows utilizzando un file di immagine del sistema specifico

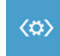

Recupero Automatico Risolve i problemi che impediscono il caricamento di Windows.

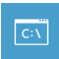

Comando Immediato Utilizza il comando immediato per la risoluzione avanzata dei problemi.

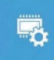

Impostazioni del firmware UEFI Modifica le impostazioni di firmware UEFI del PC.

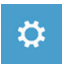

Impostazione di avvio Cambia il comportamento di avvio di Windows.

# Appendice

Garanzia e assistenza: Garanzia e assistenza e le relative informazioni si rimanda al sito web del servizio di garanzia o GIGABYTE come sul link qui sotto: http://www.gigabyte.com/support-downloads/technical-support.aspx

 $\blacksquare$  FAQ :

 FAQ(Domande frequenti)consultare il seguente link: http://www.gigabyte.com/support-downloads/faq.aspx

#### Manuale d'uso completo:

Per più manuale d'uso e di istruzioni del software, fare riferimento al link sottostante: http://www.gigabyte.com/support-downloads/download-center.aspx